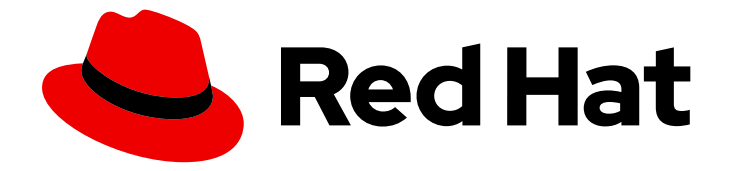

# Red Hat CodeReady Workspaces 2.0

# Administration Guide

Administering Red Hat CodeReady Workspaces 2.0

Last Updated: 2020-06-04

# Red Hat CodeReady Workspaces 2.0 Administration Guide

# Administering Red Hat CodeReady Workspaces 2.0

Supriya Takkhi

Robert Kratky rkratky@redhat.com

Michal Maléř mmaler@redhat.com

Fabrice Flore-Thébault ffloreth@redhat.com

Yana Hontyk yhontyk@redhat.com

# Legal Notice

Copyright © 2020 Red Hat, Inc.

The text of and illustrations in this document are licensed by Red Hat under a Creative Commons Attribution–Share Alike 3.0 Unported license ("CC-BY-SA"). An explanation of CC-BY-SA is available at

http://creativecommons.org/licenses/by-sa/3.0/

. In accordance with CC-BY-SA, if you distribute this document or an adaptation of it, you must provide the URL for the original version.

Red Hat, as the licensor of this document, waives the right to enforce, and agrees not to assert, Section 4d of CC-BY-SA to the fullest extent permitted by applicable law.

Red Hat, Red Hat Enterprise Linux, the Shadowman logo, the Red Hat logo, JBoss, OpenShift, Fedora, the Infinity logo, and RHCE are trademarks of Red Hat, Inc., registered in the United States and other countries.

Linux ® is the registered trademark of Linus Torvalds in the United States and other countries.

Java ® is a registered trademark of Oracle and/or its affiliates.

XFS ® is a trademark of Silicon Graphics International Corp. or its subsidiaries in the United States and/or other countries.

MySQL<sup>®</sup> is a registered trademark of MySQL AB in the United States, the European Union and other countries.

Node.js ® is an official trademark of Joyent. Red Hat is not formally related to or endorsed by the official Joyent Node.js open source or commercial project.

The OpenStack ® Word Mark and OpenStack logo are either registered trademarks/service marks or trademarks/service marks of the OpenStack Foundation, in the United States and other countries and are used with the OpenStack Foundation's permission. We are not affiliated with, endorsed or sponsored by the OpenStack Foundation, or the OpenStack community.

All other trademarks are the property of their respective owners.

# Abstract

Information for administrators operating Red Hat CodeReady Workspaces.

# Table of Contents

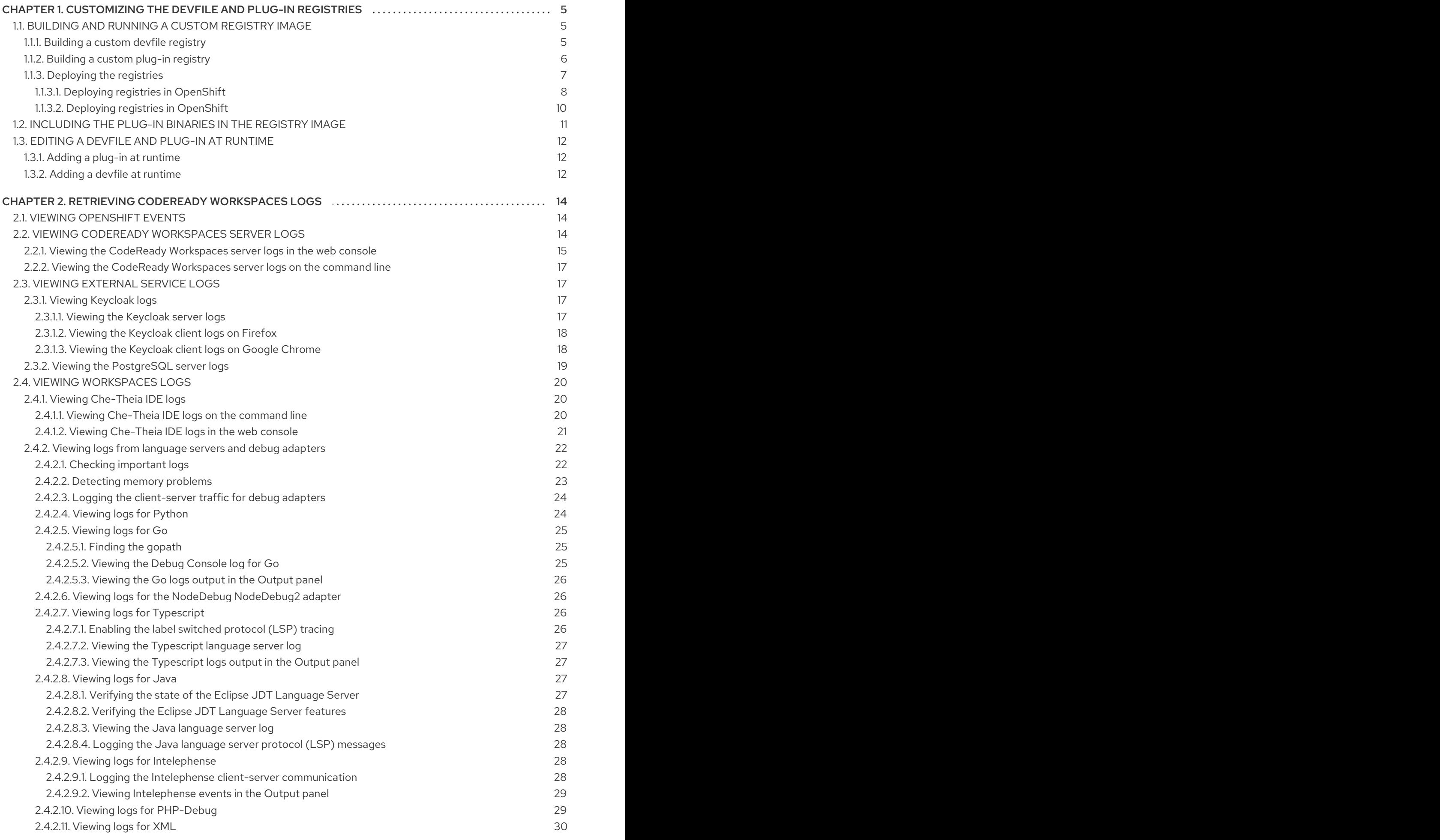

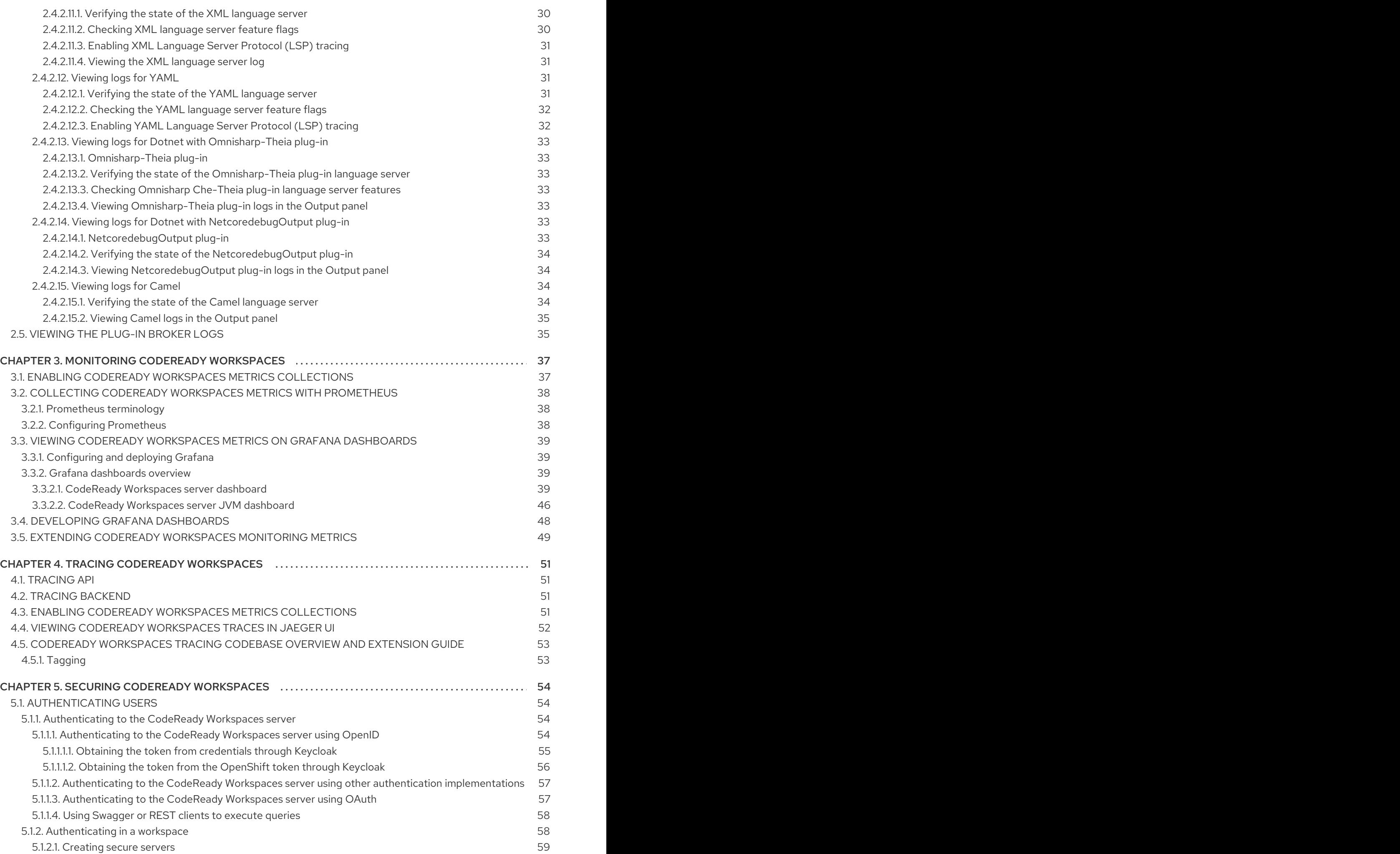

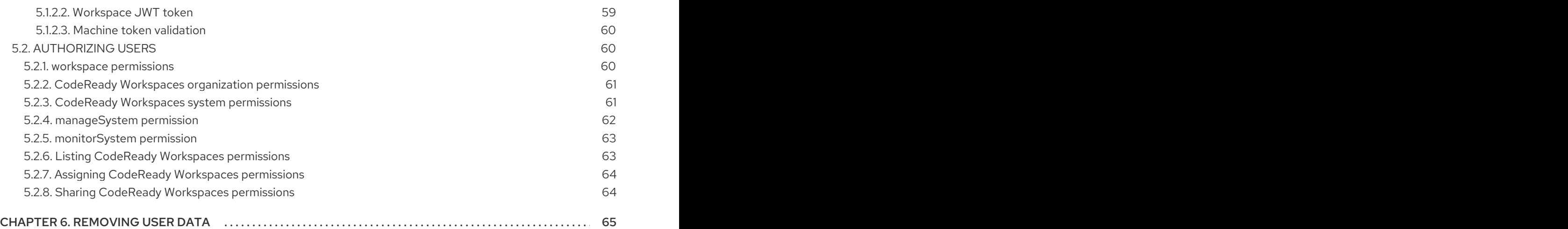

# <span id="page-8-0"></span>CHAPTER 1. CUSTOMIZING THE DEVFILE AND PLUG-IN **REGISTRIES**

CodeReady Workspaces 2.0 introduces two registries: the plug-in registry and the devfile registry. They are static websites where the metadata of CodeReady Workspaces plug-ins and CodeReady Workspaces devfiles is published.

The plug-in registry makes it possible to share a plug-in definition across all the users of the same instance of CodeReady Workspaces. Only plug-ins that are published in a registry can be used in a devfile.

The devfile registry holds the definitions of the CodeReady Workspaces stacks. These are available on the CodeReady Workspaces user dashboard when selecting Create Workspace. It contains the list of CodeReady Workspaces technological stack samples with example projects.

The devfile and plug-in registries run in two separate pods and are deployed when the CodeReady Workspaces server is deployed (that is the default behavior of the Helm chart or the CodeReady Workspaces Operator). The metadata of the plug-ins and devfiles are versioned on GitHub and follow the CodeReady Workspaces server life cycle.

In this document, the following two ways to customize the default registries that are deployed with CodeReady Workspaces (to modify the plug-ins or devfile metadata) are described:

- 1. Building a custom image of the registries
- 2. Running the default images but modifying them at runtime

# <span id="page-8-1"></span>1.1. BUILDING AND RUNNING A CUSTOM REGISTRY IMAGE

This section describes the building of registries and updating a running CodeReady Workspaces server to point to the registries.

# <span id="page-8-2"></span>1.1.1. Building a custom devfile registry

This section describes how to build a custom devfiles registry. Following operations are covered:

- Getting a copy of the source code necessary to build a devfiles registry.
- Adding a new devfile.
- Building the devfiles registry.

#### Procedure

1. Clone the devfile registry repository:

\$ git clone git@github.com:redhat-developer/codeready-workspaces.git \$ cd codeready-workspaces/dependencies/che-devfile-registry

2. In the **./che-devfile-registry/devfiles/** directory, create a subdirectory *<devfile-name>***/** and add the **devfile.yaml** and **meta.yaml** files.

File organization for a devfile

./che-devfile-registry/devfiles/ └── *<devfile-name>* - devfile.yaml meta.yaml

- 3. Add valid content in the **devfile.yaml** file. For a detailed description of the devfile format, see the Making a [workspace](https://access.redhat.com/documentation/en-us/red_hat_codeready_workspaces/2.0/html/end-user_guide/workspaces-overview#making-a-workspace-portable-using-a-devfile) portable using a Devfile section.
- 4. Ensure that the **meta.yaml** file conforms to the following structure:

#### Table 1.1. Parameters for a devfile**meta.yaml**

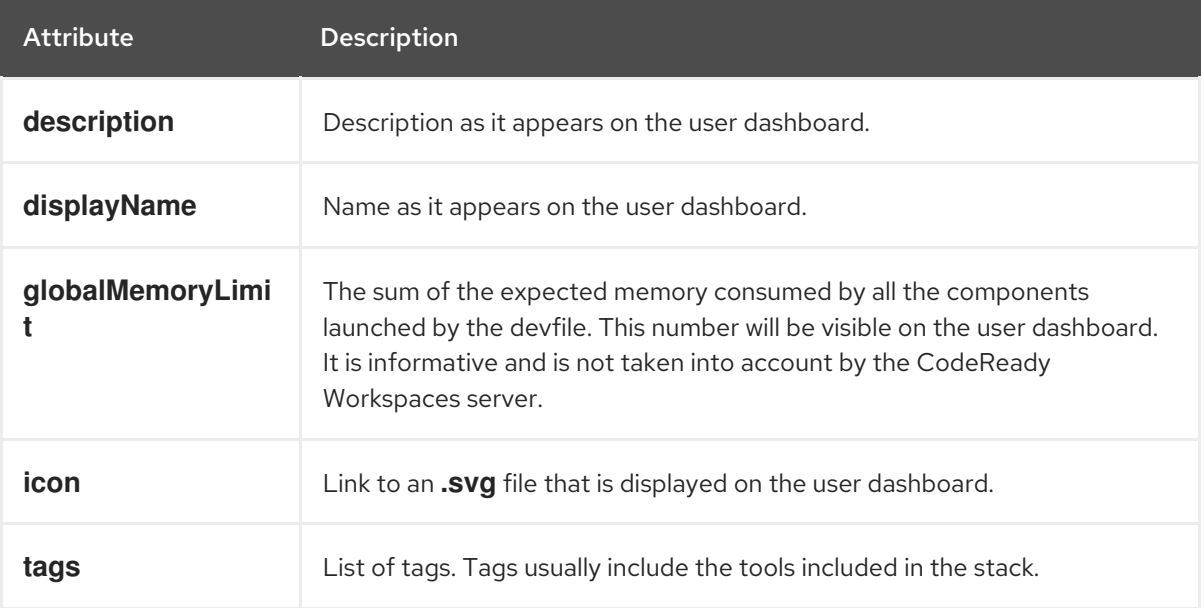

#### Example devfile **meta.yaml**

displayName: Rust description: Rust Stack with Rust 1.39 tags: ["Rust"] icon: https://www.eclipse.org/che/images/logo-eclipseche.svg globalMemoryLimit: 1686Mi

5. Build the containers for the custom devfile registry:

\$ docker build -t my-devfile-registry .

# <span id="page-9-0"></span>1.1.2. Building a custom plug-in registry

This section describes how to build a custom plug-in registry. Following operations are covered:

- Getting a copy of the source code necessary to build a custom plug-in registry.
- Adding a new plug-in.
- Building the custom plug-in registry.

1. Clone the plug-in registry repository:

\$ git clone git@github.com:redhat-developer/codeready-workspaces.git \$ cd codeready-workspaces/dependencies/che-plugin-registry

2. In the ./che-plugin-registry/v3/plugins/ directory, create new directories <publisher>/<plugin*name>***/***<plugin-version>***/** and a **meta.yaml** file in the last directory.

#### File organization for a plugin

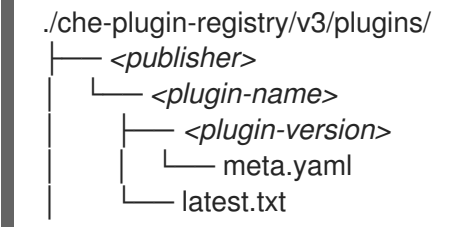

- 3. Add valid content to the **meta.yaml** file. See the "Using a Visual Studio Code extension in CodeReady Workspaces" section or the README.md file in the **eclipse/che-plugin-registry** repository for a detailed description of the **meta.yaml** file format.
- 4. Create a file named **latest.txt** with content the name of the latest *<plugin-version>* directory.

## EXAMPLE

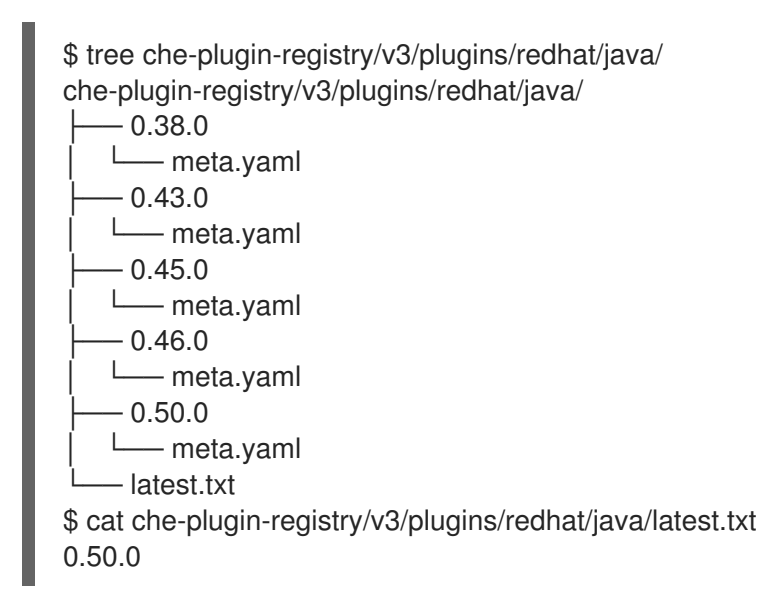

5. Build the containers for the custom plug-in registry:

\$ docker build -t my-devfile-registry .

#### <span id="page-10-0"></span>1.1.3. Deploying the registries

#### **Prerequisites**

The **my-plug-in-registry** and **my-devfile-registry** images used in this section are built using the **docker** command. This section assumes that these images are available on the OpenShift cluster where CodeReady Workspaces is deployed.

<span id="page-11-5"></span>This is true on Minikube, for example, if before running the **docker build** commands, the user executed the **eval \$\{minikube docker-env}** command (or, the **eval \$\{minishift docker-env}** command for Minishift).

Otherwise, these images can be pushed to a container registry (public, such as **quay.io**, or the DockerHub, or a private registry).

### <span id="page-11-0"></span>1.1.3.1. Deploying registries in OpenShift

#### Procedure

[1](#page-11-1)

[2](#page-11-2)

[1](#page-11-3)

[2](#page-11-4)

A Helm chart for the plug-in registry is available in the **/kubernetes/che-plugin-registry/** directory of the GitHub repository.

1. To deploy the plug-in registry using the Helm chart, run the following command:

<span id="page-11-2"></span><span id="page-11-1"></span>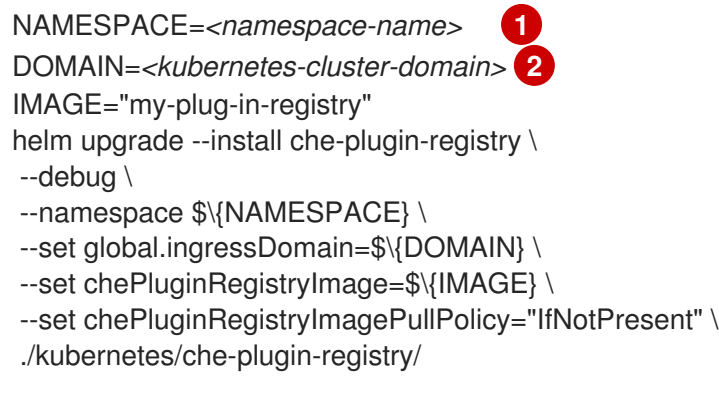

The default CodeReady Workspaces namespace is **workspaces**.

On Minikube, use **\$(minikube ip).mycluster.mycompany.com**

2. The devfile registry also has a Helm chart in the **deploy/kubernetes/che-devfile-registry/** directory of the GitHub repository. To deploy it, run the command:

<span id="page-11-4"></span><span id="page-11-3"></span>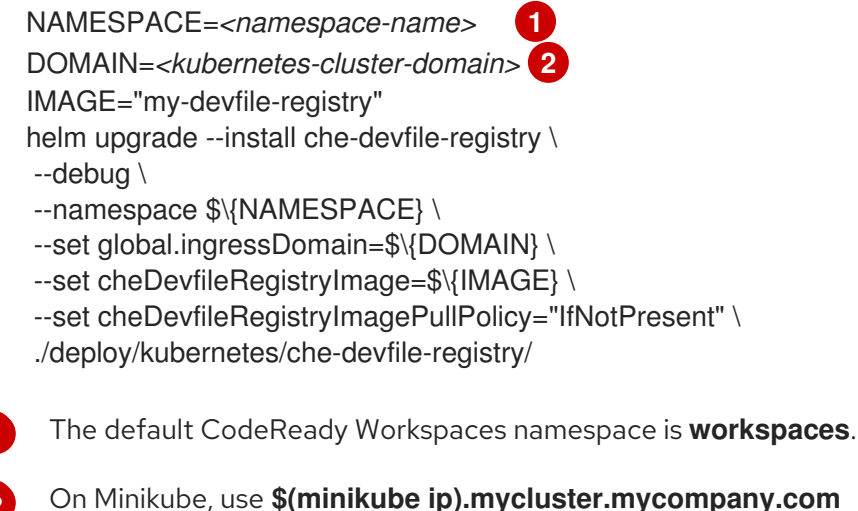

3. The Helm chart creates a pod, a service, and an Ingress. To get them, use **app=che-pluginregistry** (or **app=che-plugin-registry** for the devfile registry).

\$ oc get -o custom-columns=TYPE:.kind,NAME:.metadata.name \

<span id="page-12-0"></span>-l app=che-plugin-registry pod,svc,ingress TYPE NAME Pod che-plugin-registry-5c7cd8d5c9-zlqlz Service che-plugin-registry Ingress che-plugin-registry

4. To verify that the new plug-in is correctly published to the plug-in registry, make a request to the registry path **/v3/plugins/index.json** (or **/devfiles/index.json** for the devfile registry).

\$ URL=\$(oc get -o 'custom-columns=URL:.spec.rules[0].host' \ -l app=che-plugin-registry ingress --no-headers) \$ INDEX\_JSON=\$(curl -sSL http://\$\{URL}/v3/plugins/index.json) \$ echo \$\{INDEX\_JSON} | grep -A 4 -B 5 "\"name\":\"my-plug-in\"" ,\{ "id": "my-org/my-plug-in/1.0.0", "displayName":"This is my first {prod-short} plug-in", "version":"1.0.0", "type":"VS Code extension", "name":"my-plug-in", "description":"This plugins shows that we are able to add plugins to the registry...", "publisher":"my-org", "links": \{"self":"/v3/plugins/my-org/my-plug-in/1.0.0" } } -- -- ,\{ "id": "my-org/my-plug-in/latest", "displayName":"This is my first {prod-short} plug-in", "version":"latest", "type":"VS Code extension", "name":"my-plug-in", "description":"This plugins shows that we are able to add plugins to the registry...", "publisher":"my-org", "links": \{"self":"/v3/plugins/my-org/my-plug-in/latest" } }

5. Verify that the CodeReady Workspaces server points to the URL of the registry. To do this, compare the value of the **CHE\_WORKSPACE\_PLUGIN\_\_REGISTRY\_\_URL** parameter in the **workspaces** ConfigMap (or **CHE\_WORKSPACE\_DEVFILE\_\_REGISTRY\_\_URL** for the devfile registry):

 $$$  oc get  $\lambda$ -o "custom-columns=URL:.data['CHE\_WORKSPACE\_PLUGIN\_\_REGISTRY\_\_URL']" \ --no-headers cm/che URL http://che-plugin-registry-che.192.168.99.100.mycluster.mycompany.com/v3

with the URL of the Ingress:

\$ oc get -o 'custom-columns=URL:.spec.rules[0].host' \ -l app=che-plugin-registry ingress --no-headers che-plugin-registry-che.192.168.99.100.mycluster.mycompany.com

- 6. If they do not match, update the ConfigMap and restart the CodeReady Workspaces server.
	-

\$ oc edit cm/che (...) \$ oc scale --replicas=0 deployment/che \$ oc scale --replicas=1 deployment/che

When the new registries are deployed and the CodeReady Workspaces server is configured to use them, the new plug-ins are available in the Plugin view of a workspace.

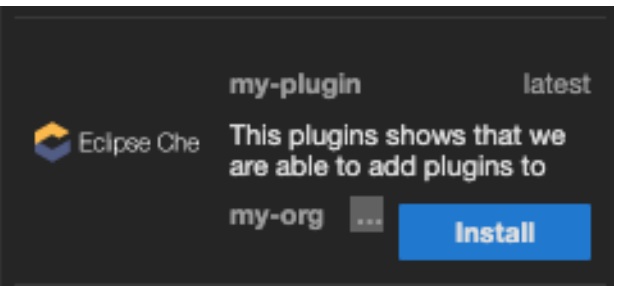

The new stacks are displayed in the New Workspace tab of the user dashboard.

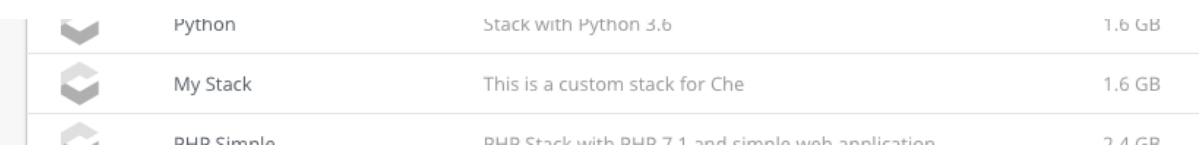

## <span id="page-13-0"></span>1.1.3.2. Deploying registries in OpenShift

#### Procedure

An OpenShift template to deploy the plug-in registry is available in the **openshift/** directory of the GitHub repository.

1. To deploy the plug-in registry using the OpenShift template, run the following command:

<span id="page-13-1"></span>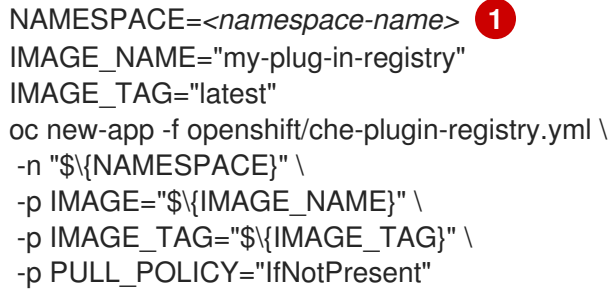

[1](#page-13-1)

The default CodeReady Workspaces namespace is **workspaces**.

2. The devfile registry has an OpenShift template in the **deploy/openshift/** directory of the GitHub repository. To deploy it, run the command:

<span id="page-13-2"></span>NAMESPACE=*<namespace-name>* **1** IMAGE\_NAME="my-devfile-registry" IMAGE\_TAG="latest" oc new-app -f openshift/che-devfile-registry.yml \ -n "\$\{NAMESPACE}" \ -p IMAGE="\$\{IMAGE\_NAME}" \ -p IMAGE\_TAG="\$\{IMAGE\_TAG}" \ -p PULL\_POLICY="IfNotPresent"

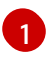

- [1](#page-13-2) The default CodeReady Workspaces namespace is **workspaces**.
- 3. Check if the registries are deployed successfully on OpenShift. The steps to check are similar to the OpenShift steps. For details, see the Section 1.1.3.1, "Deploying registries in [OpenShift"](#page-12-0) section. The only difference is that, on OpenShift, Ingresses are replaced with routes.

# <span id="page-14-0"></span>1.2. INCLUDING THE PLUG-IN BINARIES IN THE REGISTRY IMAGE

The plug-in registry only hosts CodeReady Workspaces plug-in metadata. The binaries are usually referred through a link in the **meta.yaml** file. In some cases, such as offline environments, it may be necessary to make the binaries available inside the registry image.

This section describes how to modify a plug-in **meta.yaml** file to point to a local file inside the container and rebuild a new registry that contains the modified plug-in **meta.yaml** file and the binary. In the following example, the Java plug-in that refers to two remote VS Code extensions binaries is considered.

#### Procedure

1. Download the binaries locally.

\$ ORG=redhat \$ NAME=java11 \$ VERSION=latest \$ URL\_VS\_CODE\_EXT1="https://github.com/microsoft/vscode-javadebug/releases/download/0.19.0/vscode-java-debug-0.19.0.vsix[ https://github.com/microsoft/vscode-javadebug/releases/download/0.19.0/vscode-java-debug-0.19.0.vsix\_]" \$ URL\_VS\_CODE\_EXT2="https://download.jboss.org/jbosstools/static/jdt.ls/stable/java-0.46.0-1549.vsix[\_https://download.jboss.org/jbosstools/static/jdt.ls/stable/java-0.46.0- 1549.vsix\_]" \$ VS\_CODE\_EXT1=https://github.com/microsoft/vscode-javadebug/releases/download/0.19.0/vscode-java-debug-0.19.0.vsix[\_vscode-java-debug-0.19.0.vsix\_] \$ VS\_CODE\_EXT2=https://download.jboss.org/jbosstools/static/jdt.ls/stable/java-0.46.0- 1549.vsix[\_java-0.46.0-1549.vsix\_] \$ curl -sSL -o ./che-plugin-registry/v3/plugins/\$\{ORG}/\$\{NAME}/\$\{VERSION}/\$\ {VS\_CODE\_EXT1} \ \$\{URL\_VS\_CODE\_EXT1} \$ curl -sSL -o ./che-plugin-registry/v3/plugins/\$\{ORG}/\$\{NAME}/\$\{VERSION}/\$\ {VS\_CODE\_EXT2} \ \$\{URL\_VS\_CODE\_EXT2}

1. Retrieve the plug-in-registry URL.

# FIXME

2. Update the URLs in the **meta.yaml** file, so that they point to the VS Code extension binaries that are saved in the registry container:

\$ NEW\_URL\_VS\_CODE\_EXT1=http://\$\{PLUGIN\_REG\_URL}/v3/plugins/\$\{ORG}/\$\ {NAME}/\$\{VERSION}/\$\{VS\_CODE\_EXT1} \$ NEW\_URL\_VS\_CODE\_EXT2=http://\$\{PLUGIN\_REG\_URL}/v3/plugins/\$\{ORG}/\$\ {NAME}/\$\{VERSION}/\$\{VS\_CODE\_EXT2}

\$ sed -i -e 's/\$\{URL\_PLUGIN1}/\$\{NEW\_URL\_VS\_CODE\_EXT1}/g' \ ./che-plugin-registry/v3/plugins/\$\{ORG}/\$\{NAME}/\$\{VERSION}/meta.yaml \$ sed -i -e 's/\$\{URL\_PLUGIN2}/\$\{NEW\_URL\_VS\_CODE\_EXT2}/g' \ ./che-plugin-registry/v3/plugins/\$\{ORG}/\$\{NAME}/\$\{VERSION}/meta.yaml

3. Build and deploy the plug-in registry using the [instructions](#page-11-5) in the Building and running a custom registry image section.

# <span id="page-15-0"></span>1.3. EDITING A DEVFILE AND PLUG-IN AT RUNTIME

An alternative to building a custom registry image is to:

- 1. Start a registry
- 2. Modify its content at runtime

This approach is simpler and faster. But the modifications are lost as soon as the container is deleted.

# <span id="page-15-1"></span>1.3.1. Adding a plug-in at runtime

#### Procedure

To add a plug-in:

1. Get the name of the OpenShift pod that hosts the plug-in registry container. To do this, filter the **app=che-plugin-registry** label:

\$ PLUGIN\_REG\_POD=\$(oc get -o custom-columns=NAME:.metadata.name \ --no-headers -l app=che-plugin-registry pod)

2. Create the new plug-in directory in the plug-in registry container, if it does not exist:

```
$ ORG="my-org"
$ PLUGIN="my-plug-in"
$ VERSION="1.0.1"
$ oc exec ${PLUGIN_REG_POD} -i -t -- \
 mkdir -p /var/www/html/v3/plugins/${ORG}/${PLUGIN}/${VERSION}
```
3. Copy the **meta.yaml** file in the container:

```
LOCAL_META="${PWD}/meta.yaml"
$ oc cp "${LOCAL_META}" \
 ${PLUGIN_REG_POD}:/var/www/html/v3/plugins/${ORG}/${PLUGIN}/${VERSION}
```
4. Update the **index.json** file of the registry:

\$ oc exec \${PLUGIN\_REG\_POD} -i -t -- \ /var/www/html/index\_v2.sh v3 > /var/www/html/v3/plugins/index.json

5. The new plug-in can now be used from a CodeReady Workspaces instance.

# <span id="page-15-2"></span>1.3.2. Adding a devfile at runtime

### Procedure

To add a devfile:

1. Get the name of the OpenShift pod that hosts the devfile registry container. To do this, filter the **app=che-devfile-registry** label:

\$ DEVFILE\_REG\_POD=\$(oc get -o custom-columns=NAME:.metadata.name \ --no-headers -l app=che-devfile-registry pod)

2. Create the new devfile directory in the devfile registry container, if it does not exist.

\$ STACK="my-stack" \$ oc exec \$\{DEVFILE\_REG\_POD} -i -t -- \ mkdir -p /var/www/html/devfiles/\$\{STACK}

3. Copy the **devfile.yaml** file and the **meta.yaml** file to the container.

\$ LOCAL\_META="\$(PWD)/meta.yaml" \$ LOCAL\_DEVFILE="\$(PWD)/devfile.yaml" \$ oc cp "\$\{LOCAL\_META}" \ \$\{DEVFILE\_REG\_POD}:/var/www/html/devfiles/\$\{STACK} \$ oc cp "\$\{LOCAL\_DEVFILE}" \ \$\{DEVFILE\_REG\_POD}:/var/www/html/devfiles/\$\{STACK}

4. Update the **index.json** file of the registry.

\$ oc exec \$\{DEVFILE\_REG\_POD} -i -t -- \ /var/www/html/index.sh > /var/www/html/devfiles/index.json

# <span id="page-17-0"></span>CHAPTER 2. RETRIEVING CODEREADY WORKSPACES LOGS

This is a catalog of the location and instructions to retrieve application logs (for administrators and for users).

# <span id="page-17-1"></span>2.1. VIEWING OPENSHIFT EVENTS

This section describes how to view the Kubenertes events.

#### Prerequisites

A running OpenShift Web Console.

#### Procedure

- 1. In the OpenShift Web Console, click the Monitoring tab in the left panel.
- 2. To view the list of all events, click the View Details button in the top-right corner.
- 3. The details of the events will be displayed.

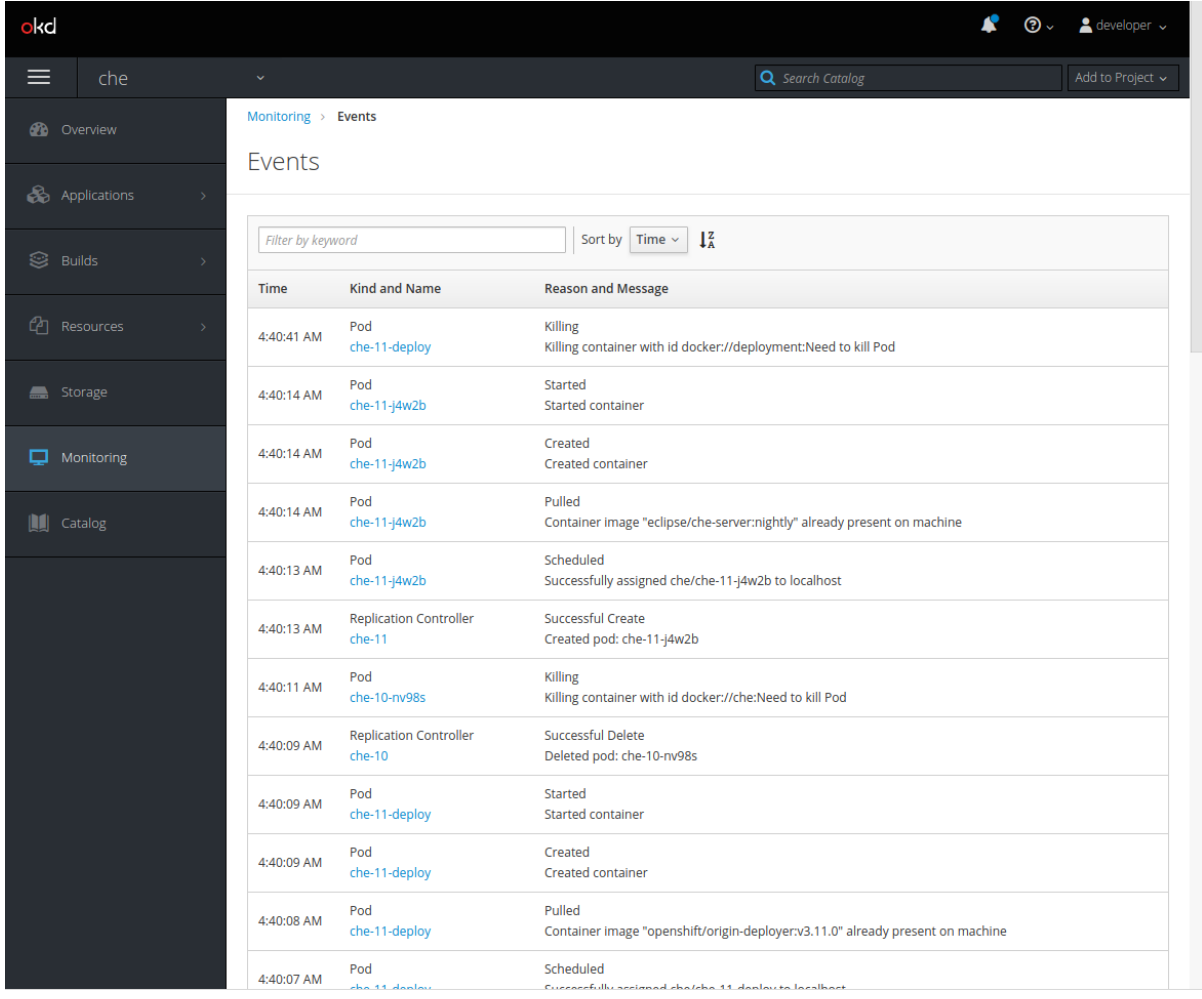

#### Additional resources

For a list of OpenShift events, see [Comprehensive](https://docs.openshift.com/container-platform/3.6/dev_guide/events.html#events-reference) List of Events in OpenShift documentation .

# <span id="page-17-2"></span>2.2. VIEWING CODEREADY WORKSPACES SERVER LOGS

This section describes how to view the CodeReady Workspaces server logs on the console and on the command line.

# <span id="page-18-0"></span>2.2.1. Viewing the CodeReady Workspaces server logs in the web console

This section describes how to view the CodeReady Workspaces server logs in the OpenShift web console.

#### Procedure

- 1. In the OpenShift Web Console, click Applications > Deployments.
- 2. In the Filter by label search field, type **workspaces** to see the CodeReady Workspaces server log.

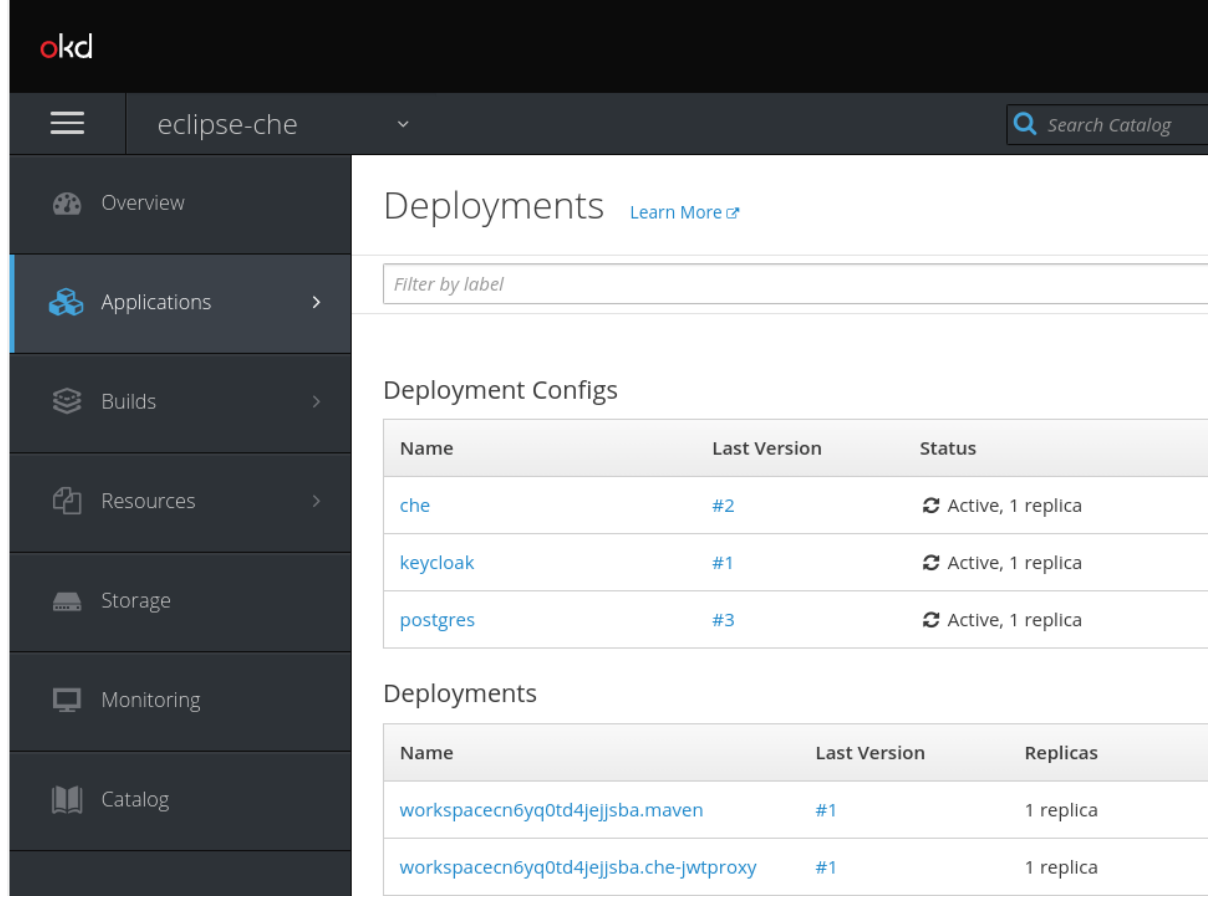

3. Click the View log link for the active CodeReady Workspaces deployment.

<span id="page-19-0"></span>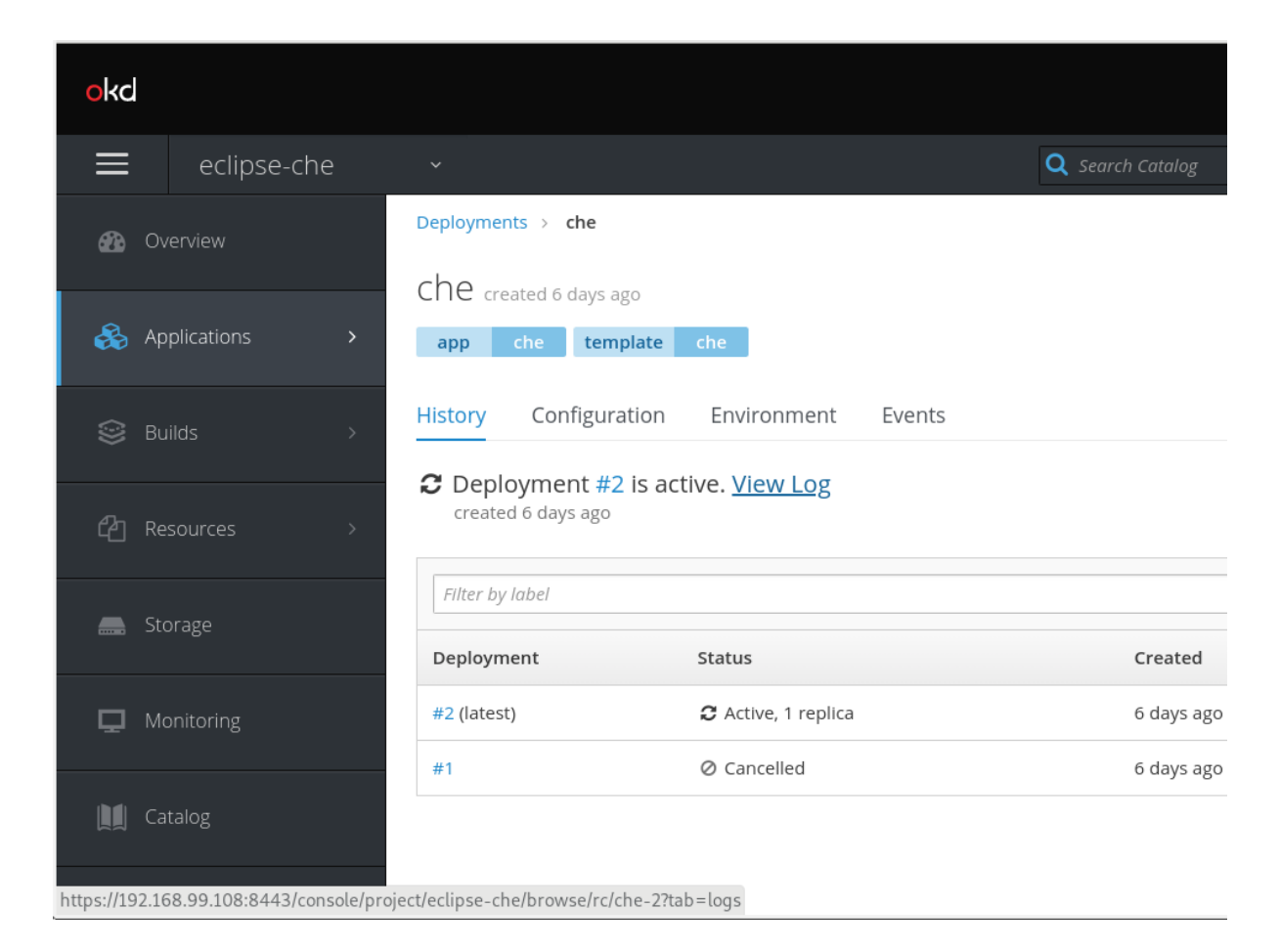

4. The following log is displayed.

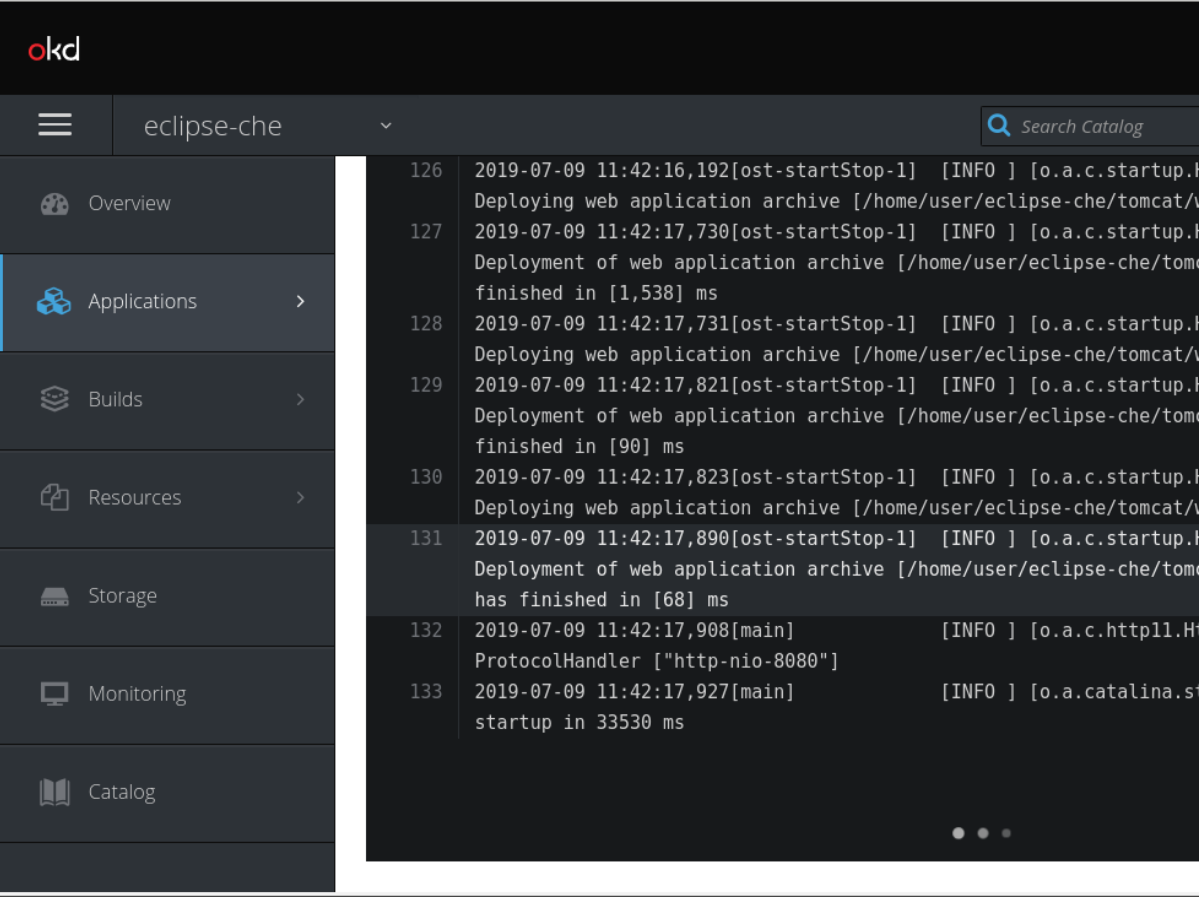

5. Search the log for CodeReady Workspaces-server related diagnostics, error information, and information reported by other server components.

## <span id="page-20-0"></span>2.2.2. Viewing the CodeReady Workspaces server logs on the command line

This section describes how to view the CodeReady Workspaces server logs on the command line.

#### Procedure

1. In the terminal, run the following command to get the pods:

\$ oc get pods

#### EXAMPLE

```
$ oc get pods
NAME READY STATUS RESTARTS AGE
che-11-j4w2b 1/1 Running 0 3m
```
2. To get the logs for a deployment, run the following command:

\$ oc logs <name-of-pod>

#### EXAMPLE

\$ oc logs che-11-j4w2b

# <span id="page-20-1"></span>2.3. VIEWING EXTERNAL SERVICE LOGS

This section describes how the view the logs from external services related to CodeReady Workspaces server.

# <span id="page-20-2"></span>2.3.1. Viewing Keycloak logs

The Keycloak OpenID provider consists of two parts: Server and IDE. It writes its diagnostics or error information to several logs.

#### <span id="page-20-3"></span>2.3.1.1. Viewing the Keycloak server logs

This section describes how to view the Keycloak OpenID provider server logs.

- 1. In the OpenShift Web Console, click Deployments.
- 2. In the Filter by label search field, type **keycloak** to see the Keycloak logs.
- 3. In the Deployment Configs section, click on the **keycloak** link to open it.
- 4. In the History tab, click the View log link for the active Keycloak deployment.
- 5. The Keycloak logs are displayed.

6. To view the Keycloak IDE server diagnostics or error related messages, search for **keycloak** in the log.

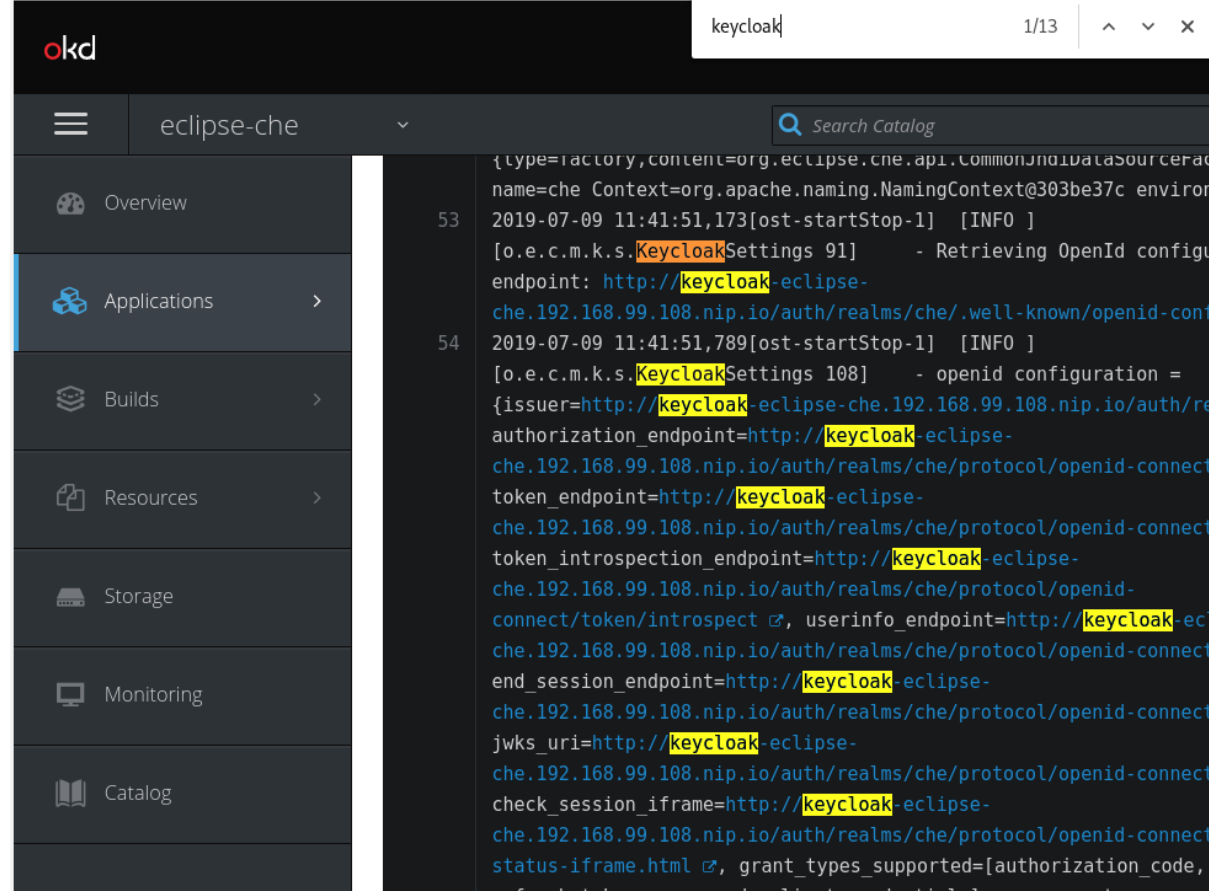

#### Additional resources

See the Section 2.2, "Viewing CodeReady [Workspaces](#page-19-0) server logs" for diagnostics and error messages related to the Keycloak IDE Server.

#### <span id="page-21-0"></span>2.3.1.2. Viewing the Keycloak client logs on Firefox

This section describes how to view the Keycloak IDE client diagnostics or error information in the Firefox WebConsole.

#### Procedure

Click Menu > WebDeveloper > WebConsole.

#### <span id="page-21-1"></span>2.3.1.3. Viewing the Keycloak client logs on Google Chrome

This section describes how to view the Keycloak IDE client diagnostics or error information in the Google Chrome Console tab.

- 1. Click on Menu > More Tools > Developer Tools.
- 2. Click on the Console tab.

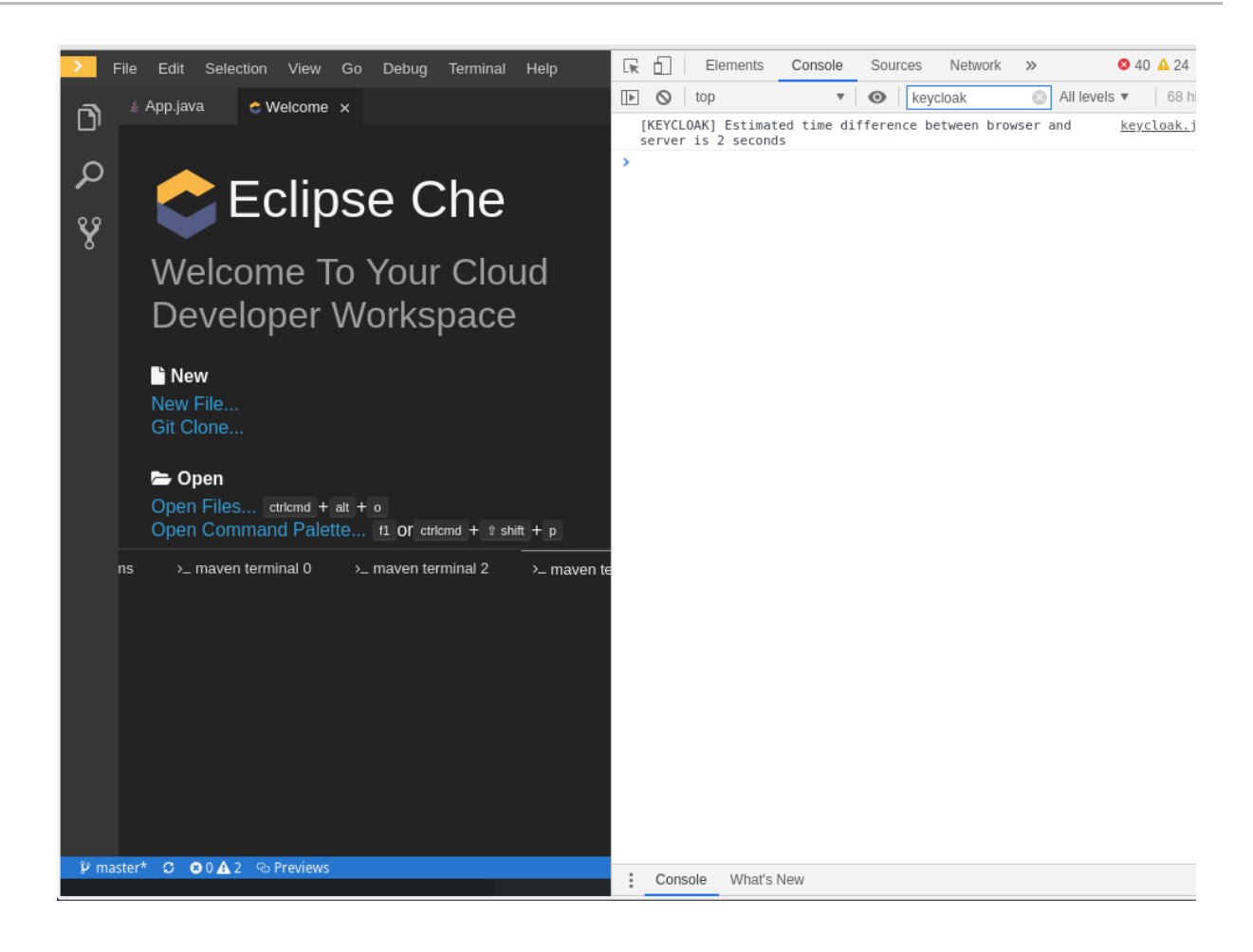

## <span id="page-22-0"></span>2.3.2. Viewing the PostgreSQL server logs

This section describes how to view the PostgreSQL server logs.

- 1. In the OpenShift Web Console, click Deployments.
- 2. In the Find by label search field, type **postgres** to see the PostgreSQL logs. Click postgres deployment to open it.
- 3. Click the View log link for the active PostgreSQL deployment.
- 4. The logs are displayed.
- 5. To see PostgreSQL server diagnostics or error related messages, search **postgresql** through the log.

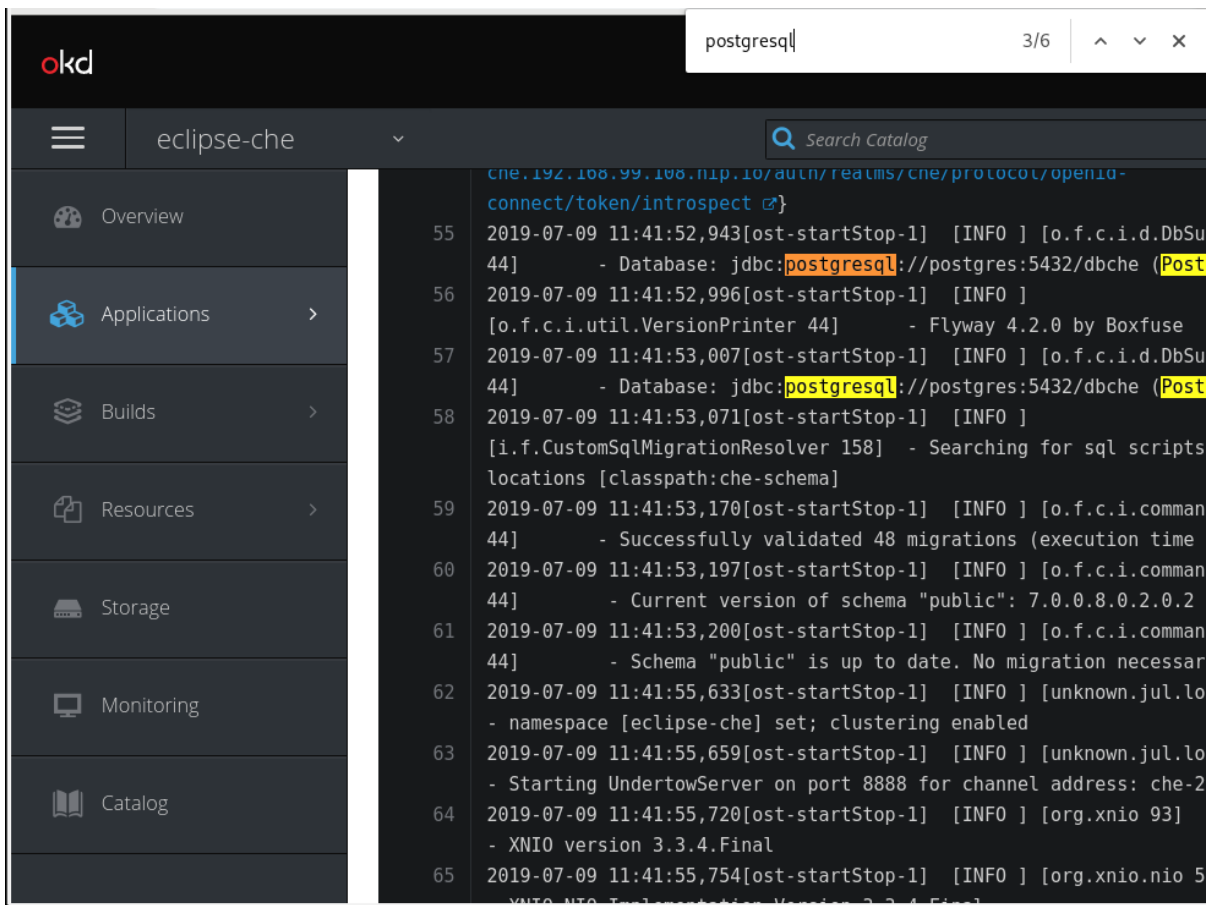

#### Additional resources

Some diagnostics or error messages related to the PostgreSQL server can be found in the active CodeReady Workspaces deployment log. For details to access the active CodeReady Workspaces [deployments](#page-19-0) logs, see the Section 2.2, "Viewing CodeReady Workspaces server logs" section.

# <span id="page-23-0"></span>2.4. VIEWING WORKSPACES LOGS

This section describes how to view workspaces logs.

## <span id="page-23-1"></span>2.4.1. Viewing Che-Theia IDE logs

This section describes how to view Che-Theia IDE logs, on the command line and in the OpenShift web console.

#### <span id="page-23-2"></span>2.4.1.1. Viewing Che-Theia IDE logs on the command line

This section describes how to view Che-Theia IDE logs on the command line.

#### Procedure

1. Run the following command to get the list of all the pods:

\$ oc get pods

### EXAMPLE

\$ oc get pods NAME NAME READY STATUS RESTARTS AGE che-9-xz6g8 1/1 Running 1 15h workspace0zqb2ew3py4srthh.go-cli-549cdcf69-9n4w2 4/4 Running 0 1h

2. Run the following command to get the list of all the containers in the particular pod:

\$ oc get pods *<name-of-pod>* -o

### EXAMPLE

\$ oc get pods workspace0zqb2ew3py4srthh.go-cli-549cdcf69-9n4w2 -o jsonpath='\{.spec.containers[\*].name}' > go-cli che-machine-exechr7 theia-idexzb vscode-gox3r

3. Get logs from the **theia/ide** container:

\$ oc logs -f *<name-of-container>* -c

#### EXAMPLE

\$ oc logs -f workspace0zqb2ew3py4srthh.go-cli-549cdcf69-9n4w2 -c theia-idexzb

#### <span id="page-24-0"></span>2.4.1.2. Viewing Che-Theia IDE logs in the web console

This section describes how to view Che-Theia IDE logs in the OpenShift web console.

#### Procedure

To view Che-Theia IDE logs on the console:

- 1. In the OpenShift Web Console, click Overview.
- 2. Search for the particular deployment, click on the context menu on the right side of the deployment, and click View Logs.

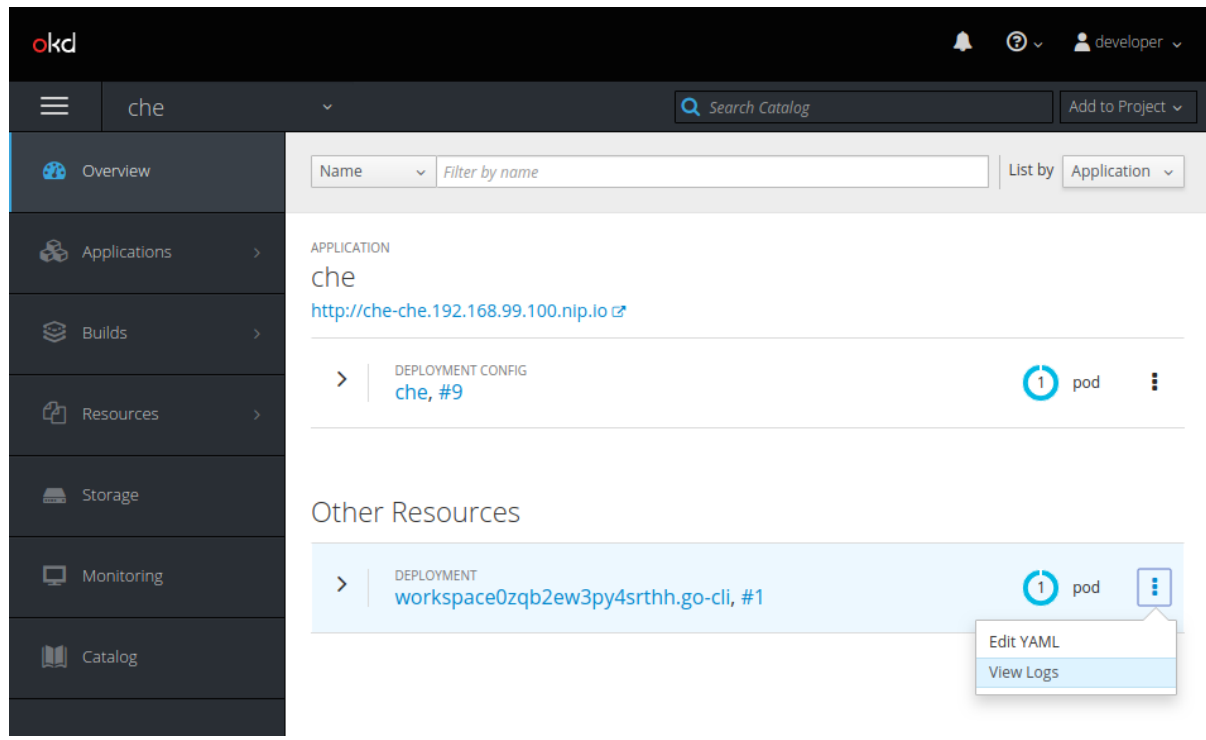

3. In the drop-down list, click theia-ide.

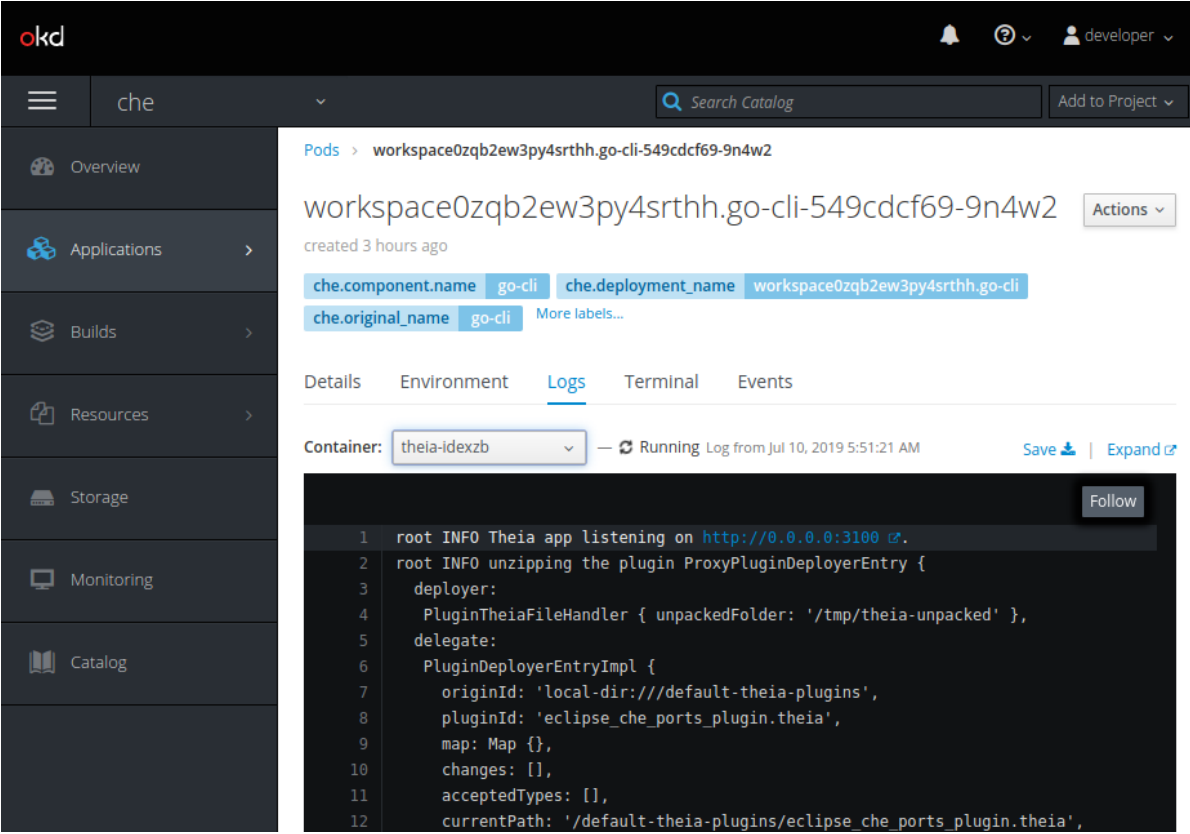

# <span id="page-25-0"></span>2.4.2. Viewing logs from language servers and debug adapters

# <span id="page-25-1"></span>2.4.2.1. Checking important logs

This section describes how to check important logs.

- <span id="page-26-1"></span>1. In the OpenShift web console, click Applications  $→$  Pods to see a list of all the active workspaces.
- 2. Click on the name of the running pod where the workspace is running. The pod screen contains the list of all containers with additional information.
- 3. Choose a container and click on the container name.

#### TIP

The most important logs are the **theia-ide** container and the plug-ins container logs.

4. On the container screen, navigate to the Logs section.

#### EXAMPLE

The following is an output log of the sidecar container running the Java plug-in.

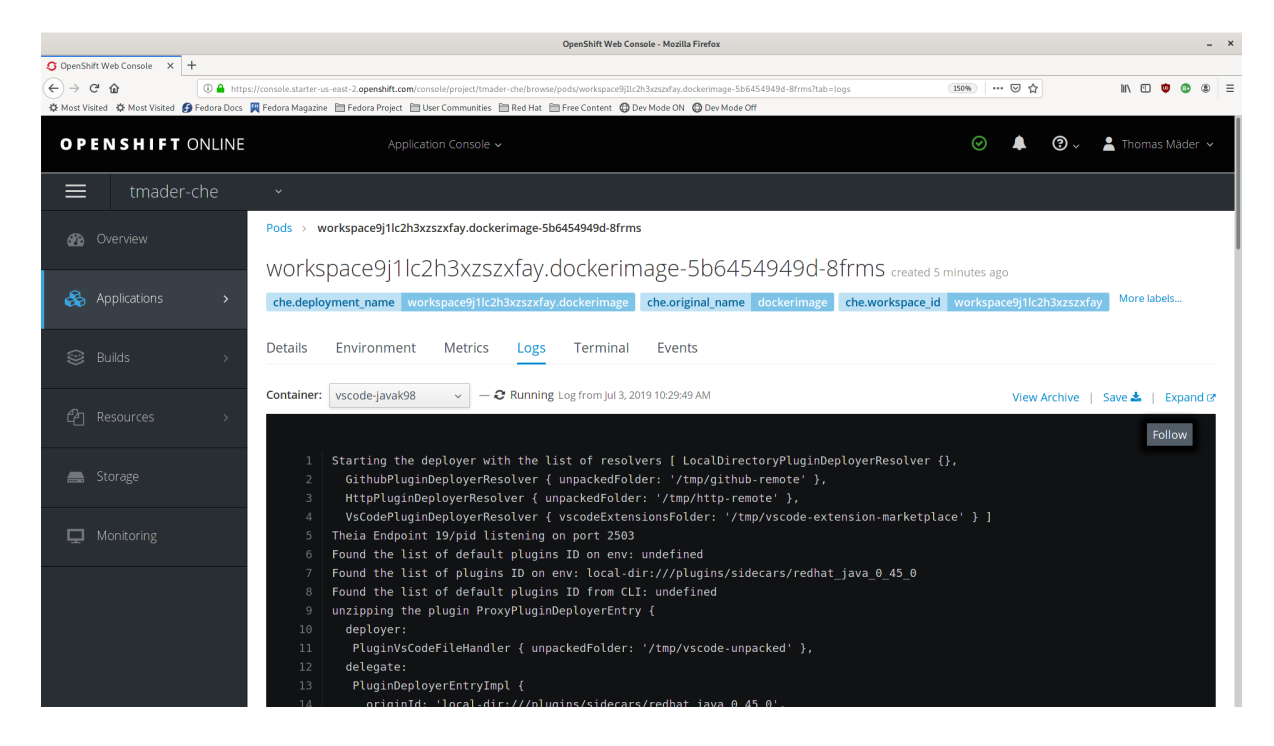

#### <span id="page-26-0"></span>2.4.2.2. Detecting memory problems

This section describes how to detect memory problems related to a plug-in running out of memory. The following are the two most common problems related to a plug-in running out of memory:

#### The plug-in container runs out of memory

This can happen during plug-in initialization when the container does not have enough RAM to execute the entrypoint of the image. The user can detect this in the logs of the plug-in container. In this case, the logs should contain **OOMKilled**, which implies that the processes in the container requested more memory than is available in the container.

#### A process inside the container runs out of memory without the container noticing this

For example, the Java language server (Eclipse JDT Language Server, started by the vscode-java extension) throws an OutOfMemoryException. This can happen any time after the container is initialized, for example, when a plug-in starts a language server or when a process runs out of memory because of the size of the project it has to handle.

To detect this problem, check the logs of the main process, which should run in the container. For

To detect this problem, check the logs of the main process, which should run in the container. For example, to check the log file of Eclipse JDT Language Server for details, see the relevant plug-inspecific sections.

#### <span id="page-27-0"></span>2.4.2.3. Logging the client-server traffic for debug adapters

This section describes how to log the exchange between Che-Theia and a debug adapter into the Output view.

#### Prerequisites

A debug session must be started for the Debug adapters option to appear in the list.

#### Procedure

- 1. Click File  $\rightarrow$  Settings and then open Preferences.
- 2. Expand the Debug section in the Preferences view.
- 3. Set the trace preference value to **true** (default is **false**).
- 4. All the communication events are now logged.
- 5. To watch these events, click View **→** Output and select Debug adapters from the drop-down list at the top-right corner of the Output view.

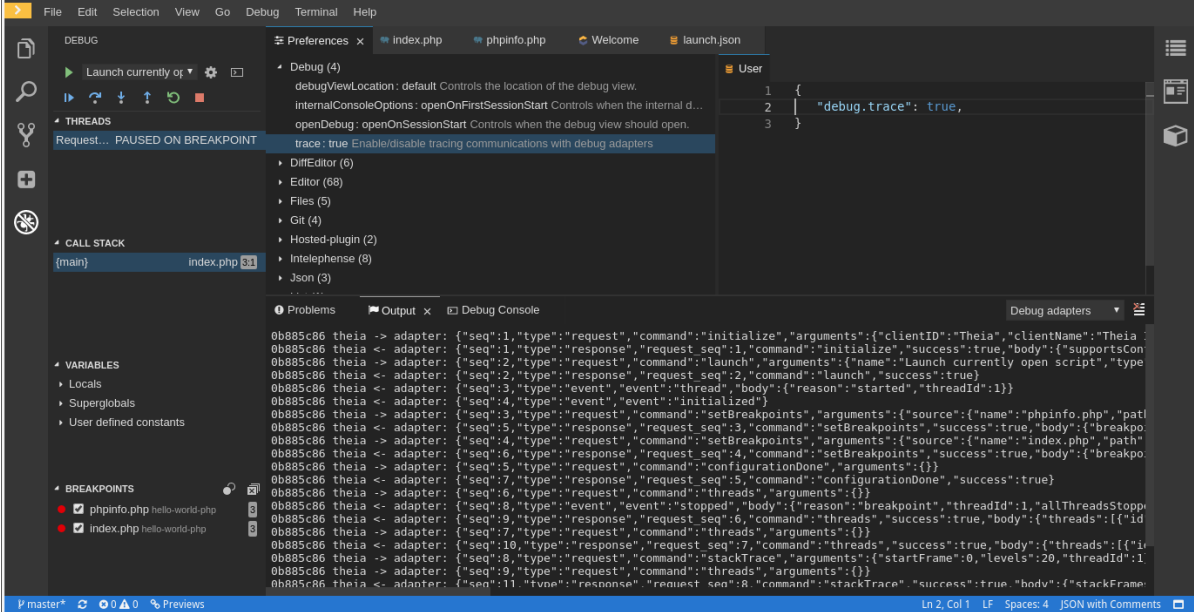

#### <span id="page-27-1"></span>2.4.2.4. Viewing logs for Python

This section describes how to view logs for the Python language server.

#### Procedure

• Navigate to the Output view and select Python in the drop-down list.

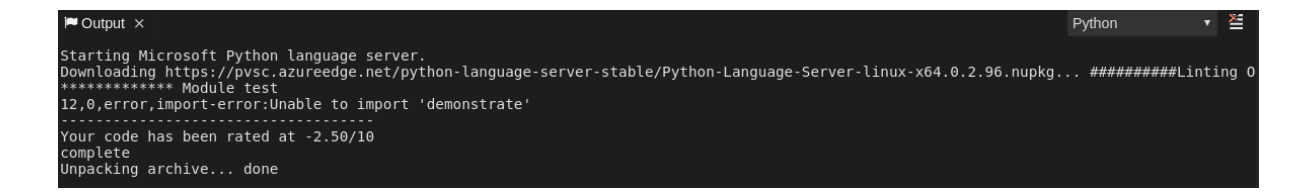

#### <span id="page-28-0"></span>2.4.2.5. Viewing logs for Go

This section describes how to view logs for the Go language server.

#### <span id="page-28-1"></span>2.4.2.5.1. Finding the gopath

This section describes how to find where the **GOPATH** variable points to.

#### Procedure

Execute the **Go: Current GOPATH** command.

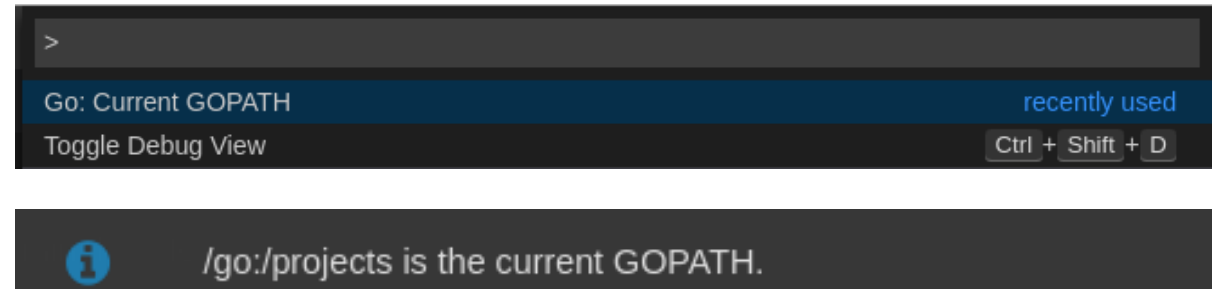

#### <span id="page-28-2"></span>2.4.2.5.2. Viewing the Debug Console log for Go

This section describes how to view the log output from the Go debugger.

#### Procedure

1. Set the **showLog** attribute to **true** in the debug configuration.

```
{
  "version": "0.2.0",
 "configurations": [
    {
      "type": "go",
      "showLog": true
     ....
   }
 ]
}
```
2. To enable debugging output for a component, add the package to the comma-separated list value of the **logOutput** attribute:

```
{
 "version": "0.2.0",
 "configurations": [
   {
     "type": "go",
```
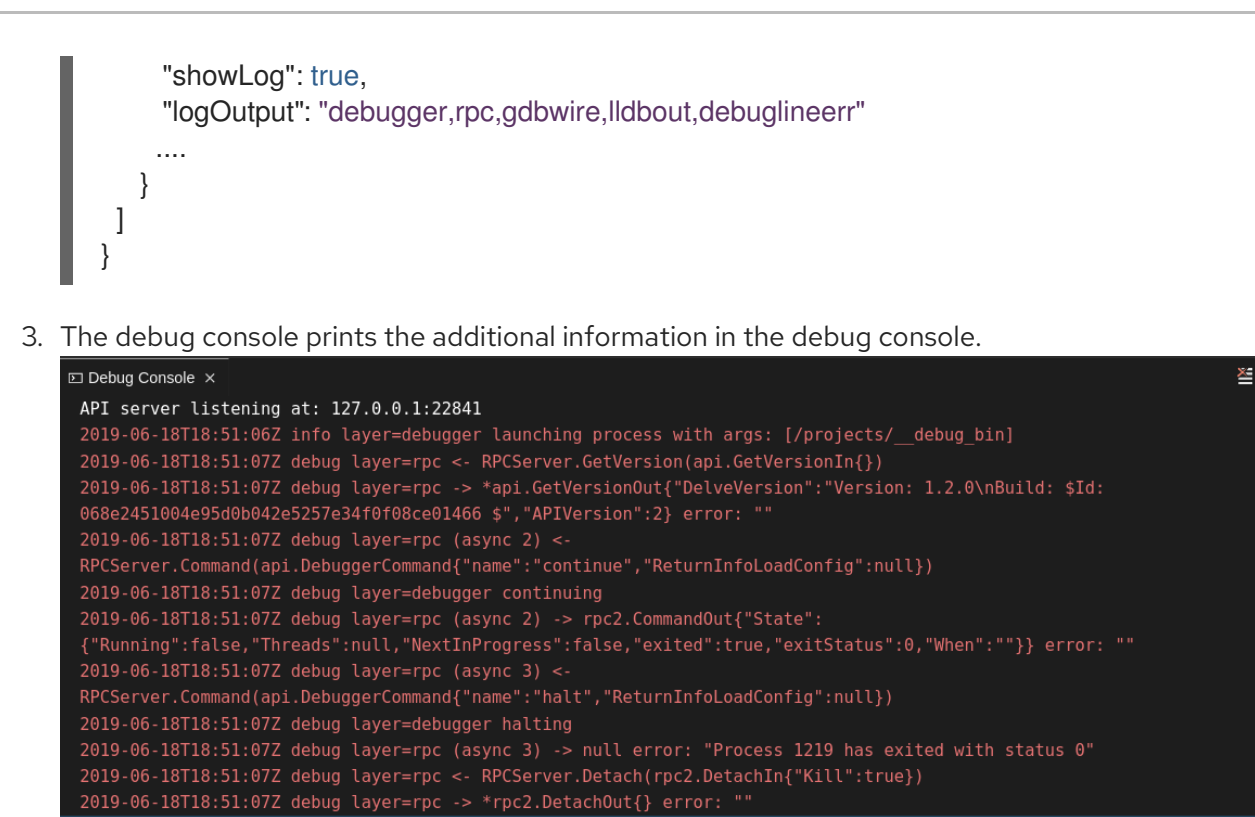

#### <span id="page-29-0"></span>2.4.2.5.3. Viewing the Go logs output in the Output panel

This section describes how to view the Go logs output in the Output panel.

#### Procedure

- 1. Navigate to the Output view.
- 2. Select **Go** in the drop-down list.

```
\blacksquare Output \timesG<sub>0</sub>Starting linting the current package at /projects<br>Starting "go vet" under the folder /projects<br>Starting building the current package at /projects<br>Not able to determine import path of current package by using cwd: /projects
```
#### <span id="page-29-1"></span>2.4.2.6. Viewing logs for the NodeDebug NodeDebug2 adapter

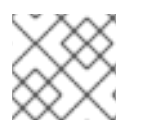

#### **NOTE**

There are no specific diagnostics other than the general ones.

#### <span id="page-29-2"></span>2.4.2.7. Viewing logs for Typescript

#### <span id="page-29-3"></span>2.4.2.7.1. Enabling the label switched protocol (LSP) tracing

#### Procedure

1. To enable the tracing of messages sent to the Typescript (TS) server, in the Preferences view, set the **typescript.tsserver.trace** attribute to **verbose**. Use this to diagnose the TS server issues.

2. To enable logging of the TS server to a file, set the **typescript.tsserver.log** attribute to **verbose**. Use this log to diagnose the TS server issues. The log contains the file paths.

#### <span id="page-30-0"></span>2.4.2.7.2. Viewing the Typescript language server log

This section describes how to view the Typescript language server log.

#### Procedure

1. To get the path to the log file, see the Typescript Output console:

.<br>Pr from: /tmp/vscode-unpacked/che-incubator.typescript.latest.dvuuojoyht.che-typescript-language-1.35.1.vsix/extension/node\_modules/typescript/lib<br>file: /home/theia/.theia/logs/20190621T111312/host/vscode.typescript-lang

2. To open log file, use the Open TS Server logcommand.

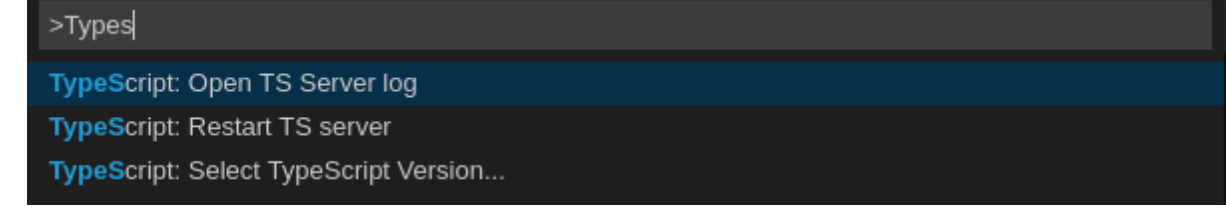

#### <span id="page-30-1"></span>2.4.2.7.3. Viewing the Typescript logs output in the Output panel

This section describes how to view the Typescript logs output in the Output panel.

#### Procedure

- 1. Navigate to the Output view
- 2. Select TypeScript in the drop-down list.

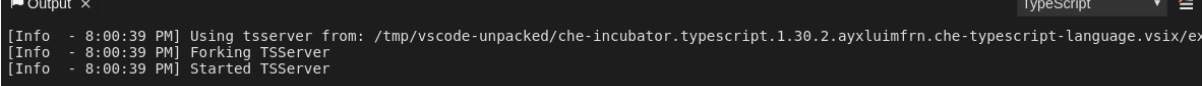

#### <span id="page-30-2"></span>2.4.2.8. Viewing logs for Java

Other than the general [diagnostics,](https://github.com/redhat-developer/vscode-java) there are Language Support for Java (Eclipse JDT Language Server) plug-in actions that the user can perform.

#### <span id="page-30-3"></span>2.4.2.8.1. Verifying the state of the Eclipse JDT Language Server

#### Procedure

Check if the container running the Eclipse JDT Language Server plug-in is running the Eclipse JDT Language Server main process.

- 1. Open a terminal in the container that is running the Eclipse JDT Language Server plug-in (an example name for the container: **vscode-javaxxx**).
- 2. Inside the terminal, run the **ps aux | grep jdt** command to check if the Eclipse JDT Language Server process is running in the container. If the process is running, the output should be:

usr/lib/jvm/default-jvm/bin/java --add-modules=ALL-SYSTEM --add-opens java.base/java.util

This message also shows the VSCode java extension used. If it is not running, the language server has not been started inside the container.

3. Check all logs described in Section 2.4.2.1, ["Checking](#page-26-1) important logs"

#### <span id="page-31-0"></span>2.4.2.8.2. Verifying the Eclipse JDT Language Server features

#### Procedure

If the Eclipse JDT Language Server process is running, check if the language server features are working:

1. Open a Java file and use the hover or autocomplete functionality. In case of an erroneous file, the user sees Java in the Outline view or in the Problems view.

#### <span id="page-31-1"></span>2.4.2.8.3. Viewing the Java language server log

#### Procedure

The Eclipse JDT Language Server has its own workspace where it logs errors, information about executed commands, and events.

- 1. To open this log file, open a terminal in the container that is running the Eclipse JDT Language Server plug-in. You can also view the log file by running the Java: Open Java Language Server log file command.
- 2. Run **cat** *<PATH\_TO\_LOG\_FILE>* where **PATH\_TO\_LOG\_FILE** is **/home/theia/.theia/workspacestorage/***<workspace\_name>***/redhat.java/jdt\_ws/.metadata/.log**.

#### <span id="page-31-2"></span>2.4.2.8.4. Logging the Java language server protocol (LSP) messages

#### Procedure

To log the LSP messages to the VS Code Output view, enable tracing by setting the **java.trace.server** attribute to **verbose**.

#### Additional resources

For troubleshooting instructions, see the VS Code Java Github [repository](https://github.com/redhat-developer/vscode-java#troubleshooting) .

#### <span id="page-31-3"></span>2.4.2.9. Viewing logs for Intelephense

#### <span id="page-31-4"></span>2.4.2.9.1. Logging the Intelephense client-server communication

#### Procedure

To configure the PHP Intelephense language support to log the client-server interexchange in the Output view:

- 1. Click File **→** Settings.
- 2. Open the Preferences view.
- 3. Expand the Intelephense section and set the **trace.server.verbose** preference value to **verbose** to see all the communication events (the default value is **off**).

#### <span id="page-32-0"></span>2.4.2.9.2. Viewing Intelephense events in the Output panel

This procedure describes how to view Intelephense events in the **Output** panel.

#### Procedure

- 1. Click View **→** Output
- 2. Select Intelephense in the drop-down list for the Output view.

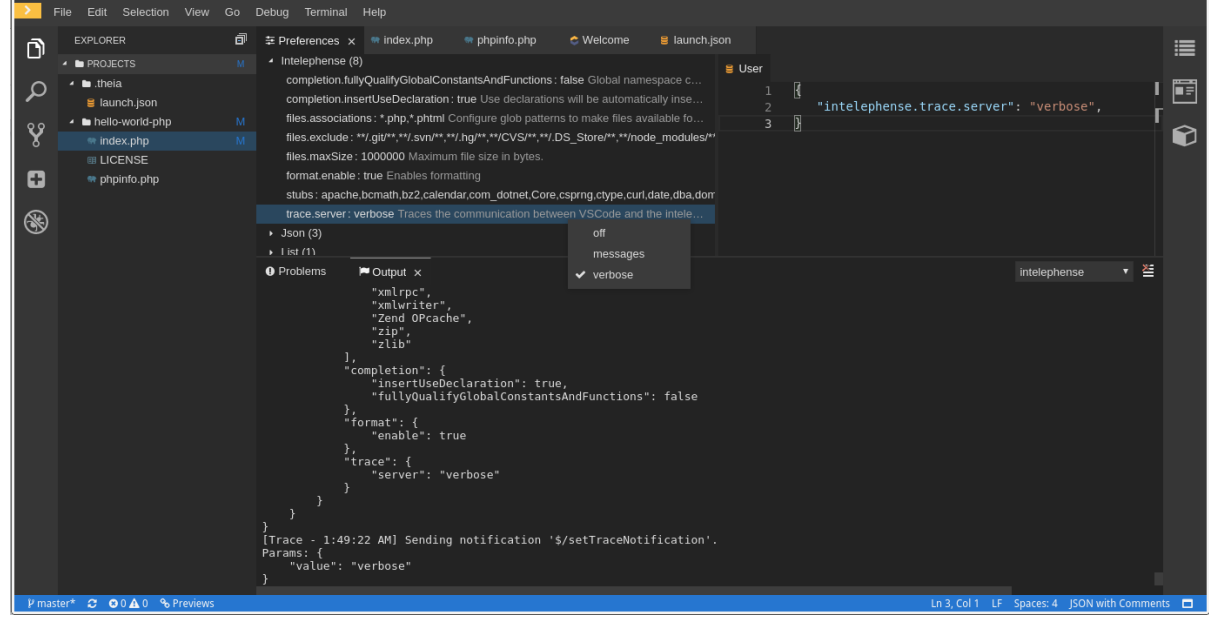

#### <span id="page-32-1"></span>2.4.2.10. Viewing logs for PHP-Debug

This procedure describes how to configure the PHP Debug plug-in to log the PHP Debug plug-in diagnostic messages into the Debug Console view. Configure this before the start of the debug session.

- 1. In the **launch.json** file, add the **"log": true** attribute to the selected launch configuration.
- 2. Start the debug session.
- 3. The diagnostic messages are printed into the Debug Console view along with the application output.

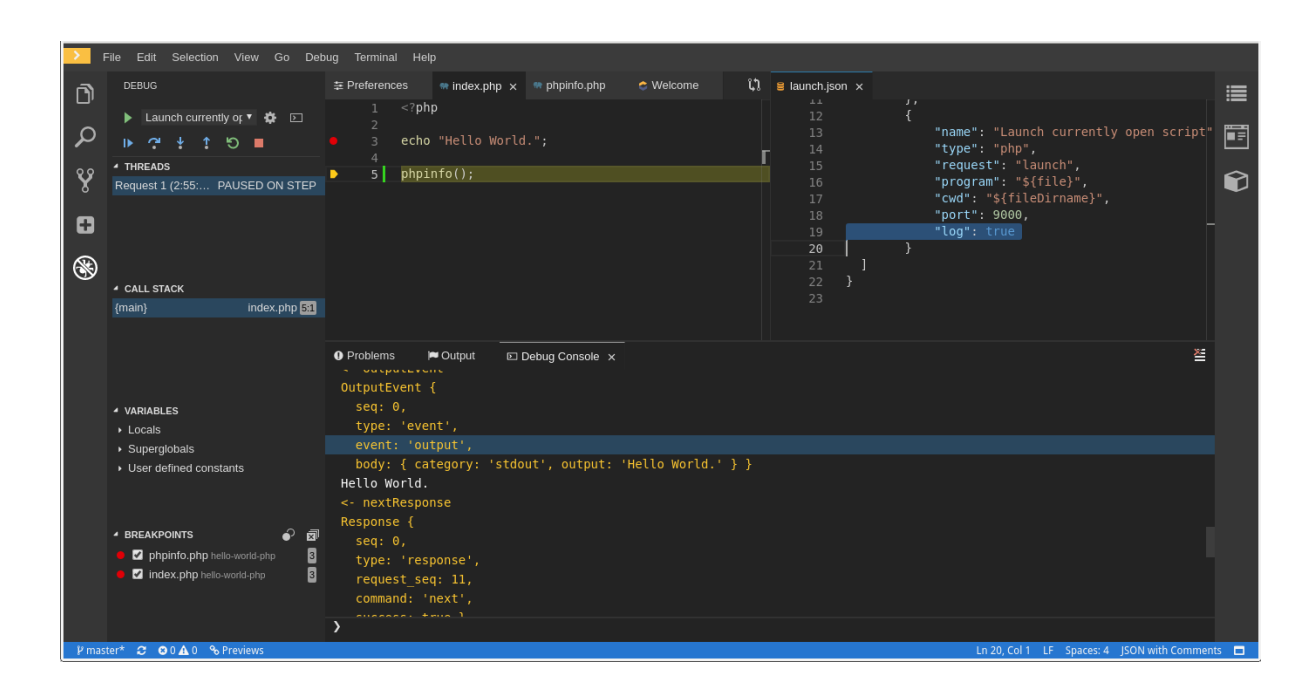

### <span id="page-33-0"></span>2.4.2.11. Viewing logs for XML

Other than the general diagnostics, there are XML plug-in specific actions that the user can perform.

#### <span id="page-33-1"></span>2.4.2.11.1. Verifying the state of the XML language server

#### Procedure

- 1. Open a terminal in the container named **vscode-xml-***<xxx>*.
- 2. Run **ps aux | grep java** to verify that the XML language server has started. The output should be:

java \*\*\*/org.eclipse.ls4xml-uber.jar`

If not, see Section 2.4.2.1, ["Checking](#page-26-1) important logs".

#### <span id="page-33-2"></span>2.4.2.11.2. Checking XML language server feature flags

- 1. Check if the features are enabled. The XML plug-in provides multiple settings that can enable and disable features:
	- **xml.format.enabled**: Enable the formatter
	- **xml.validation.enabled**: Enable the validation
	- **xml.documentSymbols.enabled**: Enable the document symbols
- 2. To diagnose whether the XML language server is working, create a simple XML element, such as **<hello></hello>**, and confirm that it appears in the Outline panel on the right.
- 3. If the document symbols do not show, ensure that the **xml.documentSymbols.enabled** attribute is set to **true**. If it is **true**, and there are no symbols, the language server may not be hooked to the editor. If there are document symbols, then the language server is connected to

the editor.

4. Ensure that the features that the user needs, are set to **true** in the settings (they are set to **true** by default). If any of the features are not working, or not working as expected, file an issue against the [Language](https://github.com/angelozerr/lsp4xml) Server.

#### <span id="page-34-0"></span>2.4.2.11.3. Enabling XML Language Server Protocol (LSP) tracing

#### Procedure

To log LSP messages to the VS Code Output view, enable tracing by setting the **xml.trace.server** attribute to **verbose**.

#### <span id="page-34-1"></span>2.4.2.11.4. Viewing the XML language server log

#### Procedure

The log from the language server can be found in the plug-in sidecar at **/home/theia/.theia/workspacestorage/<workspace\_name>/redhat.vscode-xml/lsp4xml.log**.

### <span id="page-34-2"></span>2.4.2.12. Viewing logs for YAML

This section describes the YAML plug-in specific actions that the user can perform, in addition to the general diagnostics ones.

#### <span id="page-34-3"></span>2.4.2.12.1. Verifying the state of the YAML language server

This section describes how to verify the state of the YAML language server.

#### Procedure

Check if the container running the YAML plug-in is running the YAML language server.

- 1. In the editor, open a terminal in the container that is running the YAML plug-in (an example name of the container: **vscode-yaml-***<xxx>*).
- 2. In the terminal, run the **ps aux | grep node** command. This command searches all the node processes running in the current container.
- 3. Verify that a command **node \*\*/server.js** is running.

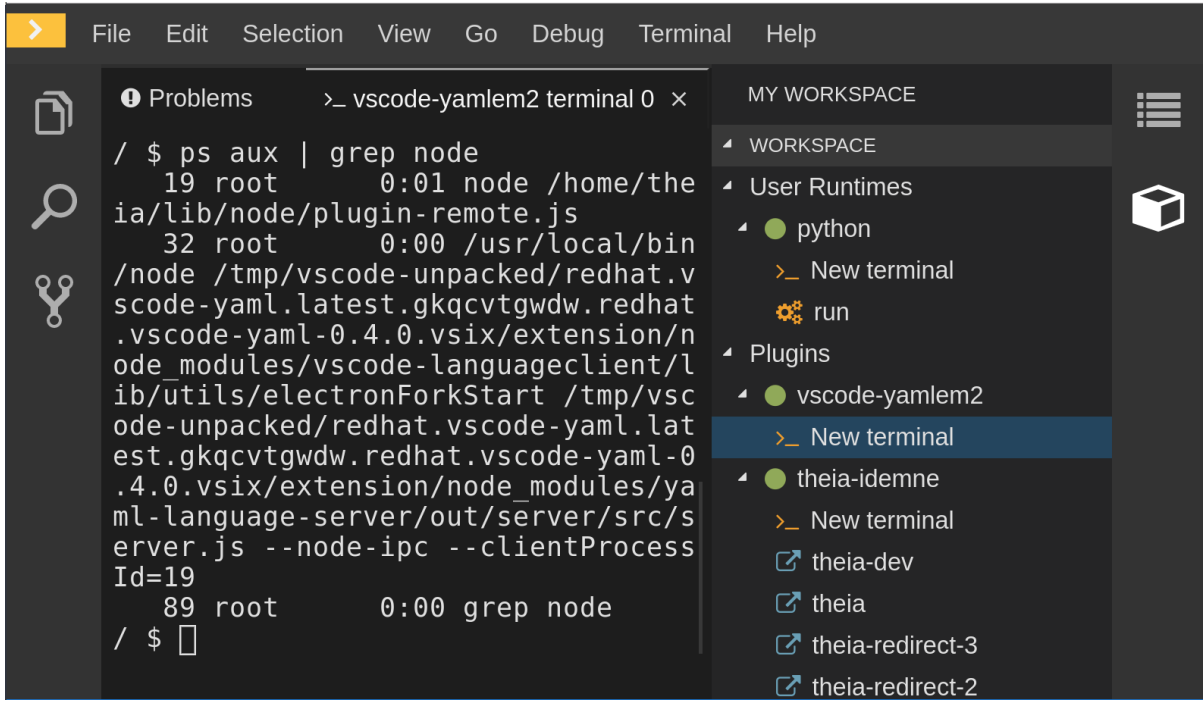

The **node \*\*/server.js** running in the container indicates that the language server is running. If it is not running, the language server has not started inside the container. In this case, see Section 2.4.2.1, ["Checking](#page-26-1) important logs".

<span id="page-35-0"></span>2.4.2.12.2. Checking the YAML language server feature flags

#### Procedure

To check the feature flags:

- 1. Check if the features are enabled. The YAML plug-in provides multiple settings that can enable and disable features, such as:
	- **yaml.format.enable**: Enables the formatter
	- **yaml.validate**: Enables validation
	- **yaml.hover**: Enables the hover function
	- **yaml.completion**: Enables the completion function
- 2. To check if the plug-in is working, type the simplest YAML, such as **hello: world**, and then open the Outline panel on the right side of the editor.
- 3. Verify if there are any document symbols. If yes, the language server is connected to the editor.
- 4. If any feature is not working, make sure that the settings listed above are set to **true** (they are set to *true* by default). If a feature is not working, file an issue against the anguage Server.
- <span id="page-35-1"></span>2.4.2.12.3. Enabling YAML Language Server Protocol (LSP) tracing

To log LSP messages to the VS Code Output view, enable tracing by setting the**yaml.trace.server** attribute to **verbose**.

### <span id="page-36-0"></span>2.4.2.13. Viewing logs for Dotnet with Omnisharp-Theia plug-in

<span id="page-36-1"></span>2.4.2.13.1. Omnisharp-Theia plug-in

CodeReady Workspaces uses the Omnisharp-Theia plug-in as a remote plug-in. It is located at [github.com/redhat-developer/omnisharp-theia-plugin.](https://github.com/redhat-developer/omnisharp-theia-plugin) In case of an issue, report it, or contribute your fix in the repository.

This plug-in registers [omnisharp-roslyn](https://github.com/OmniSharp/omnisharp-roslyn) as a language server and provides project dependencies and language syntax for C# applications.

The language server runs on .Net SDK 2.2.105.

<span id="page-36-2"></span>2.4.2.13.2. Verifying the state of the Omnisharp-Theia plug-in language server

#### Procedure

To check if the container running the Omnisharp-Theia plug-in is running OmniSharp, execute the **ps aux | grep OmniSharp.exe** command. If the process is running, the following is an example output:

/tmp/theia-unpacked/redhat-developer.che-omnisharpplugin.0.0.1.zcpaqpczwb.omnisharp\_theia\_plugin.theia/server/bin/mono /tmp/theia-unpacked/redhat-developer.che-omnisharpplugin.0.0.1.zcpaqpczwb.omnisharp\_theia\_plugin.theia/server/omnisharp/OmniSharp.exe

If the output is different, the language server has not started inside the container. Check the logs described in Section 2.4.2.1, ["Checking](#page-26-1) important logs".

<span id="page-36-3"></span>2.4.2.13.3. Checking Omnisharp Che-Theia plug-in language server features

#### Procedure

If the OmniSharp.exe process is running, check if the language server features are working by opening a **.cs** file and trying the hover or completion features, or opening theProblems or Outline view.

<span id="page-36-4"></span>2.4.2.13.4. Viewing Omnisharp-Theia plug-in logs in the Output panel

#### Procedure

If **Omnisharp.exe** is running, it logs all information in theOutput panel. To view the logs, open the Output view and selectC# from the drop-down list.

<span id="page-36-5"></span>2.4.2.14. Viewing logs for Dotnet with NetcoredebugOutput plug-in

#### <span id="page-36-6"></span>2.4.2.14.1. NetcoredebugOutput plug-in

The NetcoredebugOutput plug-in provides [netcoredbg,](https://github.com/Samsung/netcoredbg) which implements the VS Code Debug Adapter protocol and allows users to debug .NET applications under the .NET Core runtime.

Dotnet SDK v.2.2.105 is installed in the container where the Netcoredbg plug-in is running.

<span id="page-37-0"></span>2.4.2.14.2. Verifying the state of the NetcoredebugOutput plug-in

#### Procedure

To test the plug-in initialization:

1. Check if there is a netcoredbg debug configuration in the **launch.json** file. The following is an example debug configuration:

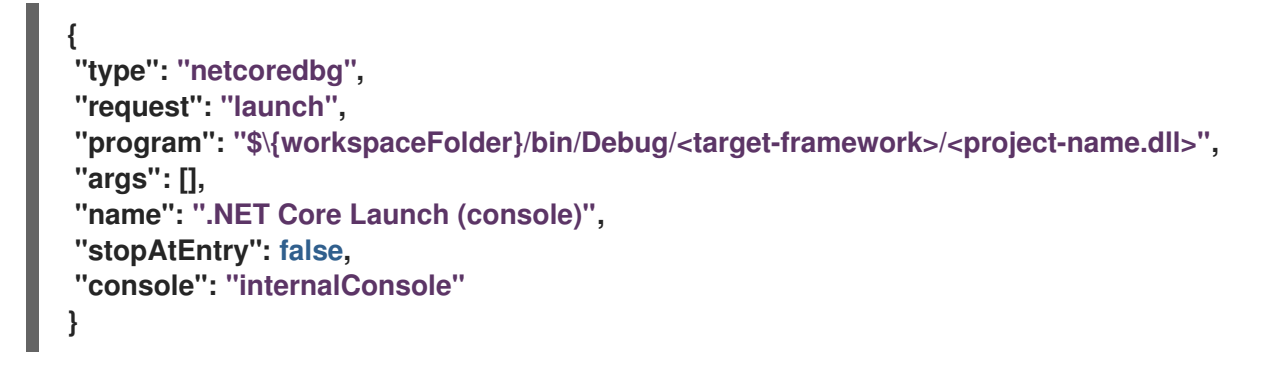

2. To test if it exists, test the autocompletion feature within the braces of the **configuration** section of the **launch.json** file. If you can find**netcoredbg**, the Che-Theia plug-in is correctly initialized. If not, see Section 2.4.2.1, ["Checking](#page-26-1) important logs".

<span id="page-37-1"></span>2.4.2.14.3. Viewing NetcoredebugOutput plug-in logs in the Output panel

This section describes how to view NetcoredebugOutput plug-in logs in the Output panel.

#### Procedure

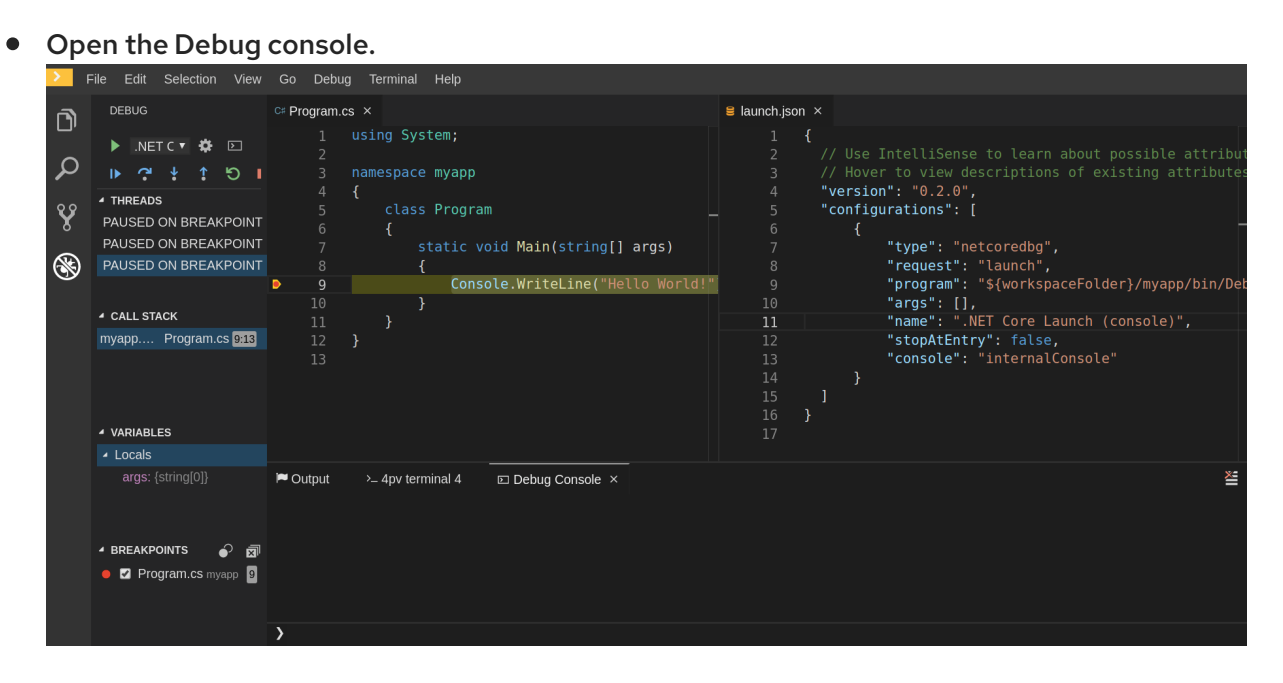

- <span id="page-37-2"></span>2.4.2.15. Viewing logs for Camel
- <span id="page-37-3"></span>2.4.2.15.1. Verifying the state of the Camel language server

The user can inspect the log output of the sidecar container running the Camel tooling; the Camel tooling container is named: **vscode-apache-camel***<xxx>*.

To verify the state of the language server:

- 1. Open a terminal inside the **vscode-apache-camel***<xxx>* container.
- 2. Run the **ps aux | grep java** command. The following is an example language server process:

java -jar /tmp/vscode-unpacked/camel-tooling.vscode-apachecamel.latest.euqhbmepxd.camel-tooling.vscode-apache-camel-0.0.14.vsix/extension/jars/language-server.jar

3. If you cannot find it, see Section 2.4.2.1, ["Checking](#page-26-1) important logs".

<span id="page-38-0"></span>2.4.2.15.2. Viewing Camel logs in the Output panel

The Camel language server is a SpringBoot application that writes its log to the **\$\ {java.io.tmpdir}/log-camel-lsp.out** file. Typically,**\$\{java.io.tmpdir}** points to the**/tmp** directory, so the filename is **/tmp/log-camel-lsp.out**.

#### Procedure

The Camel language server logs are printed in the Output channel namedLanguage Support for Apache Camel.

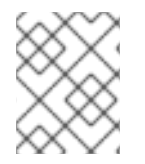

#### **NOTE**

The output channel is created only at the first created log entry on the client side. It may be absent when everything is going well.

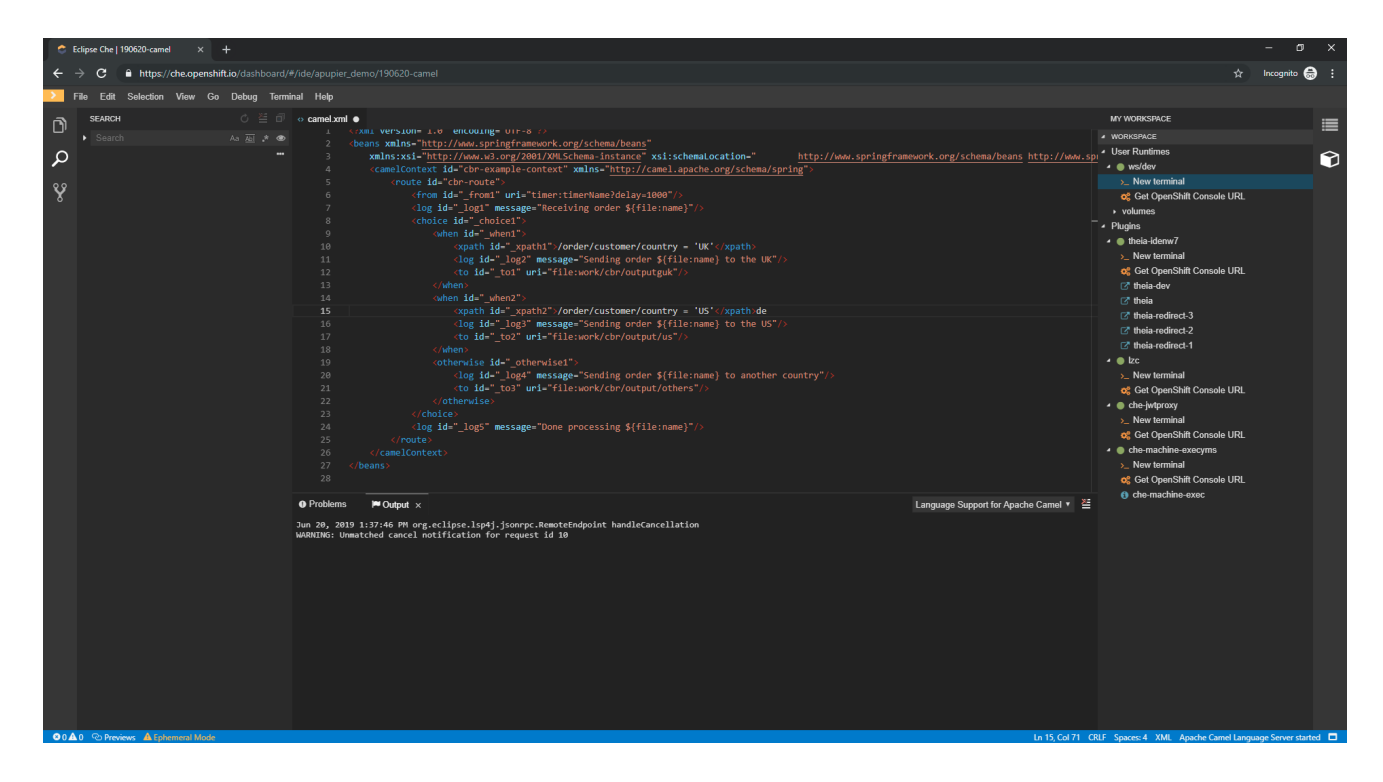

# <span id="page-38-1"></span>2.5. VIEWING THE PLUG-IN BROKER LOGS

This section describes how to view the plug-in broker logs.

The logs from the plug-in broker are not persisted. As the Pod itself is deleted very quickly, events will in most cases be unavailable.

### Procedure

Logs are displayed to the user while the workspace is starting.

# <span id="page-40-0"></span>CHAPTER 3. MONITORING CODEREADY WORKSPACES

CodeReady Workspaces can expose certain data as metrics, that can be processed by Prometheus and Grafana stack. Prometheus is a monitoring system, that maintains the collection of metrics time series key-value data which can represent consumption of resources like CPU and memory, amount of processed HTTP queries and their execution time, and CodeReady Workspaces specific resources, such as number of users and workspaces, the start and shutdown of workspaces, information about JsonRPC stack.

Prometheus is powered with a special query language, that allows manipulating the collected data, and perform various binary, vector and aggregation operations with it, to help create a more refined view on data.

While Prometheus is the central piece, responsible for scraping and storing the metrics, while Grafana offers a front-end "facade" with tools to create a various visual representation in the form of dashboards with various panels and graph types.

Note that this monitoring stack is not an official production-ready solution, but rather has an introduction purpose.

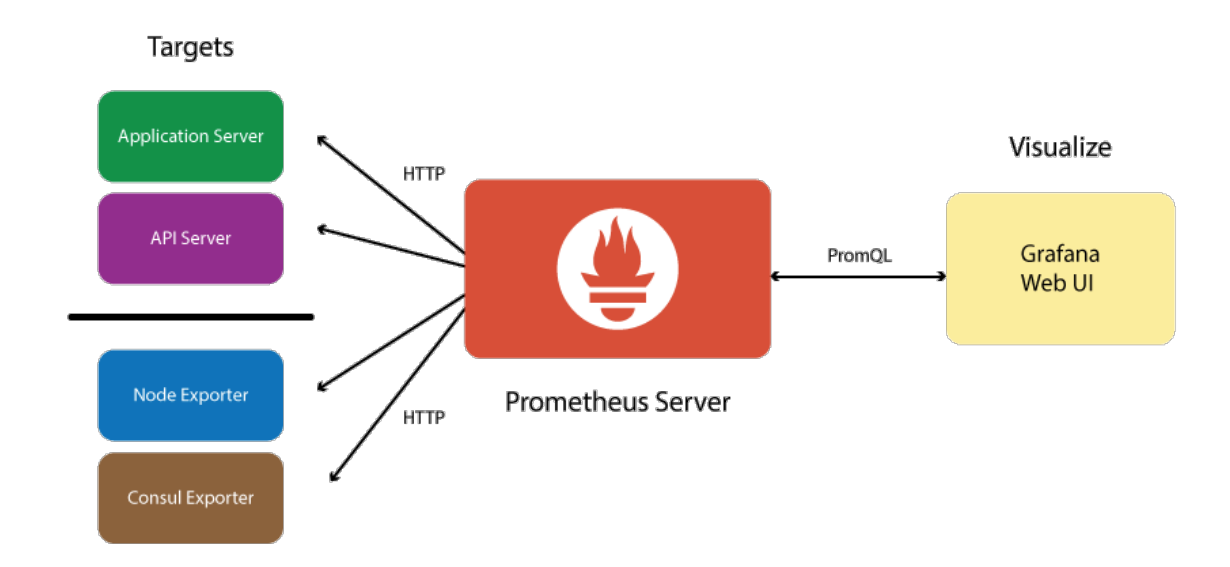

Figure 3.1. The structure of CodeReady Workspaces monitoring stack

# <span id="page-40-1"></span>3.1. ENABLING CODEREADY WORKSPACES METRICS COLLECTIONS

# Prerequisites

- Installed Prometheus 2.9.1 or above. See more [https://prometheus.io/docs/introduction/first\\_steps/](https://prometheus.io/docs/introduction/first_steps/).
- Installed Grafana 6.0 or above. See more at <https://grafana.com/docs/installation/>

- 1. Set the **CHE\_METRICS\_ENABLED=true** environment variable
- 2. Expose the **8087** port as a service on the che-master host
- 3. Configure Prometheus to scrape metrics from the **8087** port
- 4. Configure a Prometheus data source on Grafana
- 5. Deploy CodeReady Workspaces-specific dashboards on Grafana

# <span id="page-41-0"></span>3.2. COLLECTING CODEREADY WORKSPACES METRICS WITH **PROMETHEUS**

Prometheus is a monitoring system that collects metrics in real time and stores them in a time series database.

Prometheus comes with a console accessible at the **9090** port of the application pod. By default, a template provides an existing service and aroute to access it. It can be used to query and view metrics.

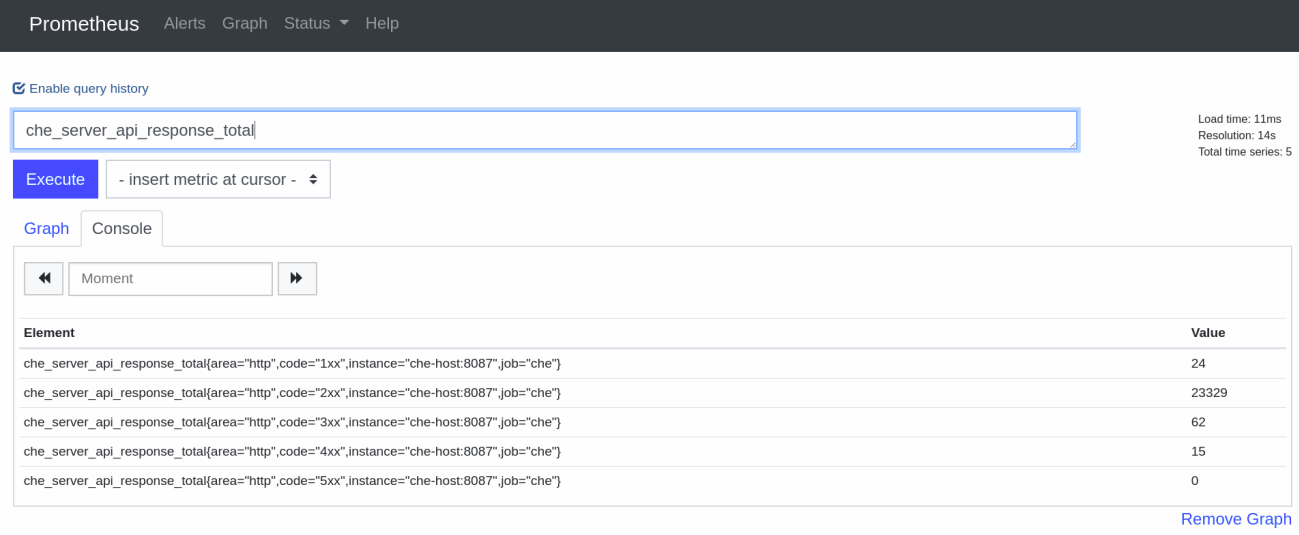

Add Graph

## <span id="page-41-1"></span>3.2.1. Prometheus terminology

#### Prometheus offers:

counter

the simplest numerical type of metric whose value can be only increased. A typical example is counting the amount of HTTP requests that go through the system.

gauge

numerical value that can be increased or decreased. Best suited for representing values of objects.

histogram

a more complex metric that is suited for performing observations. Metrics are collected and grouped in configurable buckets, which allwos to present the results, for instance, in a form of a heatmap.

## <span id="page-41-2"></span>3.2.2. Configuring Prometheus

Prometheus configuration

<span id="page-42-5"></span><span id="page-42-4"></span>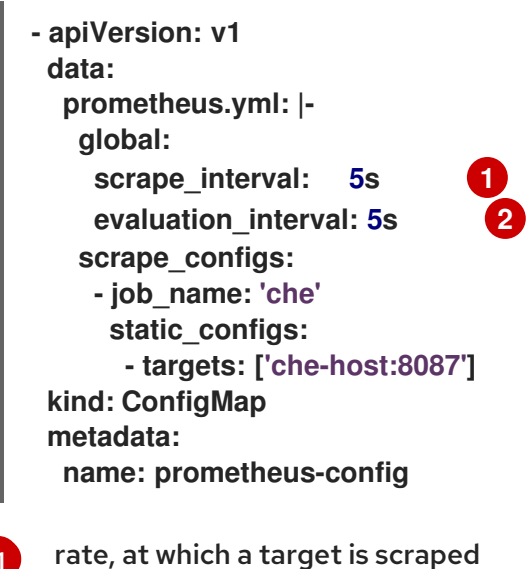

[1](#page-42-4)

[2](#page-42-5) rate, at which recording and alerting rules are re-checked (not used in our system at the moment)

# <span id="page-42-0"></span>3.3. VIEWING CODEREADY WORKSPACES METRICS ON GRAFANA DASHBOARDS

Grafana is used for informative representation of Prometheus metrics. Providing visibility for OpenShift, Grafana's deployment configuration and ConfigMaps are located in the **chemonitoring.yaml** configuration file.

# <span id="page-42-1"></span>3.3.1. Configuring and deploying Grafana

Grafana is run on port **3000** with a correspondingservice androute.

Three ConfigMaps are used to configure Grafana:

- **grafana-datasources** configuration for Grafana datasource, a Prometheus endpoint
- **grafana-dashboards** configuration of Grafana dashboards and panels
- **grafana-dashboard-provider** configuration of the Grafana dashboard provider API object, which tells Grafana where to look in the file system for pre-provisioned dashboards

#### <span id="page-42-2"></span>3.3.2. Grafana dashboards overview

CodeReady Workspaces provides several types of dashboards.

#### <span id="page-42-3"></span>3.3.2.1. CodeReady Workspaces server dashboard

Use case: CodeReady Workspaces server-specific metrics related to CodeReady Workspaces components, such as workspaces or users.

#### Figure 3.2. The General panel

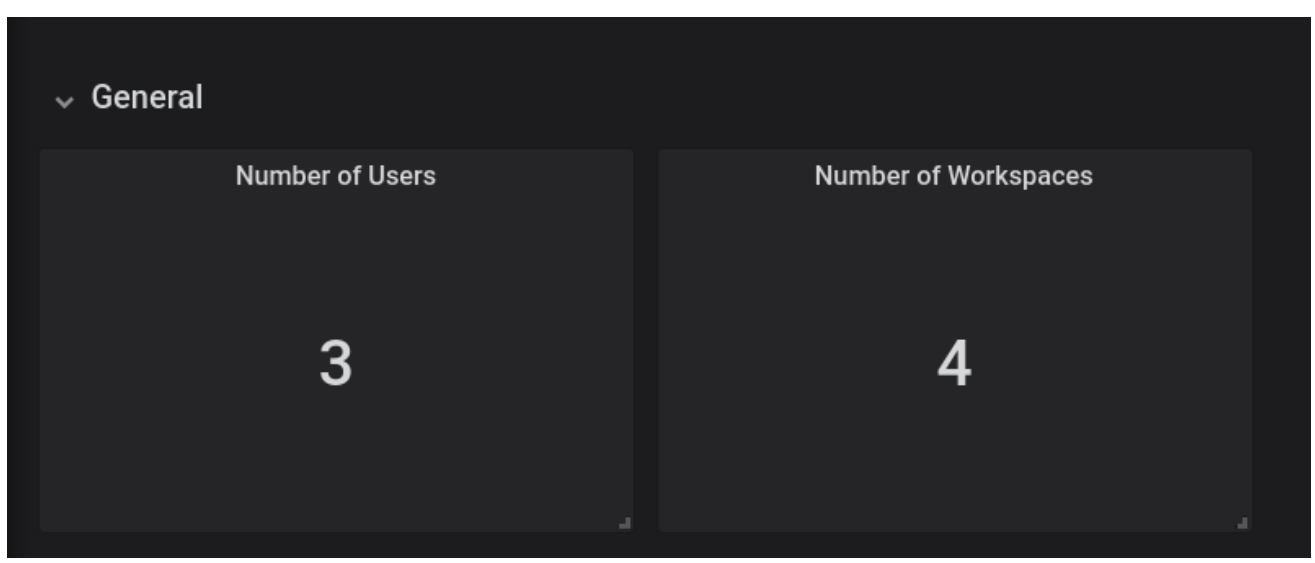

The General panel contains basic information, such as the total number of users and workspaces in the CodeReady Workspaces database.

#### Figure 3.3. The Workspaces panel

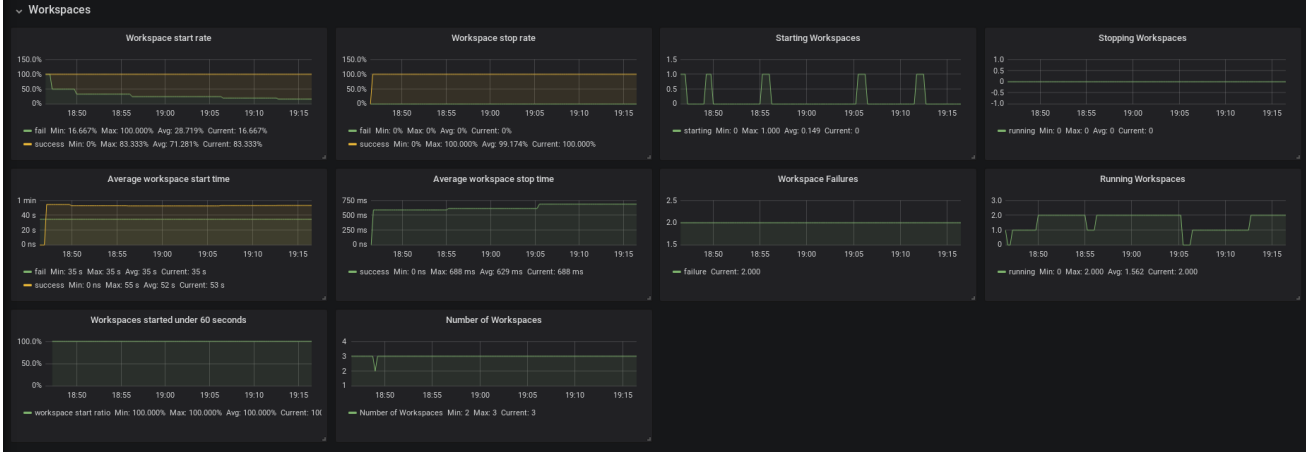

- Workspace start rate— the ratio between successful and failed started workspaces
- Workspace stop rate— the ratio between successful and failed stopped workspaces
- Workspace Failures— the number of workspace failures shown on the graph
- Starting Workspaces— the gauge that shows the number of currently starting workspaces
- Average Workspace Start Time— 1-hour average of workspace starts or fails
- Average Workspace Stop Time— 1-hour average of workspace stops
- Running Workspaces— the gauge that shows the number of currently running workspaces
- Stopping Workspaces— the gauge that shows the number of currently stopping workspaces
- Workspaces started under 60 seconds— the percentage of workspaces started under 60 seconds
- Number of Workspaces— the number of workspaces created over time

#### Figure 3.4. The Users panel

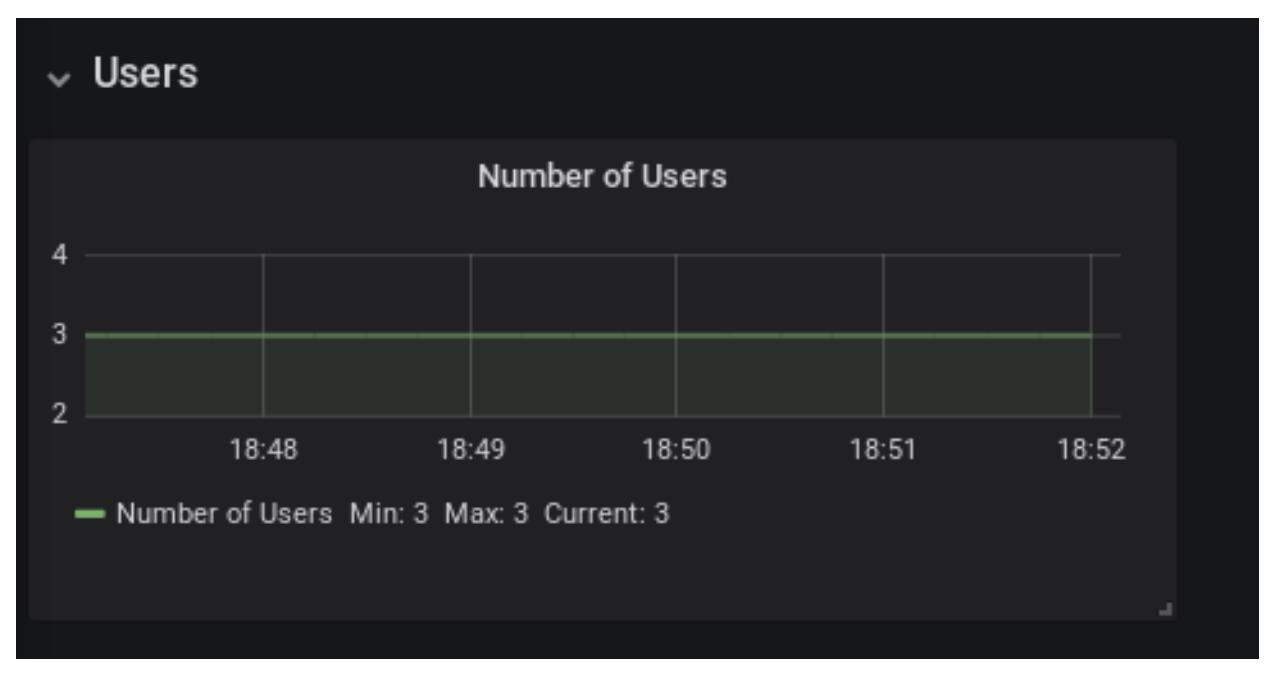

Number of Users— the number of users known to CodeReady Workspaces over time

Figure 3.5. The Tomcat panel

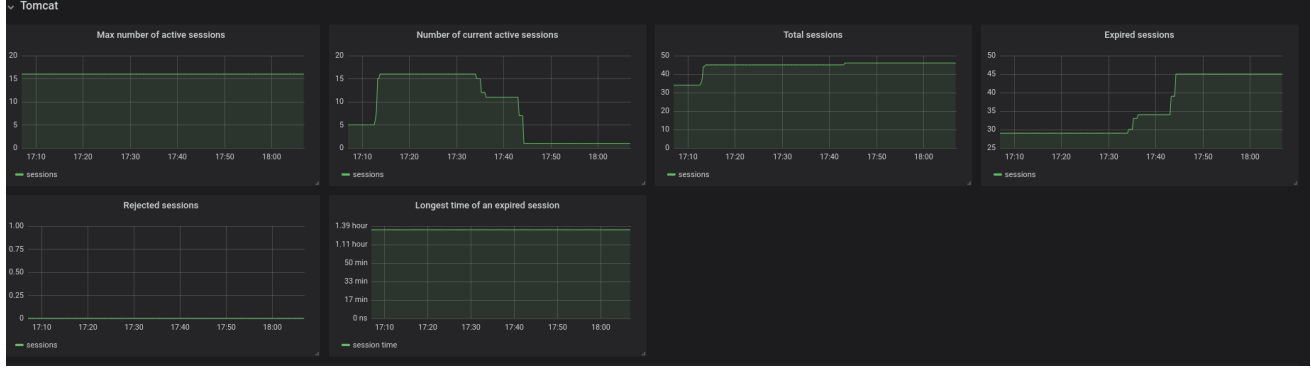

- Max number of active sessions— the max number of active sessions that have been active at the same time
- Number of current active sessions— the number of currently active sessions
- Total sessions— the total number of sessions
- Expired sessions the number of sessions that have expired
- Rejected sessions— the number of sessions that were not created because the maximum number of active sessions was reached
- Longest time of an expired session— the longest time (in seconds) that an expired session had been alive

#### Figure 3.6. The Request panel

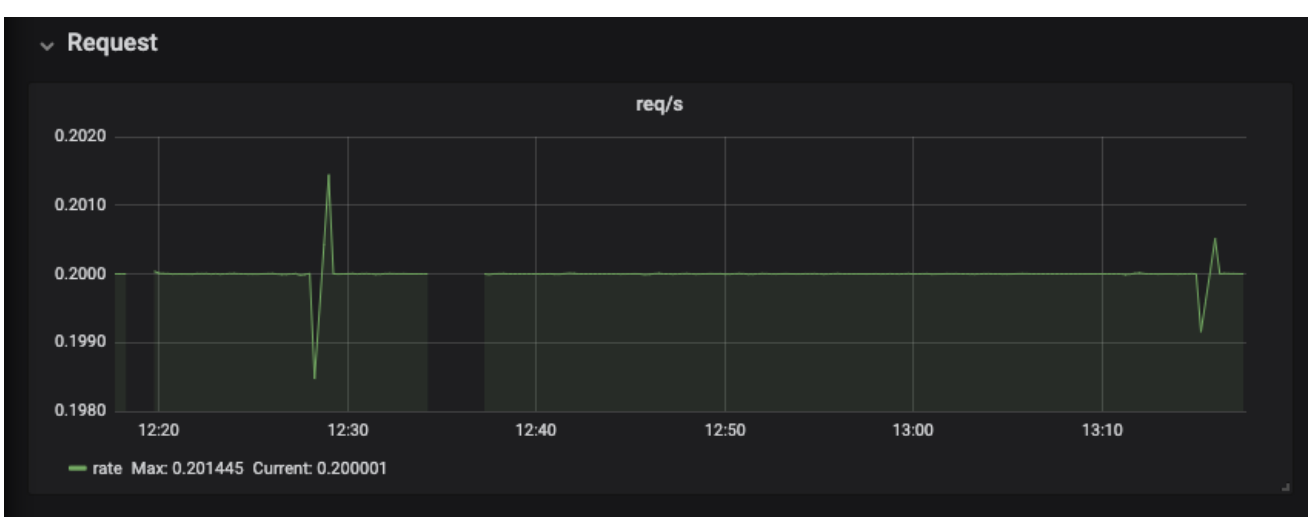

The Requests panel displays HTTP requests in a graph that shows the average number of requests per minute.

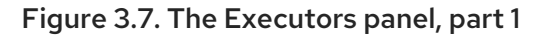

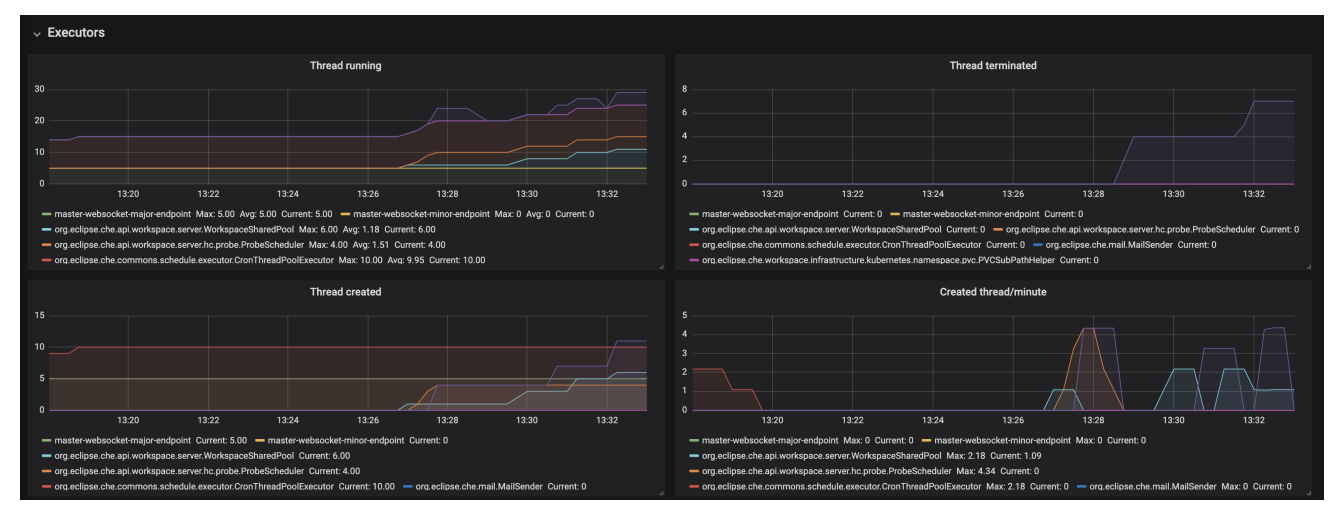

- $\bullet$ Threads running - the number of threads that are not terminated aka alive. May include threads that are in a waiting or blocked state.
- Threads terminated the number of threads that was finished its execution.  $\bullet$
- Threads created number of threads created by thread factory for given executor service.  $\bullet$
- Created thread/minute Speed of thread creating for the given executor service.  $\bullet$

#### Figure 3.8. The Executors panel, part 2

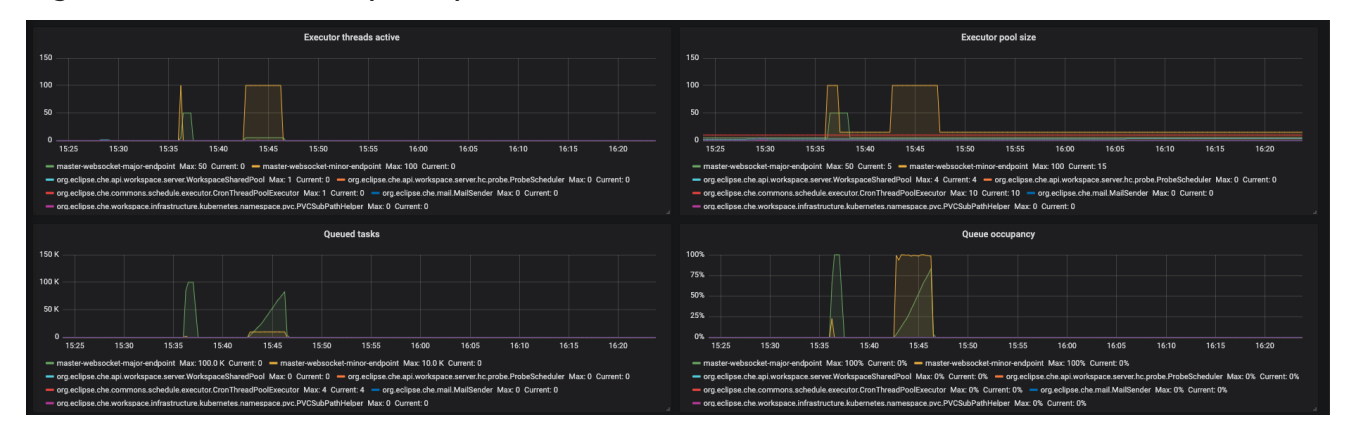

- Executor threads active number of threads that actively execute tasks.  $\bullet$
- Executor pool size number of threads that actively execute tasks.  $\bullet$
- Queued task the approximate number of tasks that are queued for execution
- Queued occupancy the percent of the queue used by the tasks that is waining for execution.

Figure 3.9. The Executors panel, part 3

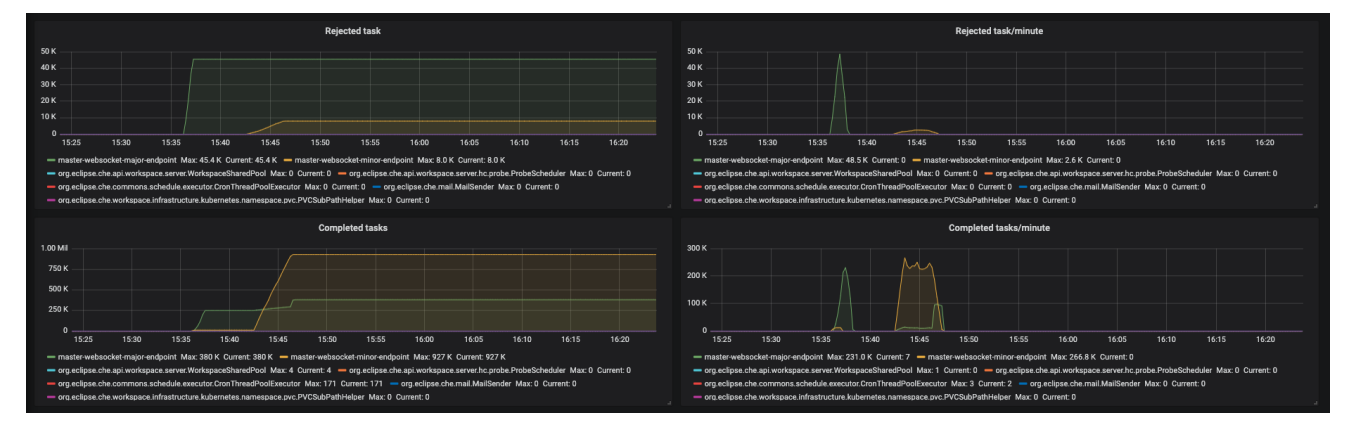

- Rejected task the number of tasks that were rejected from execution.
- Rejected task/minute the speed of task rejections
- Completed tasks the number of completed tasks
- Completed tasks/minute the speed of task execution

#### Figure 3.10. The Executors panel, part 4

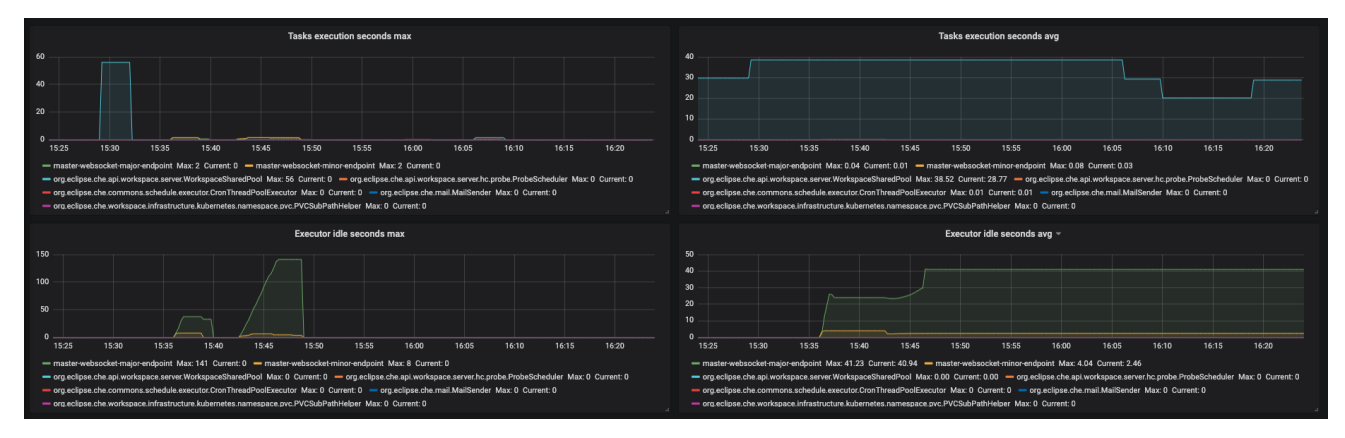

- Task execution seconds max- 5min moving maximum of task execution  $\bullet$
- Tasks execution seconds avg 1h moving average of task execution  $\bullet$
- Executor idle seconds max 5min moving maximum of executor idle state.
- Executor idle seconds avg 1h moving average of executor idle state.

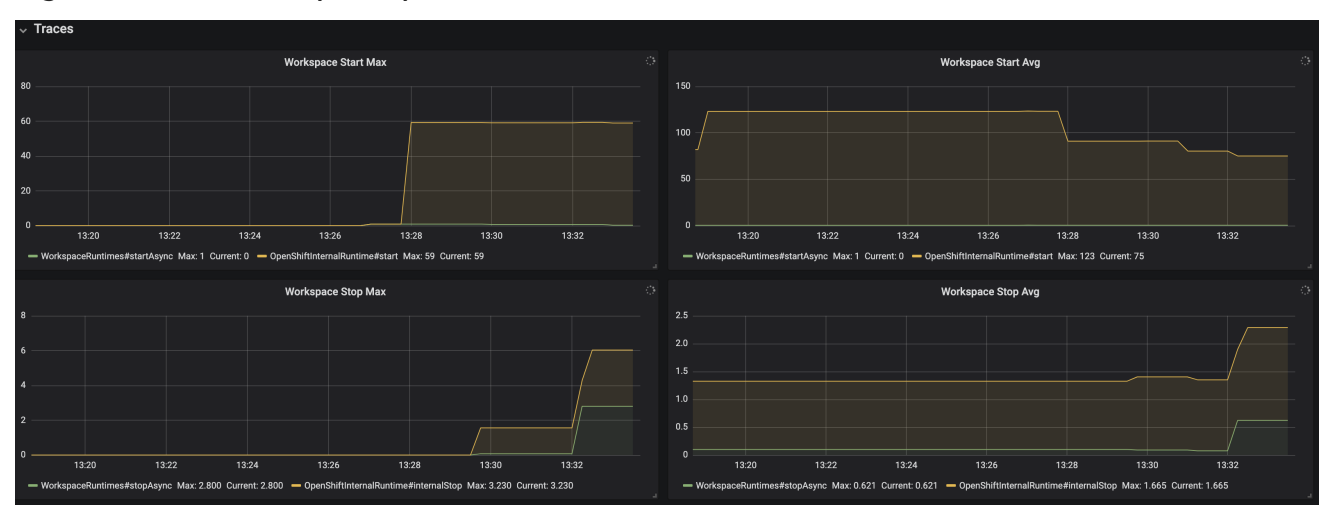

#### Figure 3.11. The Traces panel, part 1

- Workspace start Max maximum workspace start time
- Workspace start Avg- 1h moving average of the workspace start time components
- Workspace stop Max maximum of workspace stop time
- Workspace stop Avg- 1h moving average of the workspace stop time components

#### Figure 3.12. The Traces panel, part 2

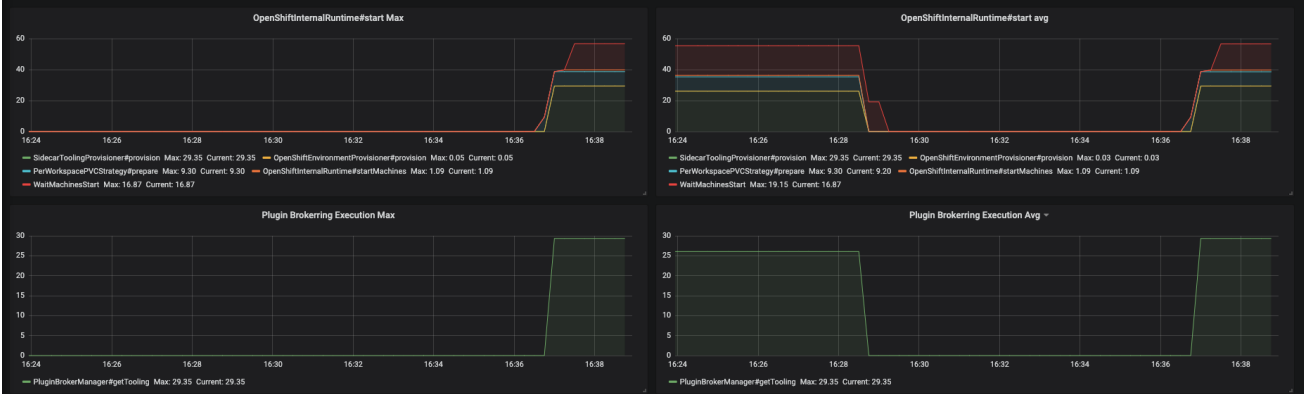

- OpenShiftInternalRuntime#start Max maximum time of OpenShiftInternalRuntime#start operation
- OpenShiftInternalRuntime#start Avg- 1h moving average time of OpenShiftInternalRuntime#start operation
- Plugin Brokering Execution Max- maximum time of PluginBrokerManager#getTooling operation
- Plugin Brokering Execution Avg- 1h moving average of PluginBrokerManager#getTooling operation

#### Figure 3.13. The Traces panel, part 3

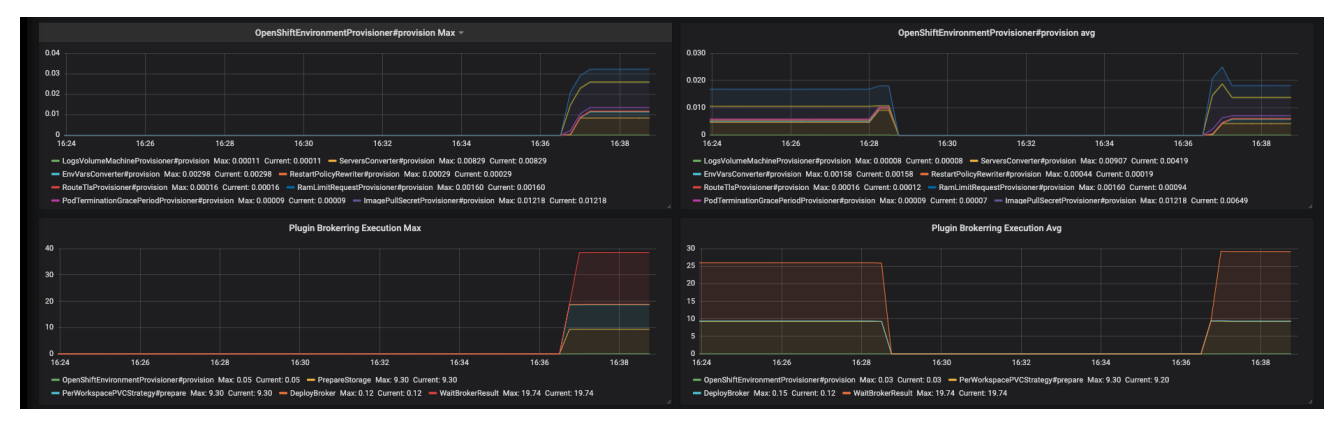

- OpenShiftEnvironmentProvisioner#provision Max maximum time of OpenShiftEnvironmentProvisioner#provision operation
- OpenShiftEnvironmentProvisioner#provision Avg -1h moving average of OpenShiftEnvironmentProvisioner#provision operation
- Plugin Brokering Execution Max- maximum time of PluginBrokerManager#getTooling components execution time
- Plugin Brokering Execution Avg- 1h moving average of time of PluginBrokerManager#getTooling components execution time

#### Figure 3.14. The Traces panel, part 4

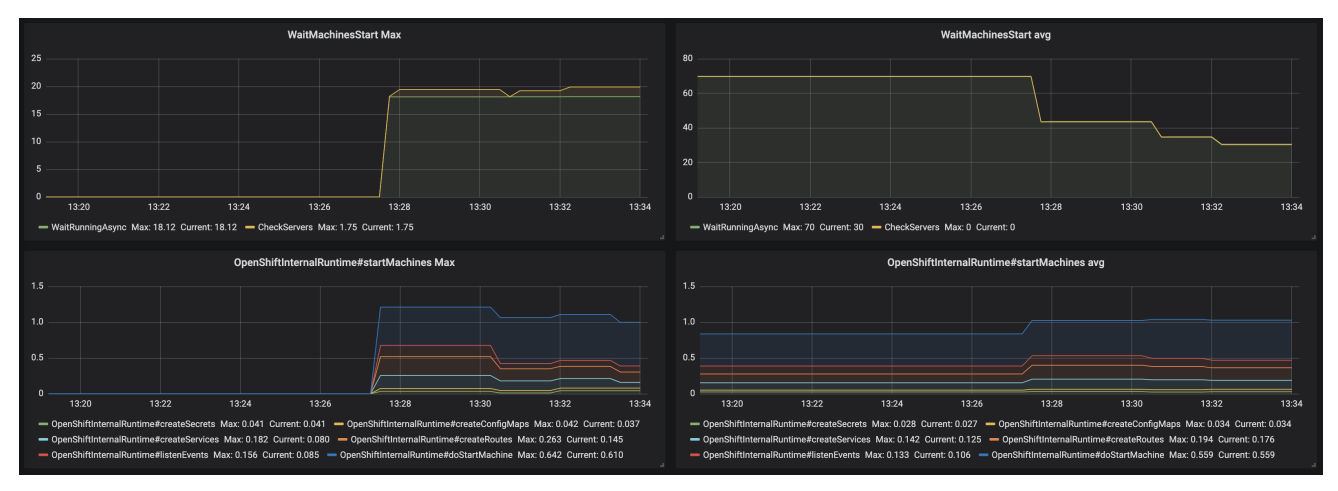

- WaitMachinesStart Max maximim time of WaitMachinesStart operations
- WaitMachinesStart Avg 1h moving average time of WaitMachinesStart operations  $\bullet$
- OpenShiftInternalRuntime#startMachines Max maximim time of OpenShiftInternalRuntime#startMachines operations
- OpenShiftInternalRuntime#startMachines Avg 1h moving average of the time of OpenShiftInternalRuntime#startMachines operations

Figure 3.15. TheWorkspace detailed panel

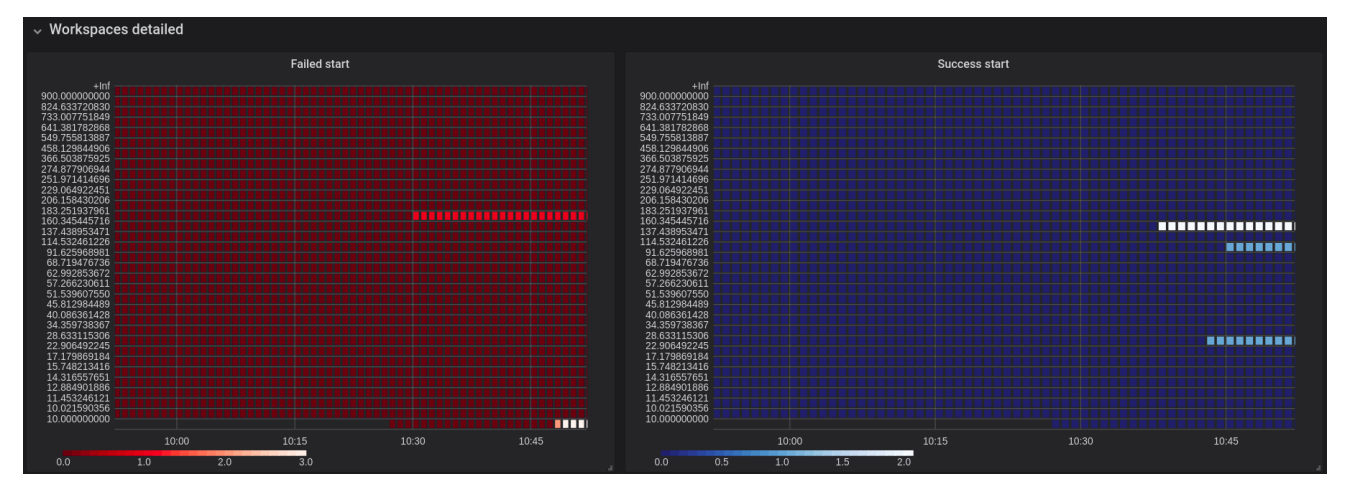

The Workspace Detailed panel contains heat maps, which illustrate the average time of workspace starts or fails. The row shows some period of time.

#### <span id="page-49-0"></span>3.3.2.2. CodeReady Workspaces server JVM dashboard

Use case: JVM metrics of the CodeReady Workspaces server, such as JVM memory or classloading.

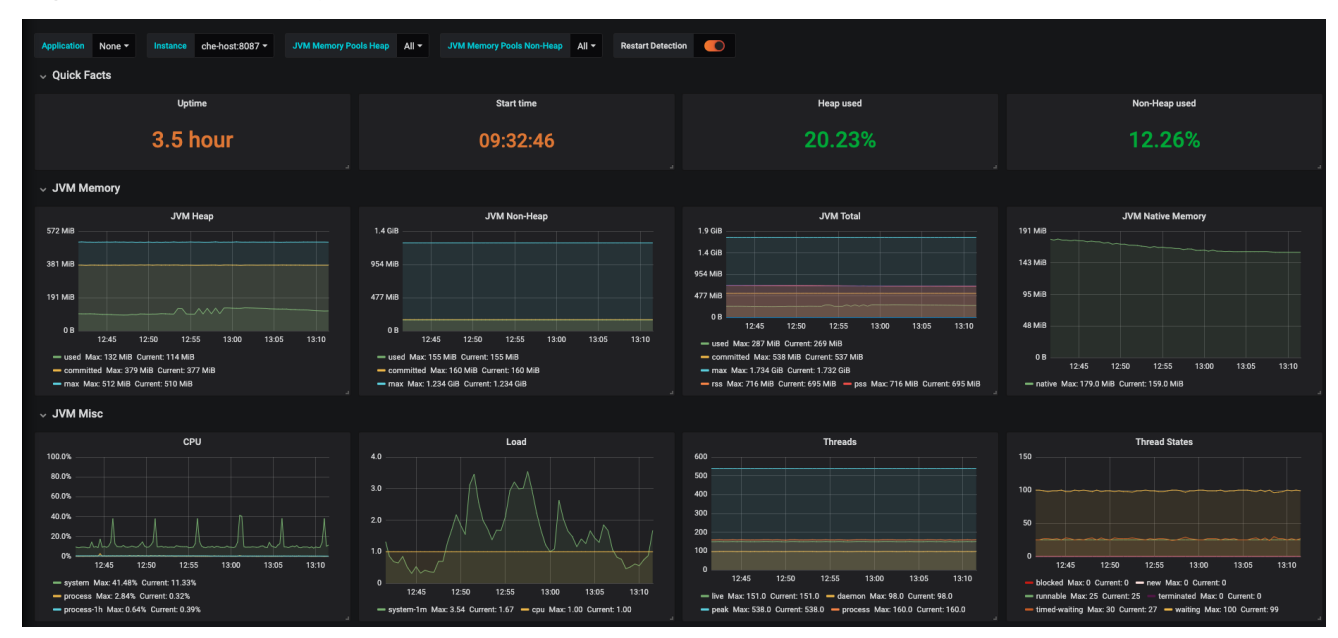

#### Figure 3.16. CodeReady Workspaces server JVM dashboard

#### Figure 3.17. Quick Facts

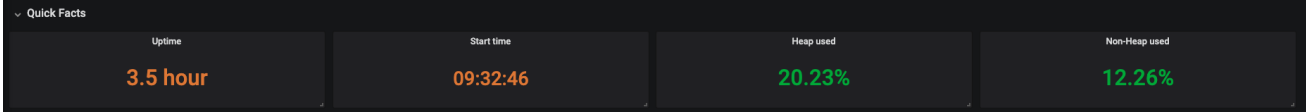

#### Figure 3.18. JVM Memory

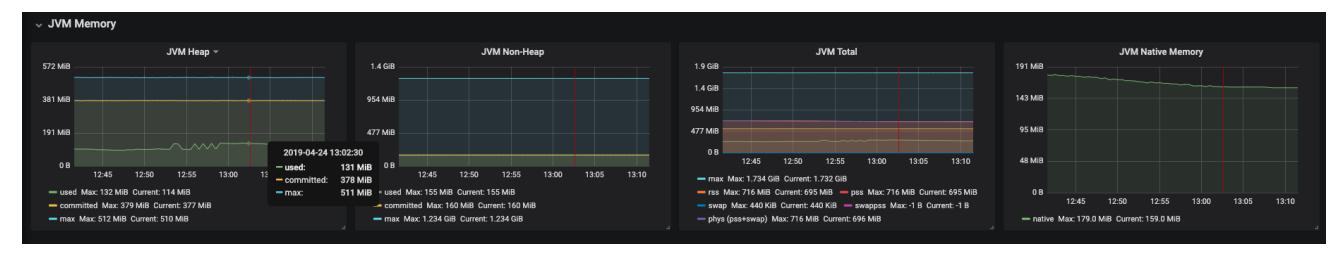

# Figure 3.19. JVM Misc

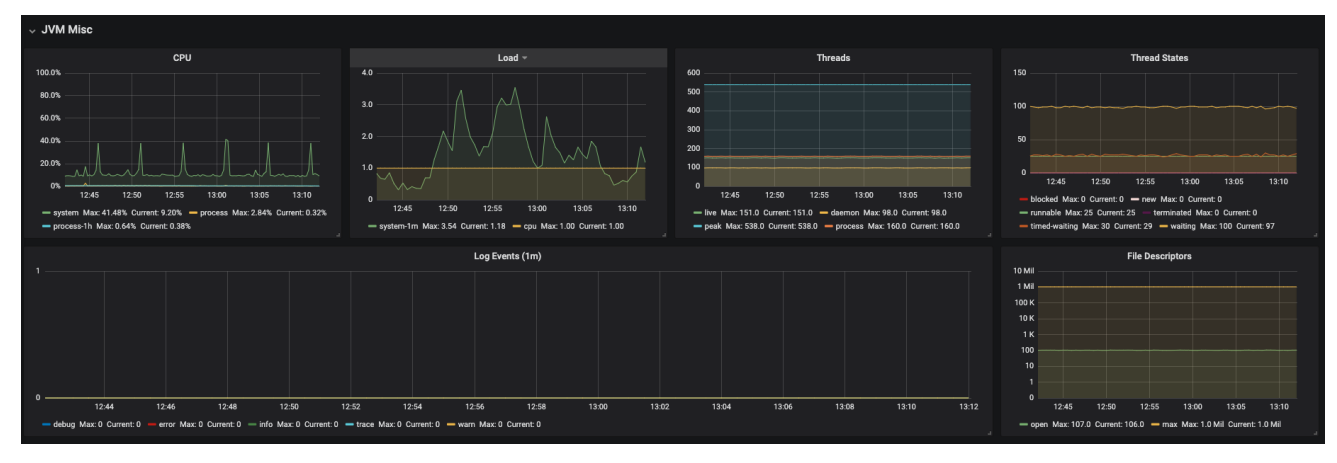

#### Figure 3.20. JVM Memory Pools (heap)

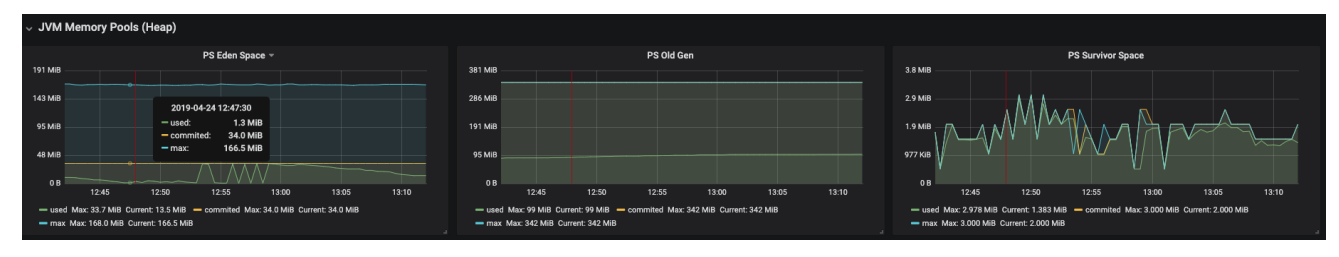

Figure 3.21. JVM Memory Pools (Non-Heap)

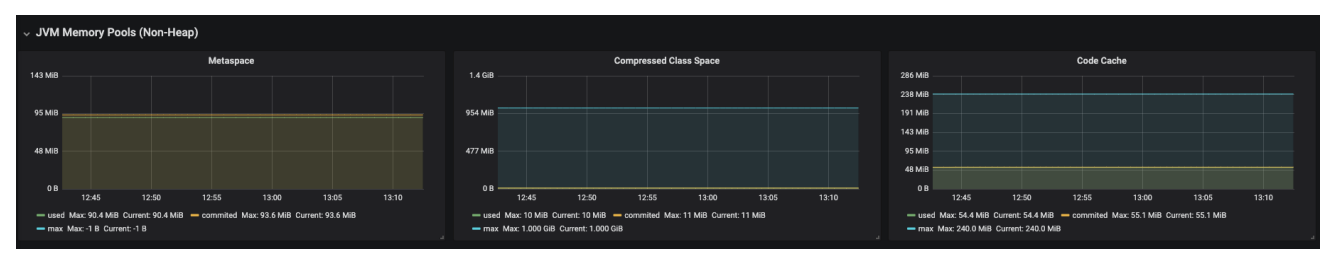

#### Figure 3.22. Garbage Collection

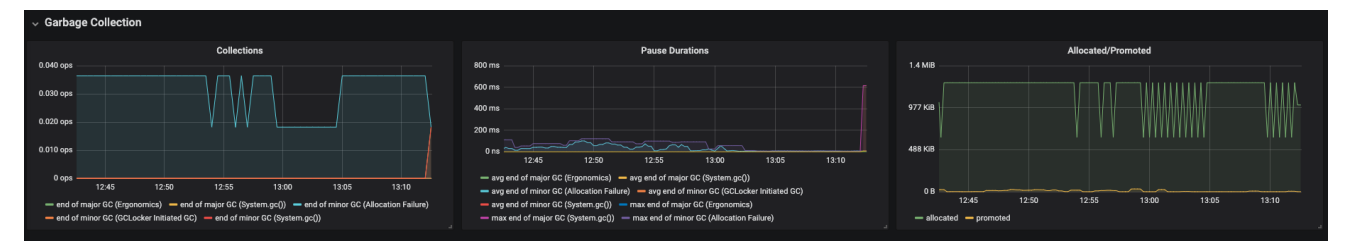

#### Figure 3.23. Classloading

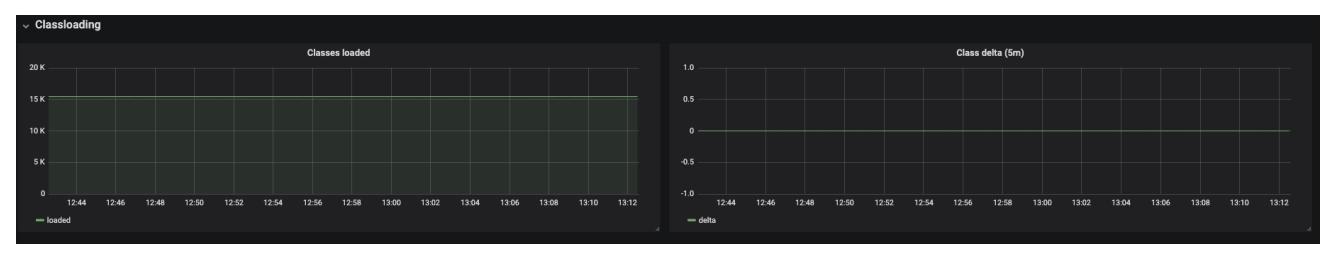

Figure 3.24. Buffer Pools

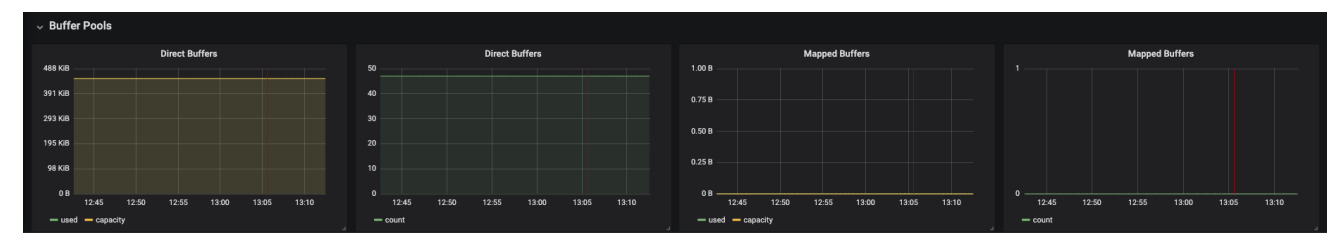

# <span id="page-51-0"></span>3.4. DEVELOPING GRAFANA DASHBOARDS

Grafana offers the possibility to add custom panels.

#### Procedure

To add a custom panel, use the New dashboard view.

1. In the first section, define Queries to. Use the*Prometheus Query Language*to construct a specific metric, as well as to modify it with various aggregation operators.

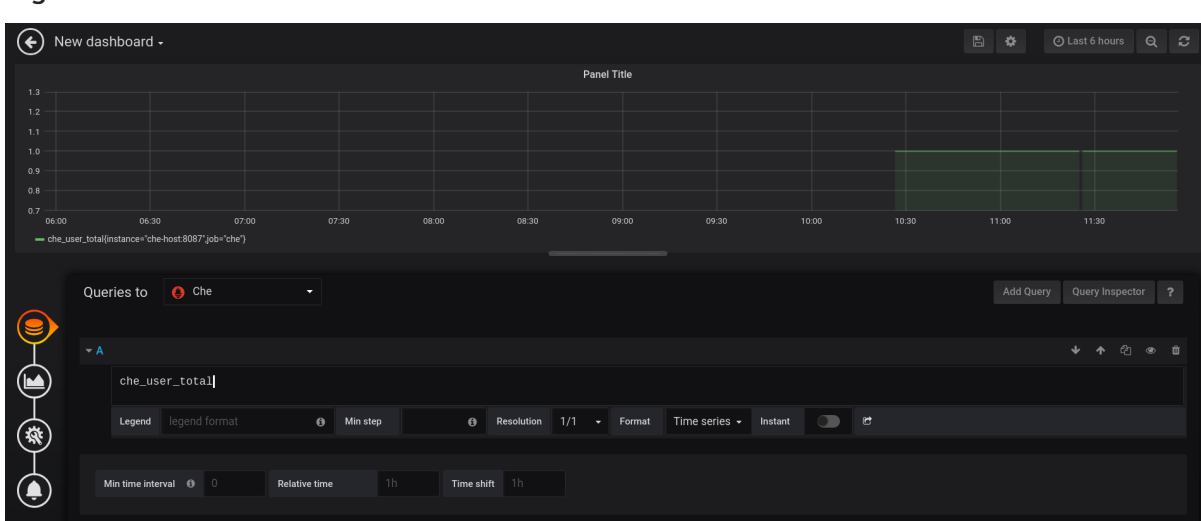

Figure 3.25. New Grafana dashboard: Queries to

2. In the Visualisation section, choose a metric to be shown in the following visual in the form of a graph, gauge, heatmap, or others.

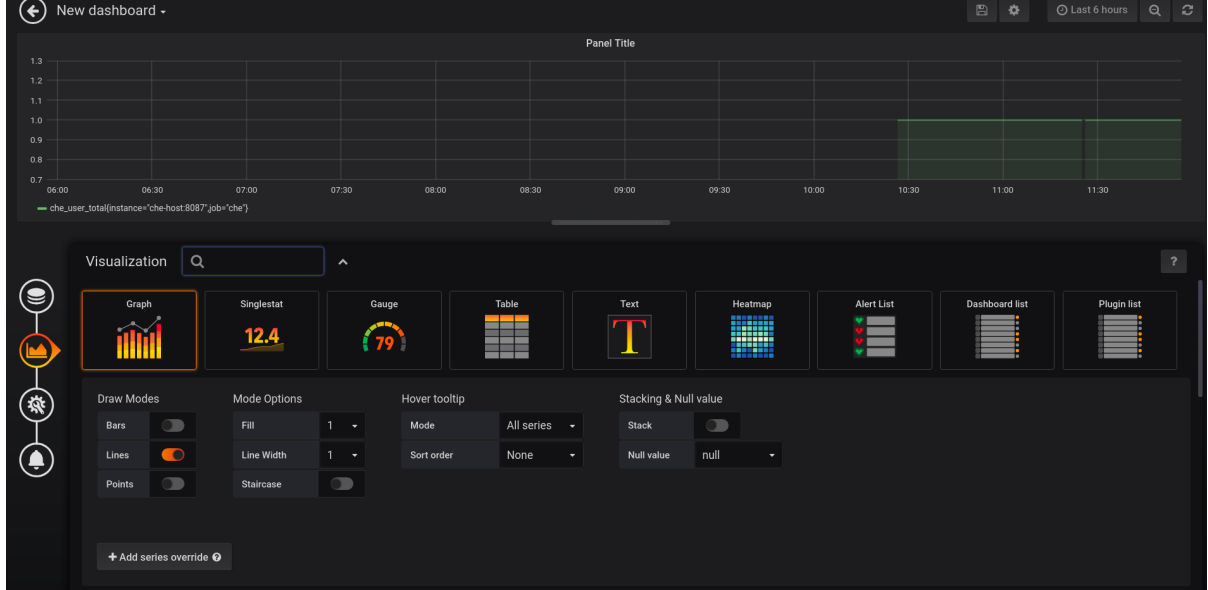

Figure 3.26. New Grafana dashboard: Visualization

- 3. Save changes to the dashboard by clicking the **Save** button, and copy and paste the JSON code to the deployment.
- 4. Load changes in the configuration of a running Grafana deployment. First remove the deployment:

\$ oc process -f che-monitoring.yaml | oc delete -f -

Then redeploy your Grafana with the new configuration:

\$ oc process -f che-monitoring.yaml | oc apply -f - | oc rollout latest grafana

## <span id="page-52-0"></span>3.5. EXTENDING CODEREADY WORKSPACES MONITORING METRICS

There are two major modules for metrics:

- **che-core-metrics-core** contains core metrics module
- **che-core-api-metrics** contains metrics that are dependent on core CodeReady Workspaces components, such as workspace or user managers

#### Procedure

To create a metric or a group of metrics, you need a class that extends the **MeterBinder** class. This allows to register the created metric in the overriden **bindTo(MeterRegistry registry)** method.

The following is an example of a metric that has a function that supplies the value for it:

#### Example metric

```
public class UserMeterBinder implements MeterBinder {
 private final UserManager userManager;
 @Inject
 public UserMeterBinder(UserManager userManager) {
  this.userManager = userManager;
 }
 @Override
 public void bindTo(MeterRegistry registry) {
  Gauge.builder("che.user.total", this::count)
    .description("Total amount of users")
    .register(registry);
 }
 private double count() {
  try {
   return userManager.getTotalCount();
  } catch (ServerException e) {
   return Double.NaN;
  }
 }
```
Alternatively, the metric can be stored with a reference and updated manually in some other place in the code.

#### Additional resources

For more information about the types of metrics and naming conventions, visit Prometheus documentation:

- Naming [practices](https://prometheus.io/docs/practices/naming/)
- [Metric](https://prometheus.io/docs/concepts/metric_types/) types

# CHAPTER 4. TRACING CODEREADY WORKSPACES

<span id="page-54-0"></span>Tracing helps gather timing data to troubleshoot latency problems in microservice architectures and helps to understand a complete transaction or workflow as it propagates through a distributed system. Every transaction may reflect performance anomalies in an early phase when new services are being introduced by independent teams.

Tracing the CodeReady Workspaces application may help analyse the execution of various operations, such as workspace creations, workspace startup, breaking down the duration of suboperations executions, helping finding bottlenecks and improve the overall state of the platform.

Tracers live in applications. They record timing and metadata about operations that take place. They often instrument libraries, so that their use is transparent to users. For example, an instrumented web server records when it received a request and when it sent a response. The trace data collected is called a span. A span has a context that contains information such as trace and span identifiers and other kinds of data that can be propagated down the line.

# <span id="page-54-1"></span>4.1. TRACING API

CodeReady Workspaces utilizes Opentracing API - a vendor-neutral framework for instrumentation. This means that if a developer wants to try a different tracing backend, then instead of repeating the whole instrumentation process for the new distributed tracing system, the developer can simply change the configuration of the tracer backend.

# <span id="page-54-2"></span>4.2. TRACING BACKEND

By default, CodeReady Workspaces uses Jaeger as the tracing backend. Jaeger was inspired by Dapper and OpenZipkin, and it is a distributed tracing system released as open source by Uber Technologies. Jaeger extends a more complex architecture for a larger scale of requests and performance.

# <span id="page-54-3"></span>4.3. ENABLING CODEREADY WORKSPACES METRICS COLLECTIONS

Prerequisites

• Installed Jaeger v1.12.0 or above. See instructions at Get up and running with Jaeger in your local [environment.](https://www.jaegertracing.io/docs/1.12/getting-started/)

#### Procedure

1. Enable the following environment variables for CodeReady Workspaces deployment:

*# Activating {prod-short} tracing modules* **CHE\_TRACING\_ENABLED=true**

*# Following variables are the basic Jaeger client library configuration.* **JAEGER\_ENDPOINT="http://jaeger-collector:14268/api/traces"**

*# Service name* **JAEGER\_SERVICE\_NAME="che-server"**

*# URL to remote sampler* **JAEGER\_SAMPLER\_MANAGER\_HOST\_PORT="jaeger:5778"**

*# Type and param of sampler (constant sampler for all traces)* **JAEGER\_SAMPLER\_TYPE="const" JAEGER\_SAMPLER\_PARAM="1"**

*# Maximum queue size of reporter* JAEGER\_REPORTER\_MAX\_QUEUE\_SIZE="10000"

Additional resources

List of all Jaeger client [environment](https://github.com/jaegertracing/jaeger-client-go#environment-variables) variables

# <span id="page-55-0"></span>4.4. VIEWING CODEREADY WORKSPACES TRACES IN JAEGER UI

This section demonstrates how to utilize the Jaeger UI to overview traces of CodeReady Workspaces operations.

#### Procedure

In this example, the CodeReady Workspaces instance has been running for some time and one workspace start has occured.

To inspect the trace of the workspace start:

1. In the Search panel on the left, filter spans by the operation name (span name), tags, or time and duration.

Figure 4.1. Using Jaeger UI to trace CodeReady Workspaces

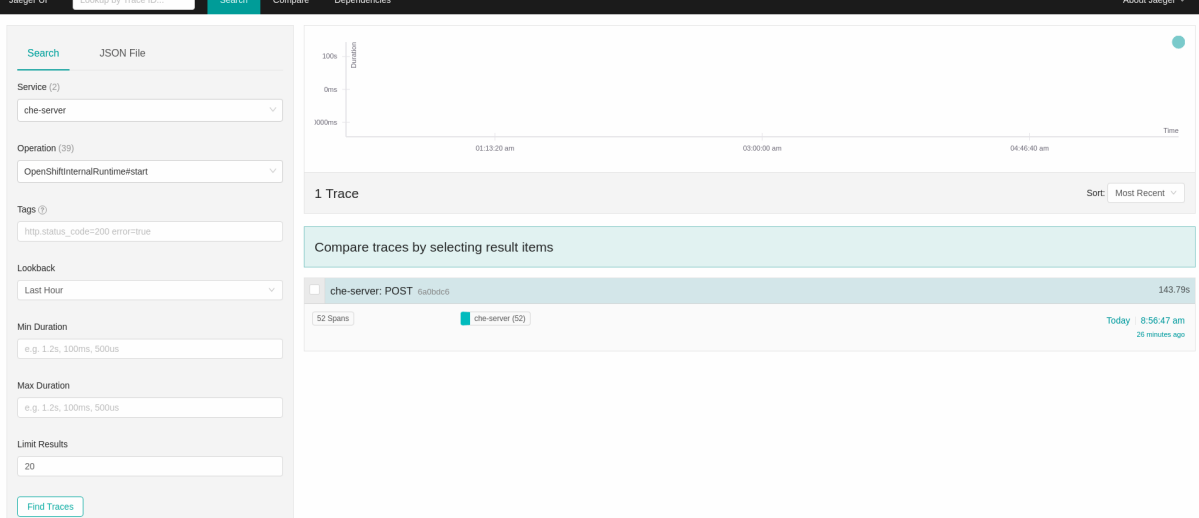

2. Select the trace to expand it and show the tree of nested spans, as well as additional information about the highlighted span, such as tags or durations.

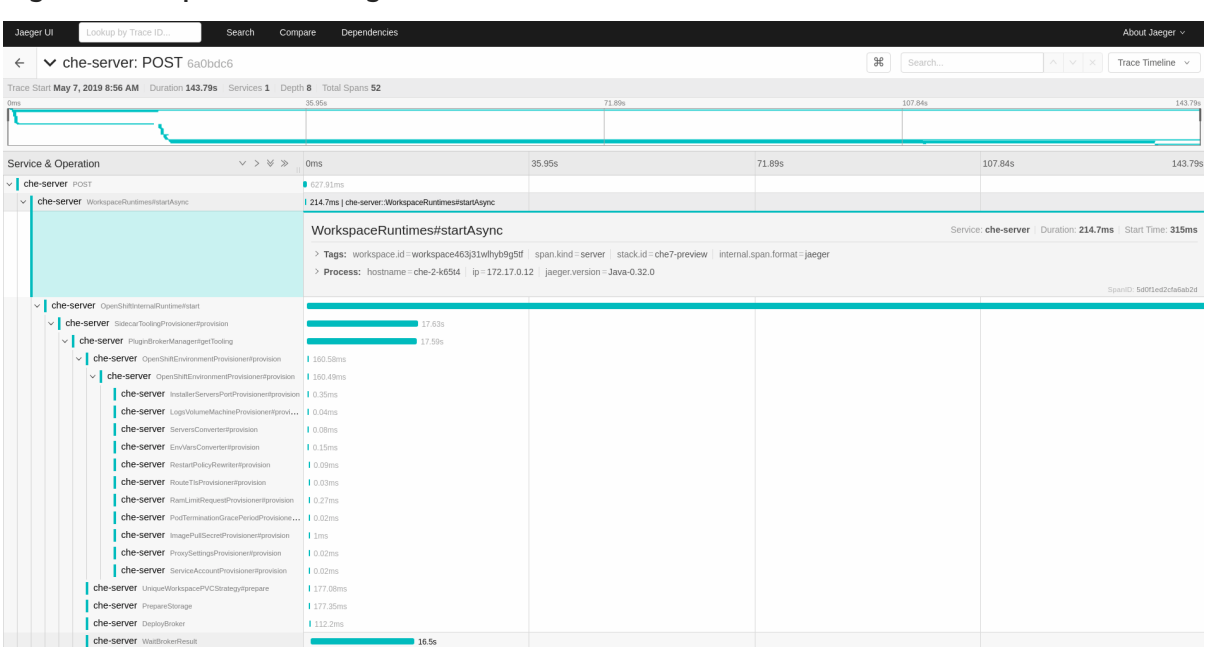

#### Figure 4.2. Expanded tracing tree

# <span id="page-56-0"></span>4.5. CODEREADY WORKSPACES TRACING CODEBASE OVERVIEW AND EXTENSION GUIDE

The core of the tracing implementation for CodeReady Workspaces is in the **che-core-tracing-core** and **che-core-tracing-web** modules.

All HTTP requests to the tracing API have their own trace. This is done by **TracingFilter** from the [OpenTracing](https://github.com/opentracing-contrib/java-web-servlet-filter) library, which is bound for the whole server application. Adding a**@Traced** annotation to methods causes the **TracingInterceptor** to add tracing spans for them.

#### <span id="page-56-1"></span>4.5.1. Tagging

Spans may contain standard tags, such as operation name, span origin, error, as well as others that may help users with querying and filtering spans. Workspace-related operations (such as starting or stopping workspaces) have additional tags, including **userId**, **workspaceId**, and **stackId**. Spans created by **TracingFilter** also have an HTTP status code tag.

Declaring tags in a traced method is done statically by setting fields from the **TracingTags** class:

**TracingTags.WORKSPACE\_ID.set(workspace.getId());**

**TracingTags** is a class where all commonly used tags are declared, as respective**AnnotationAware** tag implementations.

#### Additional resources

For more information about how to use Jaeger UI, visit Jaeger [documentation:](https://www.jaegertracing.io/docs/1.12/getting-started/) Jaeger Getting Started Guide.

# CHAPTER 5. SECURING CODEREADY WORKSPACES

<span id="page-57-0"></span>This section describes all aspects of user authentication, types of authentication, and permissions models on the CodeReady Workspaces server and its workspaces.

# <span id="page-57-1"></span>5.1. AUTHENTICATING USERS

This document covers all aspects of user authentication in Red Hat CodeReady Workspaces, both on the CodeReady Workspaces server and in workspaces. This includes securing all REST API endpoints, WebSocket or JSON RPC connections, and some web resources.

All authentication types use the JWT open [standard](https://jwt.io/introduction/)as a container for transferring user identity information. In addition, CodeReady Workspaces server authentication is based on the OpenID Connect protocol [implementation,](https://openid.net/connect/) which is provided by default by Keycloak.

Authentication in workspaces implies the issuance of self-signed per-workspace JWT tokens and their verification on a dedicated service based on [JWTProxy.](https://www.keycloak.org/)

## <span id="page-57-2"></span>5.1.1. Authenticating to the CodeReady Workspaces server

#### <span id="page-57-3"></span>5.1.1.1. Authenticating to the CodeReady Workspaces server using OpenID

OpenID authentication on the CodeReady Workspaces server implies the presence of an external OpenID Connect provider and has the following main steps:

- Authenticate the user through a JWT token that is retrieved from an HTTP request or, in case of a missing or invalid token, redirect the user to the Keycloak login page.
- Send authentication tokens in an Authorization header. In limited cases, when it is not possible to use the Authorization header, the token can be sent in the token query parameter. Example: OAuth authentication initialization.
- Compose an internal **subject** object that represents the current user inside the CodeReady Workspaces server code.

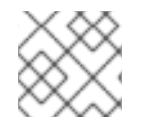

#### **NOTE**

The only supported and tested OpenID provider is Keycloak.

#### Procedure

**{**

To authenticate to the CodeReady Workspaces server using OpenID authentication:

- 1. Request the OpenID settings service where clients can find all the necessary URLs and properties of the OpenId provider, such as **jwks.endpoint**, **token.endpoint**, **logout.endpoint**, **realm.name**, or **client\_id** returned in the JSON format.
- 2. The service URL is *<che.host>***:***<che.port>***/api/keycloak/settings**, and it is only available in the CodeReady Workspaces multi-user mode. The presence of the service in the URL confirms that the authentication is enabled in the current deployment. Example output:

**"che.keycloak.token.endpoint":**

```
"http://172.19.20.9:5050/auth/realms/che/protocol/openid-connect/token",
  "che.keycloak.profile.endpoint": "http://172.19.20.9:5050/auth/realms/che/account",
  "che.keycloak.client_id": "che-public",
  "che.keycloak.auth_server_url": "http://172.19.20.9:5050/auth",
  "che.keycloak.password.endpoint":
"http://172.19.20.9:5050/auth/realms/che/account/password",
  "che.keycloak.logout.endpoint":
"http://172.19.20.9:5050/auth/realms/che/protocol/openid-connect/logout",
  "che.keycloak.realm": "che"
}
```
The service allows downloading the JavaScript client library to interact with the provider using the **<che.host>:<che.port>/api/keycloak/OIDCKeycloak.js** URL.

- 3. Redirect the user to the appropriate provider's login page with all the necessary parameters, including **client\_id** and the return redirection path. This can be done with any client library (JS or Java).
- 4. When the user is logged in to the provider, the client side-code is obtained, and the JWT token has validated the token, the creation of the **subject** begins.

The verification of the token signature occurs in two main steps:

1. Authentication: The token is extracted from the Authorization header or from the**token** query parameter and is parsed using the public key retrieved from the provider. In case of expired, invalid, or malformed tokens, a **403** error is sent to the user. The use of the query parameter should be minimised because its support may be limited or removed in future versions.

If the validation is successful, the parsed form of the token is passed to the environment initialization step:

2. Environment initialization: The filter extracts data from the JWT token claims, creates the user in the local database if it is not yet present, and constructs the **subject** object and sets it into the per-request EnvironmentContext object, which is statically accessible everywhere.

If the request was made using only a machine token, the following single authentication filter is used:

org.eclipse.che.multiuser.machine.authentication.server.MachineLoginFilter: The filter finds the user that the **userId** token belongs to, retrieves the user instance, and sets the principal to the session. The CodeReady Workspaces server-to-server requests are performed using a dedicated request factory that signs every request with the current subject token obtained from the **EnvironmentContext** object.

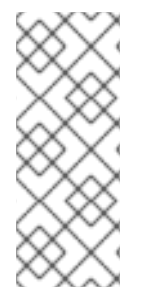

## **NOTE**

Providing user-specific data

Since Keycloak may store user-specific information (first and last name, phone number, job title), there is a special implementation of the ProfileDao that can provide this data to consumers. The implementation is read-only, so users cannot perform create and update operations.

<span id="page-58-0"></span>5.1.1.1.1. Obtaining the token from credentials through Keycloak

Clients that cannot run JavaScript or other clients (such as command-line clients or Selenium tests) must request the authorization token directly from Keycloak.

To obtain the token, send a request to the token endpoint with the username and password credentials. This request can be schematically described as the following cURL request:

\$ curl --data

"grant\_type=password&client\_id=*<client\_name>*&username=*<username>*&password=*<password>*" \ http://<keyckloak\_host>:5050/auth/realms/*<realm\_name>*/protocol/openid-connect/token

The CodeReady Workspaces dashboard uses a customized Keycloak login page and an authentication mechanism based on **grant\_type=authorization\_code**. It is a two-step authentication process:

- 1. Logging in and obtaining the authorization code.
- 2. Obtaining the token using this authorization code.

<span id="page-59-0"></span>5.1.1.1.2. Obtaining the token from the OpenShift token through Keycloak

When CodeReady Workspaces has been installed on OpenShift using the Operator, and the OpenShift OAuth integration has been enabled (it is by default), then the CodeReady Workspaces authentication token of a user can also be retrieved from the user OpenShift token.

To do this, send a request to the token endpoint that can be schematically described as the following cURL request:

\$ curl -X POST -d "client\_id=*<client\_name>*" \ --data-urlencode "grant\_type=urn:ietf:params:oauth:grant-type:token-exchange" \ -d "subject\_token=*<user\_openshift\_token>*" \ -d "subject\_issuer=*<openshift\_identity\_provider\_name>*" \ --data-urlencode "subject\_token\_type=urn:ietf:params:oauth:token-type:access\_token" \ http://<keyckloak\_host>:5050/auth/realms/*<realm\_name>*/protocol/openid-connect/token

The default values for *<openshift\_identity\_provider\_name>* are:

- On OpenShift 3.11: **openshift-v3**
- On OpenShift 4.x: **openshift-v4**

*<user\_openshift\_token>* is the token retrieved by the end-user with the command:

\$ oc whoami --show-token

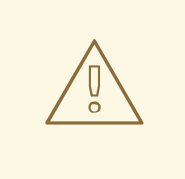

### WARNING

Before using this token exchange feature for an end user, the end user should have logged in at least once interactively to the CodeReady Workspaces Dashboard through the OpenShift login page. This is required to properly link OpenShift and Keycloak user accounts, and set the required user profile information (email, first and last names).

#### <span id="page-60-0"></span>5.1.1.2. Authenticating to the CodeReady Workspaces server using other authentication implementations

This procedure describes how to use an OIDC authentication implementation other than Keycloak.

#### Procedure

- 1. Update the authentication configuration parameters that are stored in the **multiuser.properties** file (such as client ID, authentication URL, realm name).
- 2. Write a single filter or a chain of filters to validate tokens, create the user in the CodeReady Workspaces dashboard, and compose the **subject** object.
- 3. If the new authorization provider supports the OpenID protocol, use the OIDC JS client library available at the settings endpoint because it is decoupled from specific implementations.
- 4. If the selected provider stores additional data about the user (first and last name, job title), it is recommended to write a provider-specific ProfileDao implementation that provides this information.

#### <span id="page-60-1"></span>5.1.1.3. Authenticating to the CodeReady Workspaces server using OAuth

For easy user interaction with third-party services, the CodeReady Workspaces server supports OAuth authentication. OAuth tokens are also used for GitHub-related plug-ins.

OAuth authentication has two main flows: internal and external, which is based on the Keycloak brokering mechanism. The following are the two main OAuth API implementations:

- org.eclipse.che.security.oauth.EmbeddedOAuthAPI, for the internal flow.
- org.eclipse.che.multiuser.keycloak.server.oauth2.DelegatedOAuthAPI, for the external flow.

Use the **che.oauth.service** mode=*<embedded|delegated>* configuration property to switch between the two implementations. The main REST endpoint in the OAuth API is org.eclipse.che.security.oauth.OAuthAuthenticationService, which contains:

- An authenticate method to start the OAuth authentication flow
- A callback method to process callbacks from the provider
- A token to retrieve the current user's OAuth token

These methods refer to the currently activated embedded or delegated OAuthAPI that does the underlying operations, including finding the appropriate authenticator, initializing the login process, and user forwarding.

### <span id="page-61-0"></span>5.1.1.4. Using Swagger or REST clients to execute queries

The user's Keycloak token is used to execute queries to the secured API on the user's behalf through REST clients. A valid token must be attached as the Request header or the**?token=\$token** query parameter.

Access the CodeReady Workspaces Swagger interface at **[http://che\\_host:8080/swagger](http://che_host:8080/swagger)**. The user must be signed in through Keycloak, so that the access token is included in the Request header.

## <span id="page-61-1"></span>5.1.2. Authenticating in a workspace

Workspace containers may contain services that must be protected with authentication. Such protected services are called secure. For this purpose, a machine authentication mechanism should be used. Machine tokens avoid the need to pass Keycloak tokens to workspace containers (which can be insecure). Also, Keycloak tokens may have a relatively shorter lifetime and require periodic renewals or refreshes, which is difficult to manage and keep in sync with the same user session tokens on clients.

Figure 5.1. Authentication inside a workspace

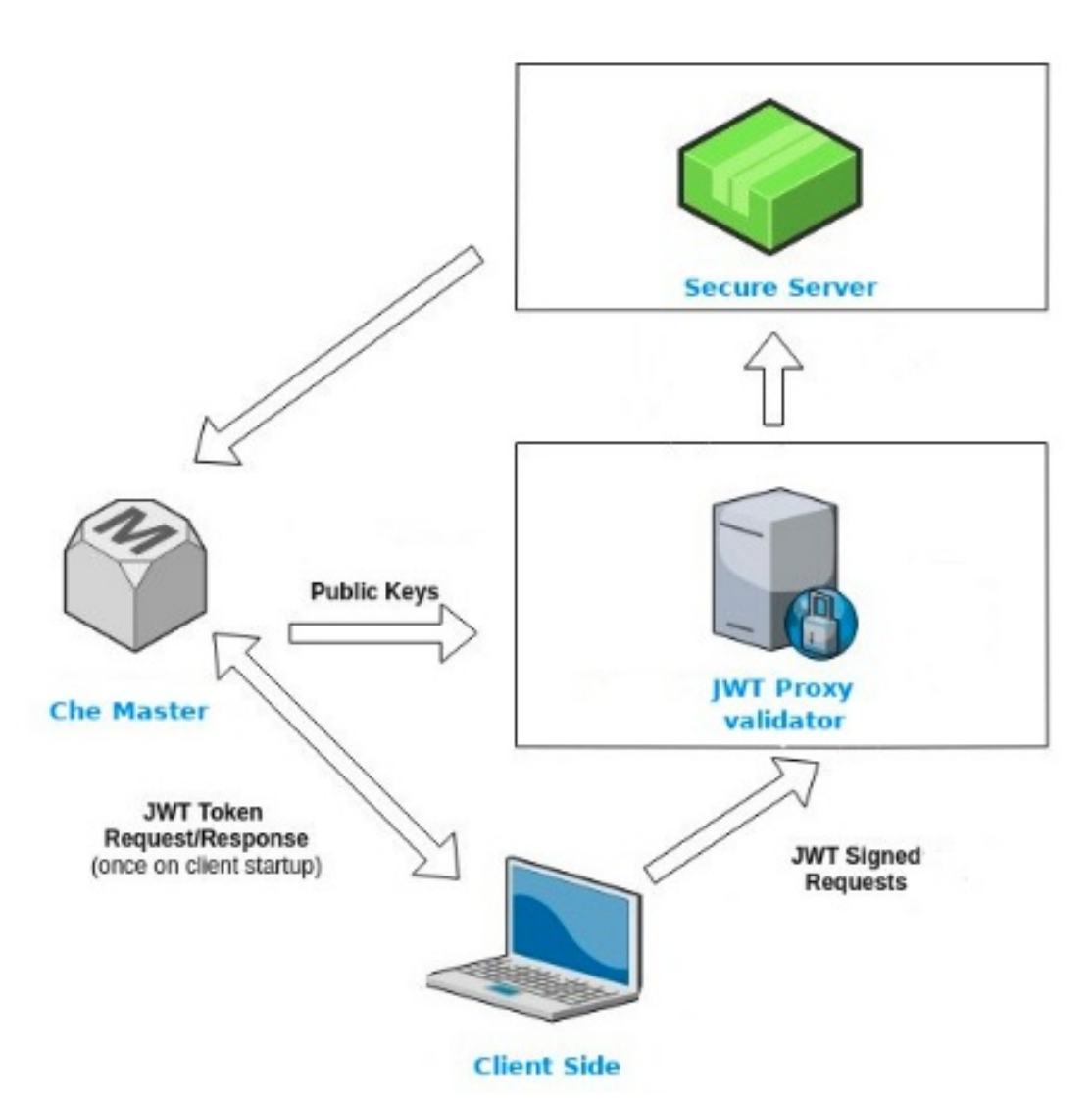

Г

#### <span id="page-62-0"></span>5.1.2.1. Creating secure servers

To create secure servers in workspaces, set the **secure** attribute of the endpoint to**true** in the **dockerimage** type component in the devfile.

**apiVersion: 1.0.0 metadata: name: petclinic-dev-environment components: - type: dockerimage image: eclipse/maven-jdk8:latest volumes: - name: maven-repo containerPath: /root/.m2 env: - name: ENV\_VAR value: value endpoints: - name: maven-server port: 3101 attributes: protocol: http secure: 'true' public: 'true' discoverable: 'false' memoryLimit: 1536M**

#### <span id="page-62-1"></span>5.1.2.2. Workspace JWT token

Workspace tokens are JSON web tokens ([JWT\)](https://jwt.io/) that contain the following information in their claims:

- **uid**: The ID of the user who owns this token
- **uname**: The name of the user who owns this token
- **wsid**: The ID of a workspace which can be queried with this token

Every user is provided with a unique personal token for each workspace. The structure of a token and the signature are different than they are in Keycloak. The following is an example token view:

```
# Header
{
 "alg": "RS512",
 "kind": "machine_token"
}
# Payload
{
 "wsid": "workspacekrh99xjenek3h571",
 "uid": "b07e3a58-ed50-4a6e-be17-fcf49ff8b242",
 "uname": "john",
 "jti": "06c73349-2242-45f8-a94c-722e081bb6fd"
}
# Signature
```
**{ "value": "RSASHA256(base64UrlEncode(header) + . + base64UrlEncode(payload))"**

The SHA-256 cipher with the RSA algorithm is used for signing machine tokens. It is not configurable. Also, there is no public service that distributes the public part of the key pair with which the token is signed.

#### <span id="page-63-0"></span>5.1.2.3. Machine token validation

**}**

The validation of machine tokens is performed using a dedicated per-workspace service with **JWTProxy** running on it in a separate pod. When the workspace starts, this service receives the public part of the SHA key from the CodeReady Workspaces server. A separate verification endpoint is created for each secure server. When traffic comes to that endpoint, **JWTProxy** tries to extract the token from the cookies or headers and validates it using the public-key part.

To query the CodeReady Workspaces server, a workspace server can use the machine token provided in the **CHE\_MACHINE\_TOKEN** environment variable. This token is the user's who starts the workspace. The scope of such requests is restricted to the current workspace only. The list of allowed operations is also strictly limited.

# <span id="page-63-1"></span>5.2. AUTHORIZING USERS

User authorization in CodeReady Workspaces is based on the permissions model. Permissions are used to control the allowed actions of users and establish a security model. Every request is verified for the presence of the required permission in the current user subject after it passes authentication. You can control resources managed by CodeReady Workspaces and allow certain actions by assigning permissions to users.

Permissions can be applied to the following entities:

- Workspace
- Organization
- System

All permissions can be managed using the provided REST API. The APIs are documented using Swagger at **[{host}/swagger/#!/permissions]**.

#### <span id="page-63-2"></span>5.2.1. workspace permissions

The user who creates a workspace is the workspace owner. By default, the workspace owner has the following permissions: **read**, **use**, **run**, **configure**, **setPermissions**, and **delete**. Workspace owners can invite users into the workspace and control workspace permissions for other users.

The following permissions are associated with workspaces:

#### Table 5.1. workspace permissions

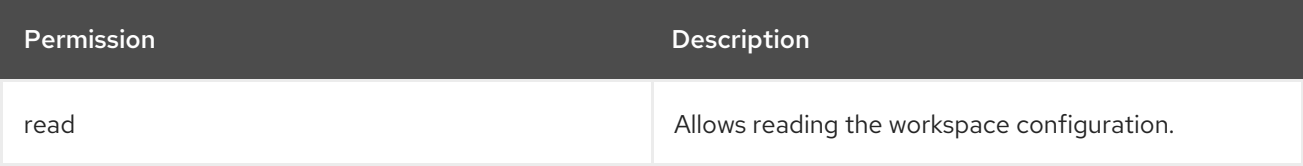

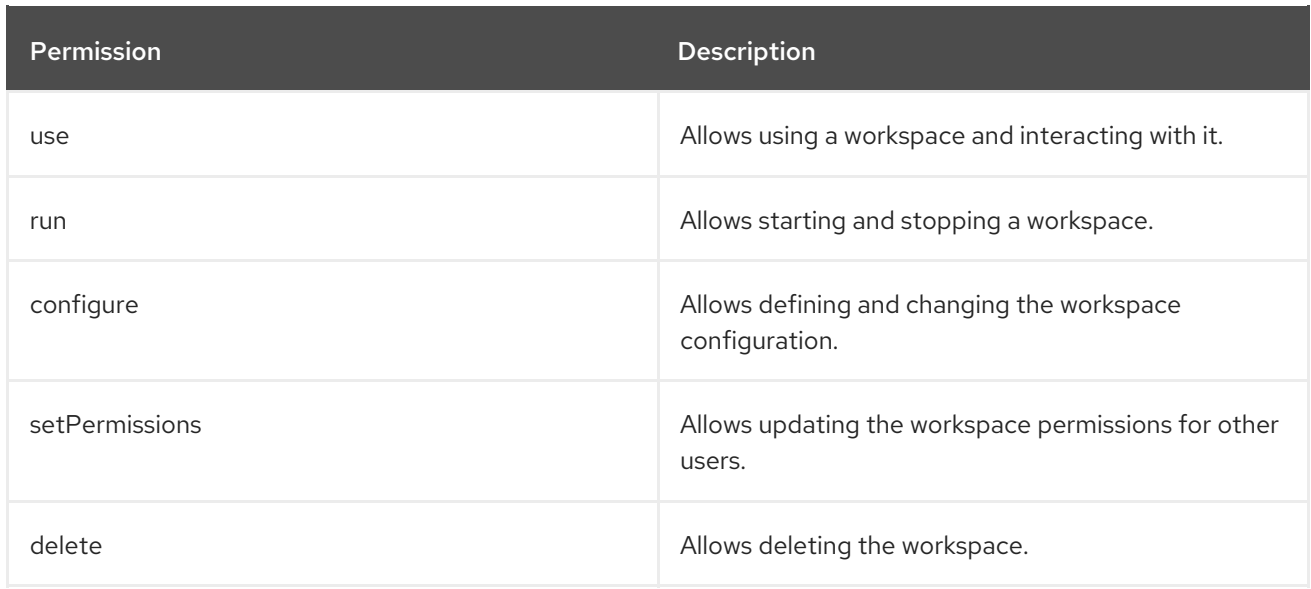

# <span id="page-64-0"></span>5.2.2. CodeReady Workspaces organization permissions

An CodeReady Workspaces organization is a named set of users. The following permissions are applicable to organizations:

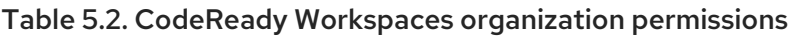

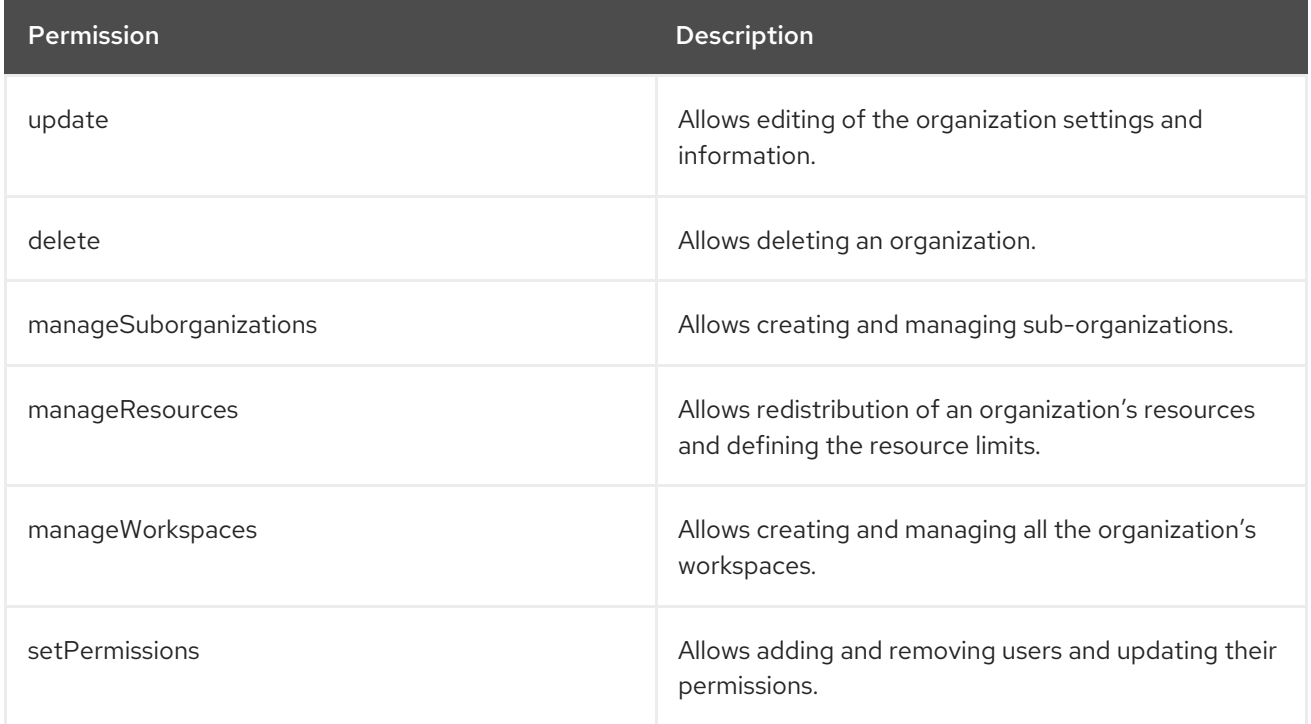

## <span id="page-64-1"></span>5.2.3. CodeReady Workspaces system permissions

CodeReady Workspaces system permissions control aspects of the whole CodeReady Workspaces installation. The following permissions are applicable to the system:

Table 5.3. CodeReady Workspaces system permission

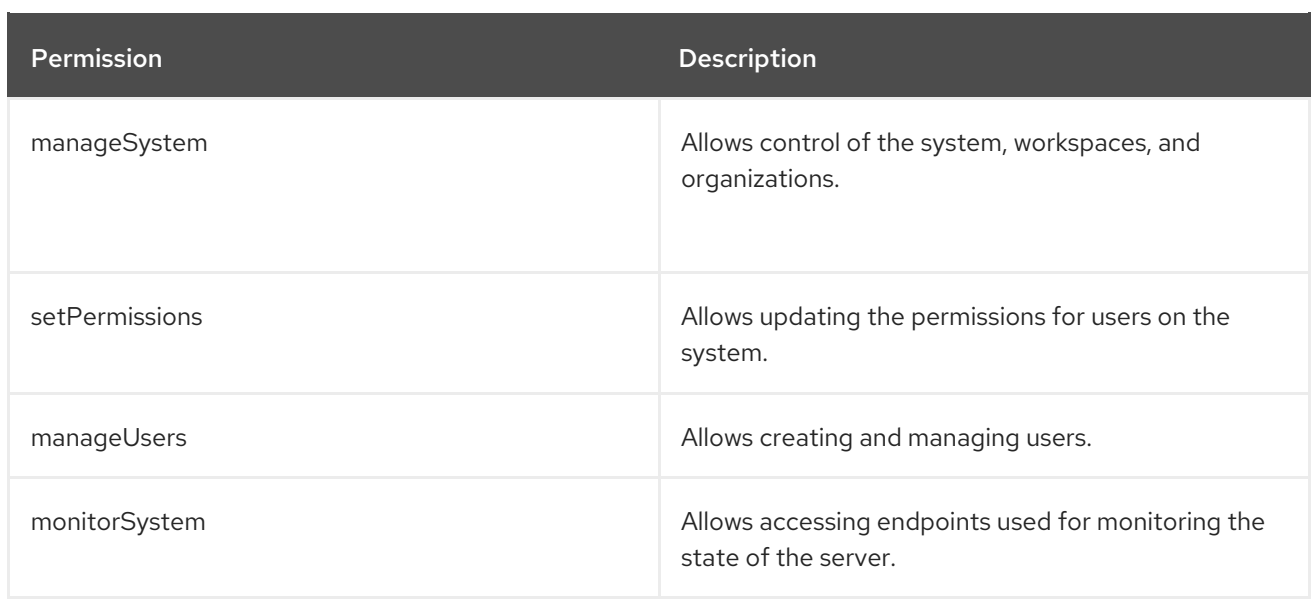

All system permissions are granted to the administrative user who is configured in the **CHE\_SYSTEM\_ADMIN\_\_NAME** property (the default is**admin**). The system permissions are granted when the CodeReady Workspaces server starts. If the user is not present in the CodeReady Workspaces user database, it happens after the first user's login.

### <span id="page-65-0"></span>5.2.4. manageSystem permission

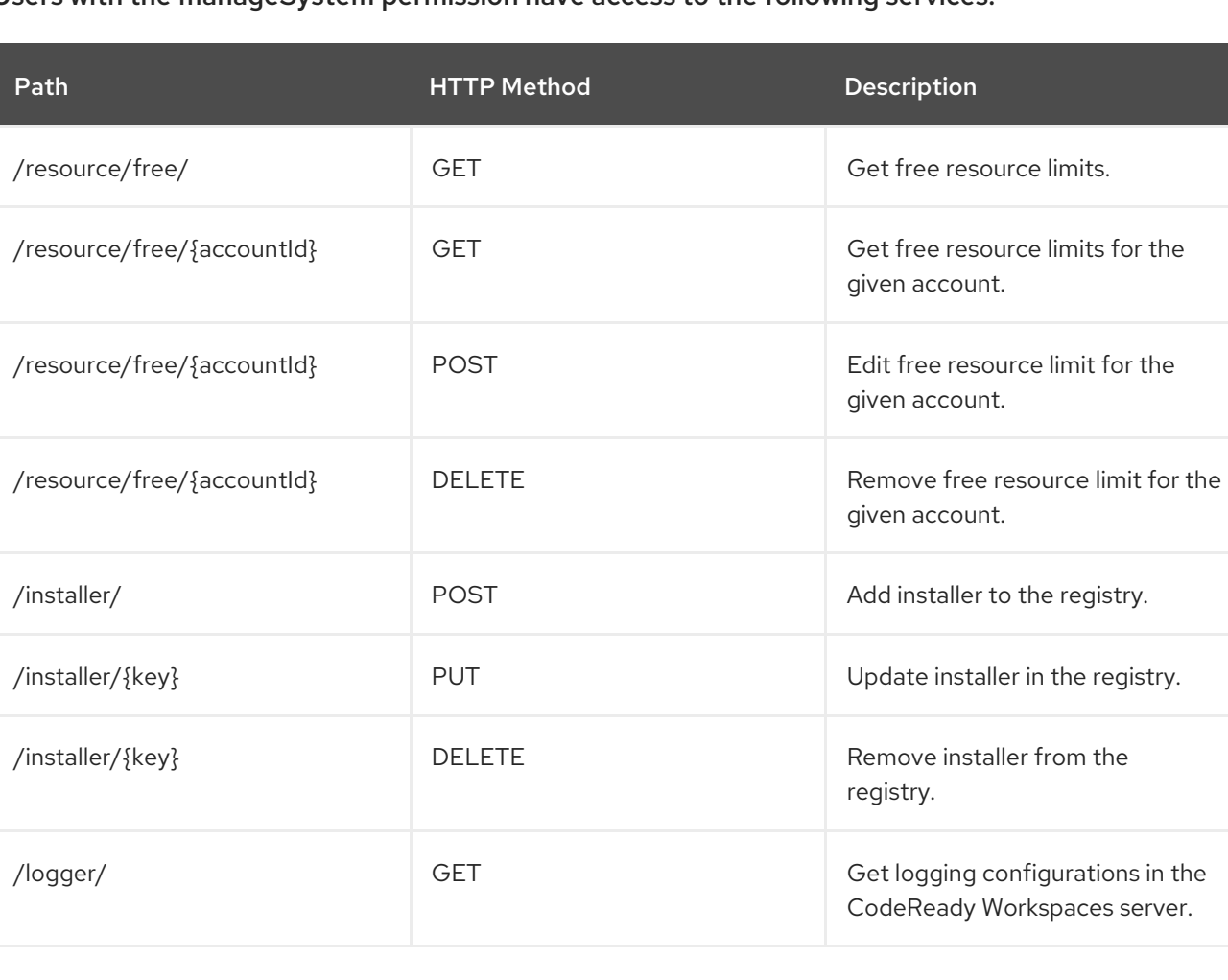

Users with the manageSystem permission have access to the following services:

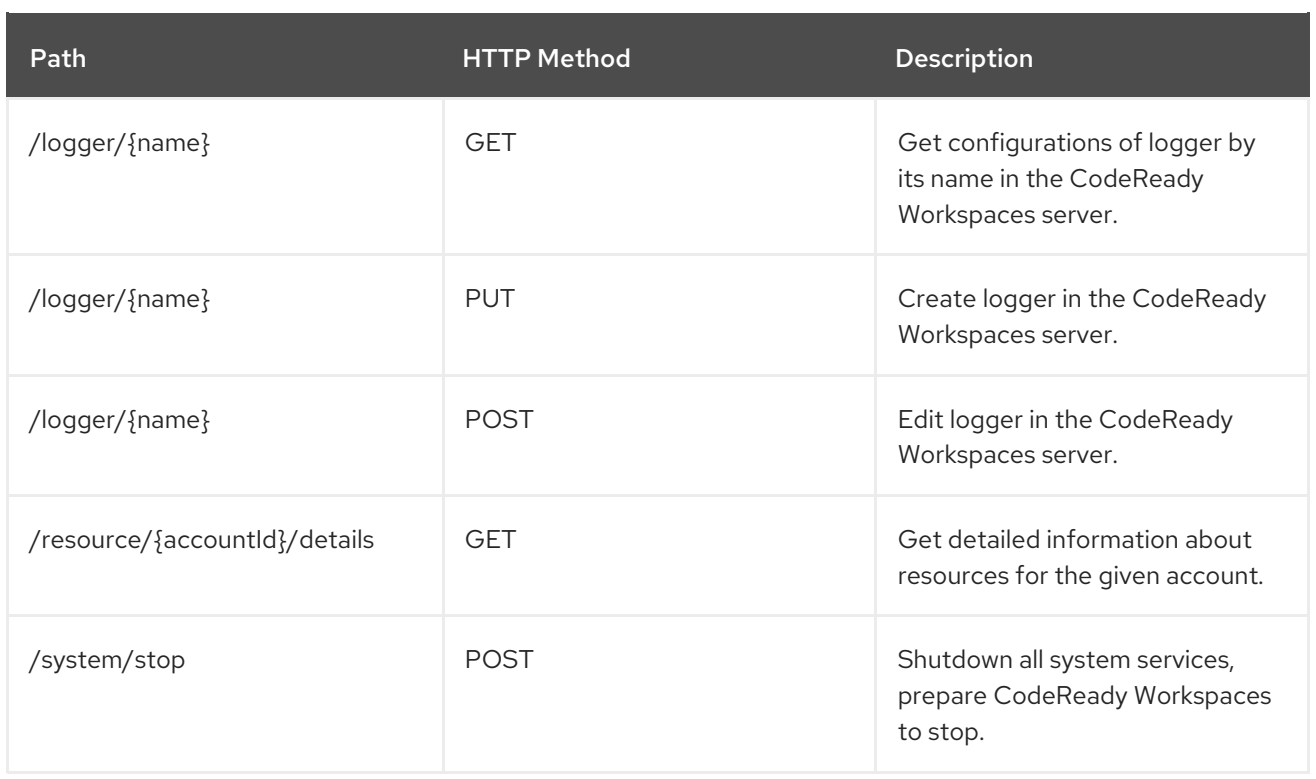

# <span id="page-66-0"></span>5.2.5. monitorSystem permission

Users with the monitorSystem permission have access to the following services.

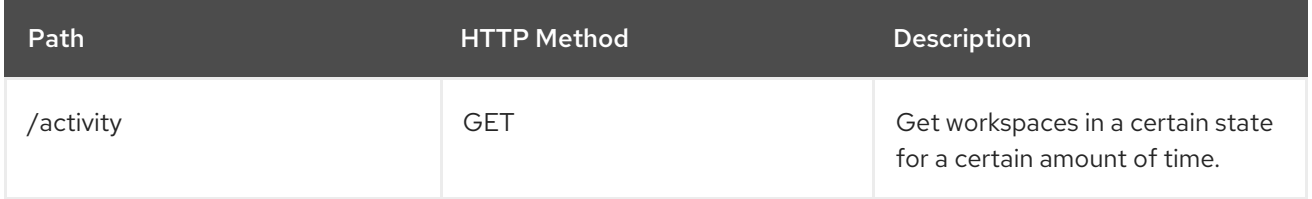

# <span id="page-66-1"></span>5.2.6. Listing CodeReady Workspaces permissions

To list CodeReady Workspaces permissions that apply to a specific resource, perform the**GET /permissions** request.

To list the permissions that apply to a user, perform the**GET /permissions/{domain}** request.

To list the permissions that apply to all users, perform the**GET /permissions/{domain}/all** request. The user must have manageSystem permissions to see this information.

The suitable domain values are:

- system
- organization
- workspace

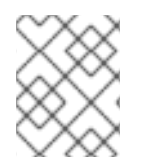

## **NOTE**

The domain is optional. If no domain is specified, the API returns all possible permissions for all the domains.

# <span id="page-67-0"></span>5.2.7. Assigning CodeReady Workspaces permissions

To assign permissions to a resource, perform the **POST /permissions** request. The suitable domain values are:

- system
- organization
- workspace

The following is a message body that requests permissions for a user with a **userID** to a workspace with a **workspaceID**:

Requesting CodeReady Workspaces user permissions

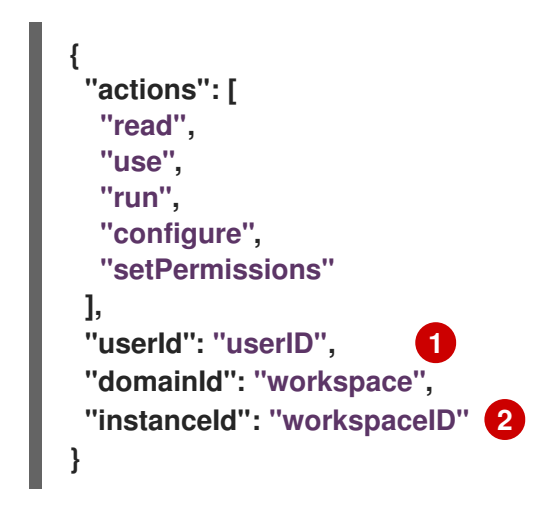

<span id="page-67-3"></span><span id="page-67-2"></span>The userId parameter is the ID of the user that has been granted certain permissions.

The instanceId parameter is the ID of the resource that retrieves the permission for all users.

## <span id="page-67-1"></span>5.2.8. Sharing CodeReady Workspaces permissions

A user with setPermissions privileges can share a workspace and grant**read**, **use**, **run**, **configure**, or **setPermissions** privileges for other users.

#### Procedure

[1](#page-67-2)

[2](#page-67-3)

To share workspace permissions:

- 1. Select a workspace in the user dashboard.
- 2. Navigate to the Share tab and enter the email IDs of the users. Use commas or spaces as separators for multiple emails.

# CHAPTER 6. REMOVING USER DATA

<span id="page-68-0"></span>To remove all user data, see the CodeReady [Workspaces](https://access.redhat.com/documentation/en-us/red_hat_codeready_workspaces/2.0/html/installation_guide/) 2.0 Installation Guide.